**«Интеграционная платформа для организации продаж автобусных билетов и сопутствующих услуг организациями агентами со встроенным биллингом и порталом самообслуживания сотрудников организаций-агентов»**

**Инструкция по эксплуатации**

### Оглавление

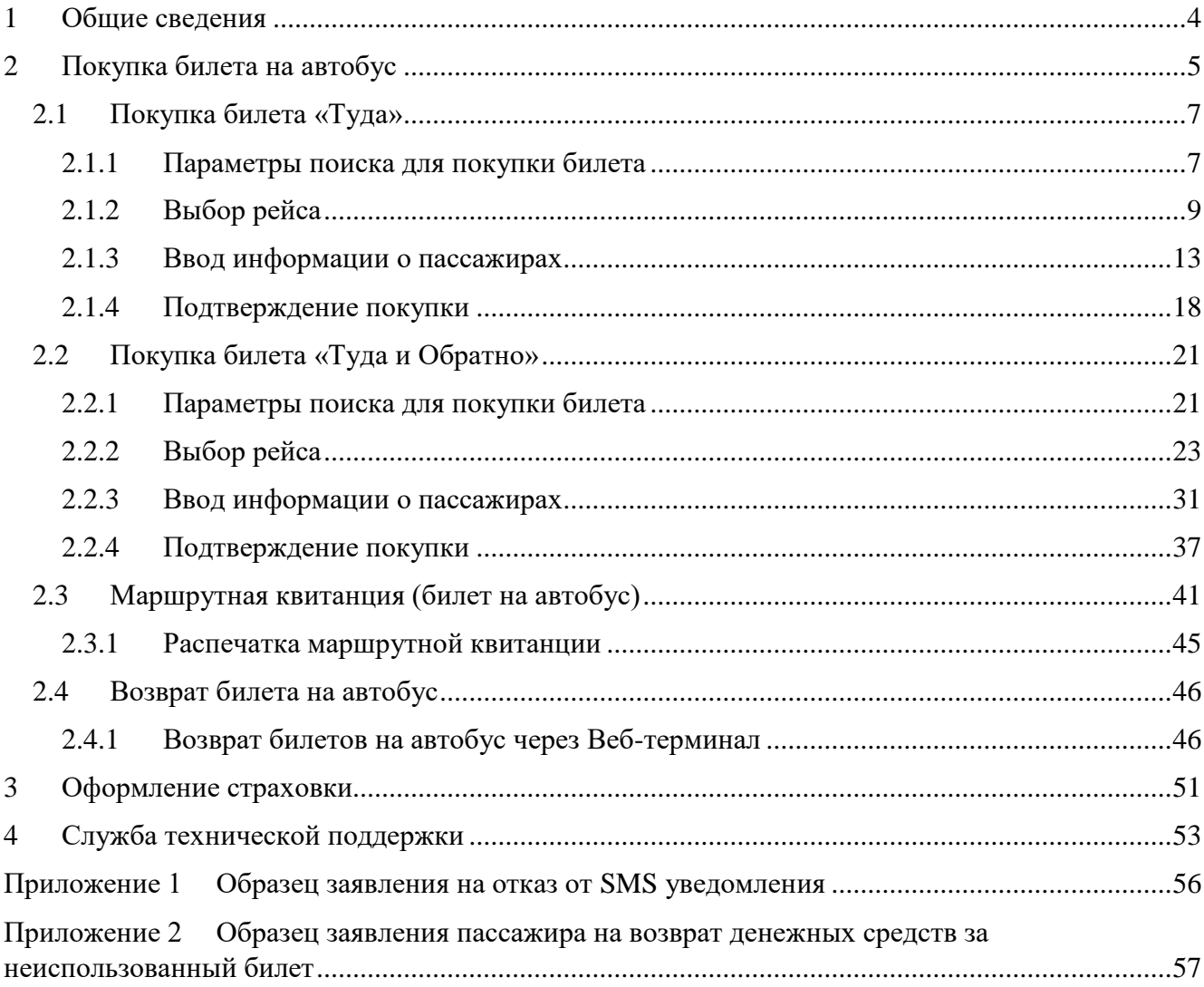

# **Термины и сокращения**

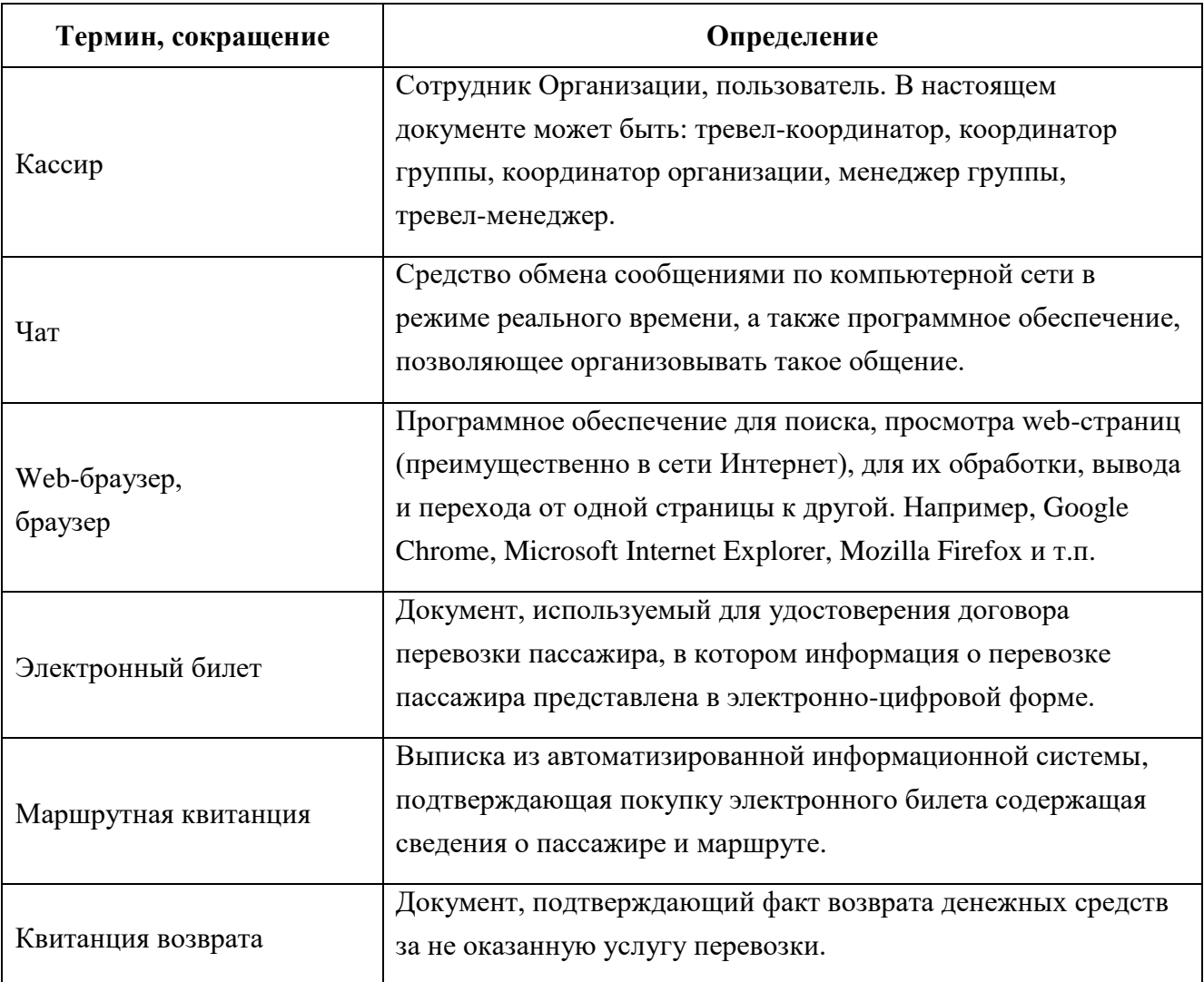

#### **Введение**

Данный документ содержит инструкцию по оформлению билета на автобус с использованием Веб-терминала интеграционной платформы для организации продаж автобусных билетов и сопутствующих услуг организациями агентами со встроенным биллингом и порталом самообслуживания сотрудников организаций-агентов и предназначен для: кассира (описание ролей приведено в документе «Общее описание»).

На данный документ распространяются все условия лицензионного соглашения. Без специального письменного разрешения компании этот документ или его часть в печатном или электронном виде не могут быть подвергнуты копированию и передаче третьим лицам с коммерческой целью.

Информация, содержащаяся в этом документе, может быть изменена разработчиком без специального уведомления, что не является нарушением обязательств по отношению к пользователю со стороны компании.

#### **1 Общие сведения**

<span id="page-4-0"></span>Веб-терминал предназначен для выполнения сотрудником Организации (далее пользователь, кассир) полного комплекса действий, связанных с оформлением билетов на поезд, самолёт, паром, автобус.

С помощью данного приложения кассир (пользователь) может совершать такие операции, как покупка и возврат билетов, получение справочной информации и пр.

В данном документе представлено описание действий пользователя при работе с Веб-терминалом по направлениям: «Автобусы».

Веб-терминал содержит вкладку «Автобусы», на которой можно совершить полный цикл покупки билетов на автобус.

Для перехода к Веб-терминалу необходимо следовать рекомендациям настоящей инструкции.

# **2 Покупка билета на автобус**

<span id="page-5-0"></span>Для оформления и покупки билетов с использованием Веб-терминала кассиру (описание ролей приведено в документе «Общее описание») необходимо последовательно совершить действия, описанные далее:

- На рабочем устройстве открыть браузер.
- Перейти к Веб-терминалу, введя в адресную строку браузера следующий адрес: <https://partner.fpc.ru/B2b/Login>

В браузере отображается страница авторизации, которая представлена на рисунке [1.](#page-5-1) На странице авторизации отображается форма авторизации для входа в личный кабинет кассира.

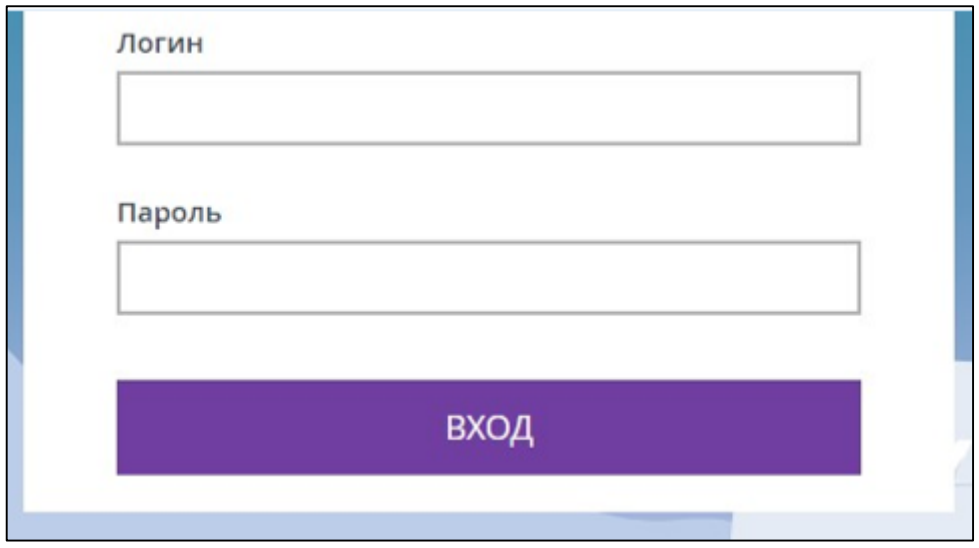

Рисунок 1 – Страница авторизации

<span id="page-5-1"></span>Также на странице авторизации могут отображаться новости. Например, о проведении плановых работ [\(Рисунок 2\)](#page-6-0).

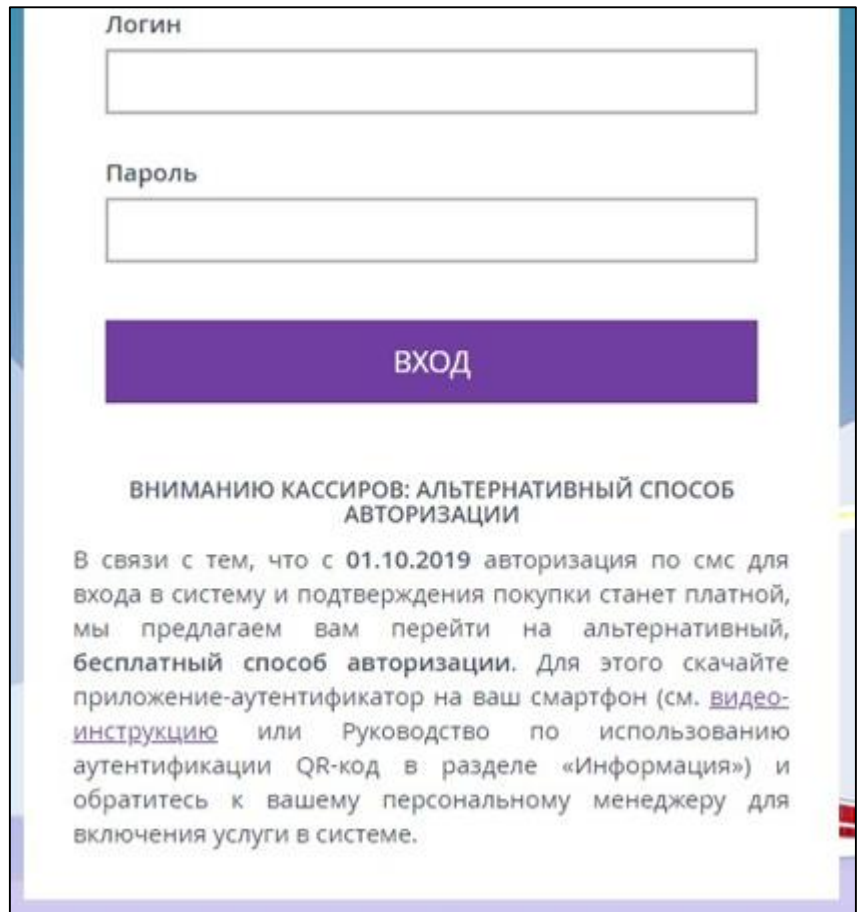

<span id="page-6-0"></span>Рисунок 2 – Страница авторизации с новостями о проведении плановых работ

- Ввести в форму авторизации свои учётные данные: логин, пароль.
- Нажать кнопку «Вход».

Сейчас пользователям доступны следующие способы входа в систему:

- обычный;
- SMS (одноразовый пароль);
- QR-code (одноразовый пароль).

В настоящем руководстве описан только обычный способ входа в систему.

Отображается главная страница личного кабинета кассира [\(Рисунок 3,](#page-7-2) [Рисунок 25\)](#page-21-2).

# <span id="page-7-0"></span>**2.1 Покупка билета «Туда»**

В настоящем разделе описана покупка билета «Туда».

Маршрут: Москва – Череповец

### <span id="page-7-1"></span>**2.1.1 Параметры поиска для покупки билета**

Отображается главная страница личного кабинета [\(Рисунок 3\)](#page-7-2).

Вкладка «ЖД-БИЛЕТЫ» отображается как основная по умолчанию. Для покупки билетов другим видом транспорта необходимо выбрать соответствующую вкладку.

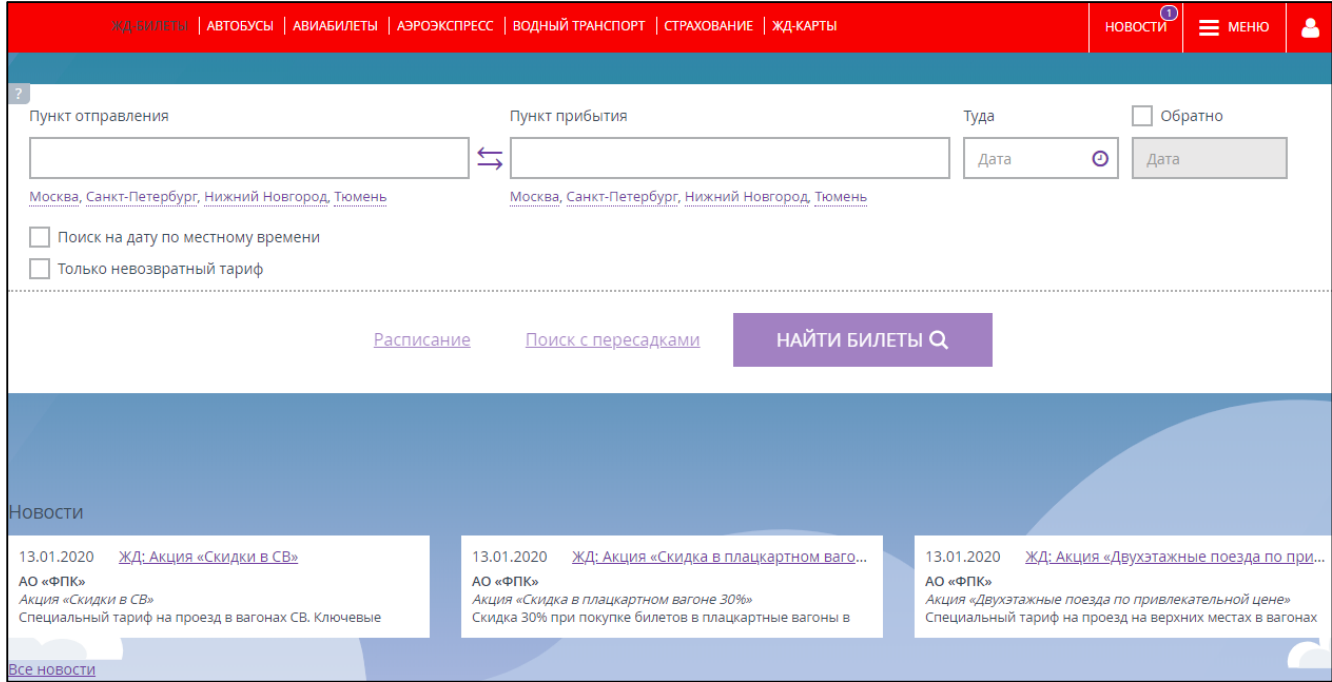

<span id="page-7-2"></span>Рисунок 3 – Главная страница личного кабинета кассира, вкладка «ЖД-БИЛЕТЫ»

Перейти на вкладку «БИЛЕТЫ НА АВТОБУС».

Отображается форма поиска билетов на автобус [\(Рисунок 4\)](#page-7-3).

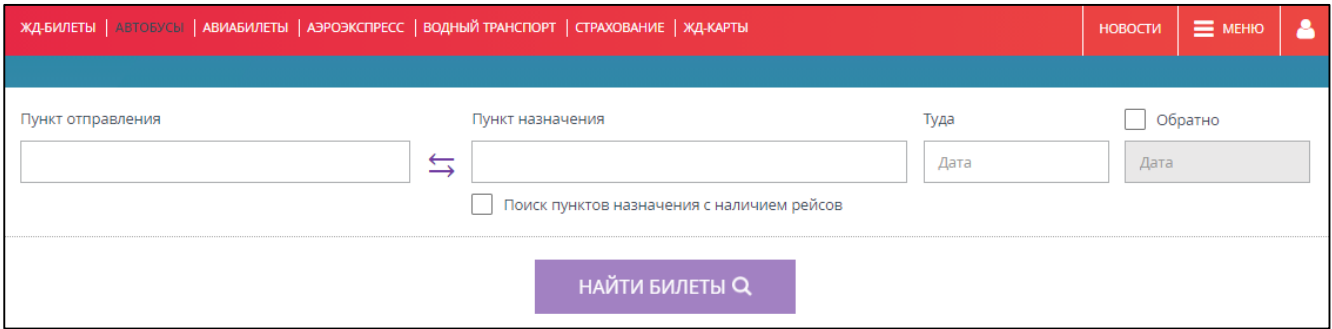

Рисунок 4 – Вкладка «БИЛЕТЫ НА АВТОБУС»

<span id="page-7-3"></span>Предыдущие запросы пользователя будут отображаться в поле «Последние запросы» [\(Рисунок 5\)](#page-8-0).

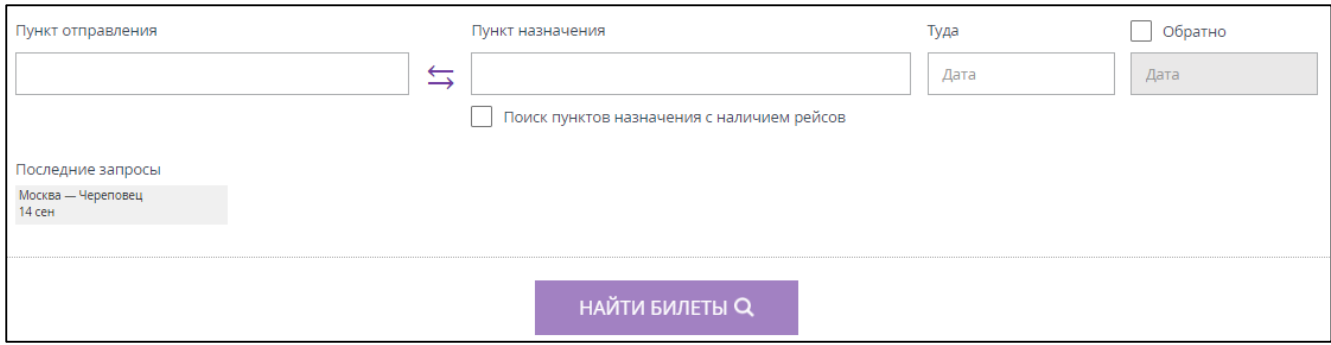

### Рисунок 5 – Последние запросы кассира

#### В поле «Пункт отправления» ввести название пункта отправления [\(Рисунок 6\)](#page-8-1).

<span id="page-8-0"></span>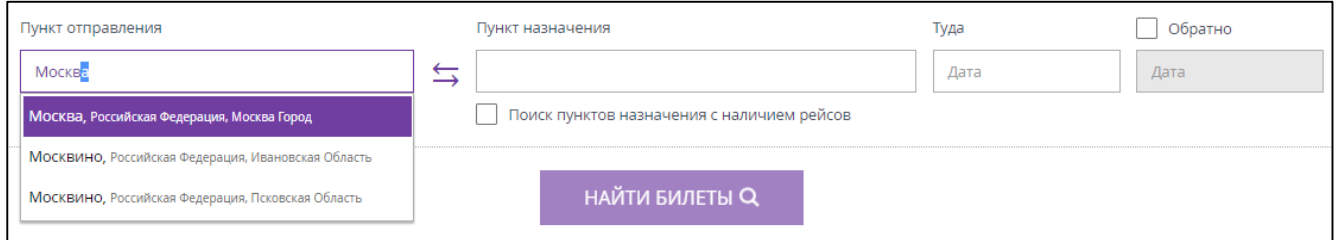

### Рисунок 6 – Введён пункт отправления

В поле «Пункт назначения» ввести название пункта прибытия [\(Рисунок 7\)](#page-8-2).

<span id="page-8-1"></span>При необходимости можно установить галочку в поле «Поиск пунктов назначения с наличием рейсов».

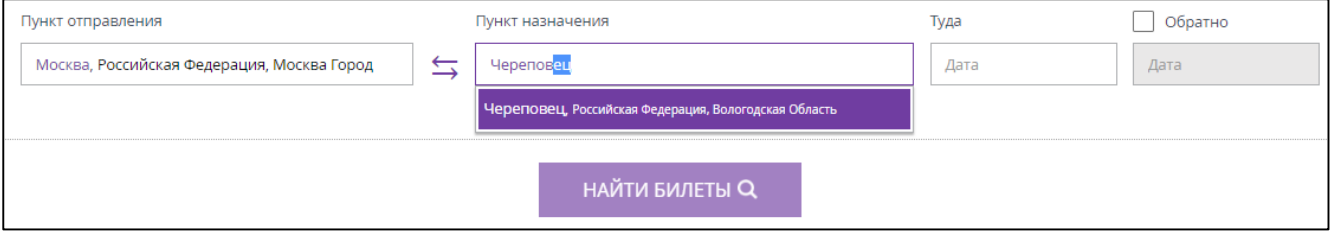

Рисунок 7 – Введён пункт отправления

<span id="page-8-2"></span>Для заполнения полей «Пункт отправления» и «Пункт назначения» можно использовать автоматический поиск: достаточно в поле ввести первые три буквы станции, затем выбрать варианты станций из списка, автоматически предложенного системой, начинающихся с введенных букв [\(Рисунок 8\)](#page-9-1).

#### *Примечание*

*При нажатии на значок данные, внесённые в поля «Пункт отправления» и «Пункт назначения» поменяются местами.* 

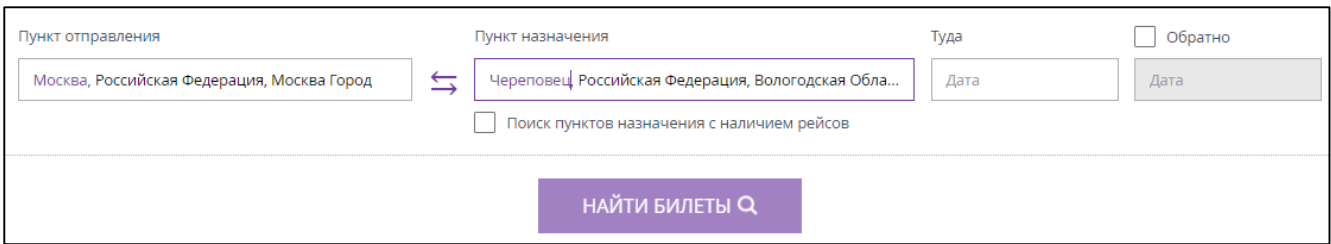

<span id="page-9-1"></span>Рисунок 8 – Выбор пункта назначения из вариантов, предложенных системой

 В поле «Дата» выбрать дату отправления [\(Рисунок 9\)](#page-9-2) из отображающегося календаря, либо самостоятельно внести дату в формате «ДД.ММ.ГГГГ».

| Пункт отправления                          | Туда<br>Пункт назначения<br>Череповец, Российская Федерация, Вологодская Обла<br>16.09.2020<br>$\leftrightarrows$ |                       |  |    |    |              |  |      |                |                       |                | Обратно |                      |                |                |         |          |
|--------------------------------------------|----------------------------------------------------------------------------------------------------|-----------------------|--|----|----|--------------|--|------|----------------|-----------------------|----------------|---------|----------------------|----------------|----------------|---------|----------|
| Москва, Российская Федерация, Москва Город |                                                                                                    |                       |  |    |    |              |  | Дата |                |                       |                |         |                      |                |                |         |          |
|                                            | Сентябрь 2020<br>Поиск пунктов назначения с наличием рейсов                                                       |                       |  |    |    | Октябрь 2020 |  |      |                |                       |                |         |                      |                |                |         |          |
|                                            |                                                                                                    |                       |  |    |    |              |  |      |                | THE BT Cp 4T TT C6 BC |                |         | Пн Вт Ср Чт Пт       |                |                | $C6$ Bc |          |
|                                            |                                                                                                    | <b>НАЙТИ БИЛЕТЫ Q</b> |  |    |    |              |  |      | 2 3 4 5 6      |                       |                |         |                      |                | $\overline{2}$ | в       | $\Delta$ |
|                                            |                                                                                                    |                       |  |    |    |              |  |      |                | 9 10 11 12 13         | 5 <sup>1</sup> |         | $6 \mid 7 \mid$      | 8 <sup>1</sup> | 9              | $10$ 11 |          |
|                                            |                                                                                                    |                       |  | 14 | 15 |              |  |      | 16 17 18 19    | 20                    |                |         | 12 13 14 15 16 17 18 |                |                |         |          |
|                                            |                                                                                                    |                       |  | 21 | 22 |              |  |      | 23 24 25 26 27 |                       | 19             |         | 20 21 22             |                | 23             | 24      | 25       |
|                                            |                                                                                                    |                       |  | 28 | 29 | 30           |  |      |                |                       | 26             | 27      | 28                   | 29             | $30 \mid 31$   |         |          |
|                                            |                                                                                                    |                       |  |    |    |              |  |      |                |                       |                |         |                      |                |                |         |          |
|                                            | Сегодня                                                                                                    |                       |  |    |    |              |  |      |                |                       |                |         |                      |                |                |         |          |

Рисунок 9 – Выбор даты отправления

<span id="page-9-2"></span>Выбраны параметры для поиска билетов [\(Рисунок 10\)](#page-9-3). Кнопка «НАЙТИ БИЛЕТЫ» стала активна.

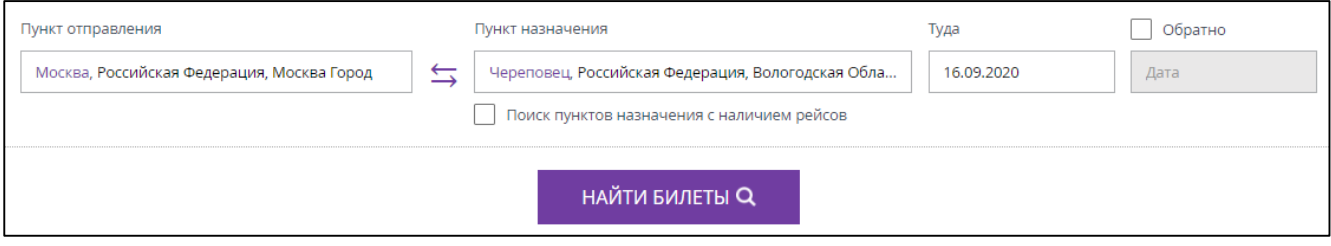

Рисунок 10 – Выбраны параметры для поиска билетов

<span id="page-9-3"></span> Убедиться, что данные поиска занесены в форму верно и нажать кнопку «НАЙТИ БИЛЕТЫ».

#### *Примечание:*

*Каждый следующий раз, при открытии страницы параметров поиска, будут отображаться последние запросы кассира.*

# **2.1.2 Выбор рейса**

<span id="page-9-0"></span>Отображаются результаты поиска по выбранному маршруту на выбранную дату [\(Рисунок](#page-10-0) 11). В шапке результатов поиска представлены основные параметры поиска (Дата, Пункт отправления, Пункт назначения). При необходимости изменить введённые ранее параметры необходимо нажать кнопку «Изменить параметры».

В результатах поиска представлены все доступные варианты маршрута, соответствующие параметрам поиска.

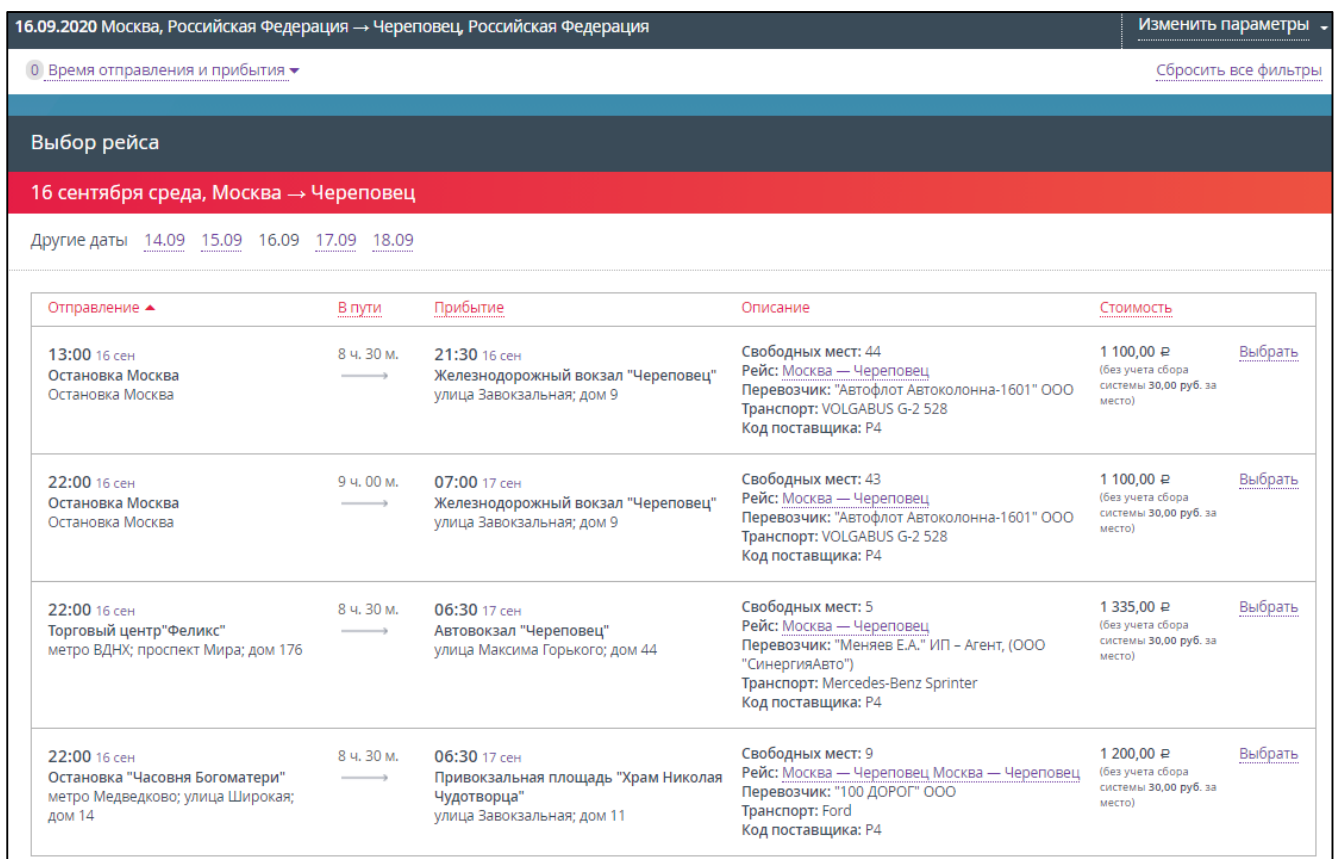

Рисунок 11 – Результаты поиска по выбранному маршруту на выбранную дату

<span id="page-10-0"></span>Доступна возможность поиска рейсов по заданному маршруту на другие даты. Для этого необходимо, напротив поля «Другие даты», нажать на ссылку нужной даты.

Ознакомиться с детальным маршрутом следования рейса можно кликнув на ссылку его маршрута (начальная – конечная станция или номер рейса), которая расположена в столбце «Описание», строке «Рейс». Отображается информационное окно, где подробно представлен маршрут следования со всеми остановками [\(Рисунок](#page-10-1) 12).

| Маршрут рейса Москва — Череповец                                           |                |                  |              |             |  |  |  |  |  |
|----------------------------------------------------------------------------|----------------|------------------|--------------|-------------|--|--|--|--|--|
| Станция                                                                    | Прибытие       | Стоянка<br>(MMH) | Отправление  | В пути (км) |  |  |  |  |  |
| <b>Bus Stop Moscow</b><br>Москва, Bus stop Moscow                          |                |                  | 13:00 16 сен |             |  |  |  |  |  |
| Автовокзал "вологда"<br>Вологда, площадь Бабушкина; дом 10                 | 19:45 16 сен 5 |                  | 19:50 16 сен | 0           |  |  |  |  |  |
| Железнодорожный Вокзал "череповец"<br>Череповец, улица Завокзальная; дом 9 | 21:30 16 сен   |                  |              | 0           |  |  |  |  |  |

<span id="page-10-1"></span>Рисунок 12 – Просмотр детального маршрута рейса

Для более комфортного выбора подходящего варианта маршрута рекомендуется использовать фильтры [\(Рисунок](#page-11-0) 13):

«Время отправления и прибытия».

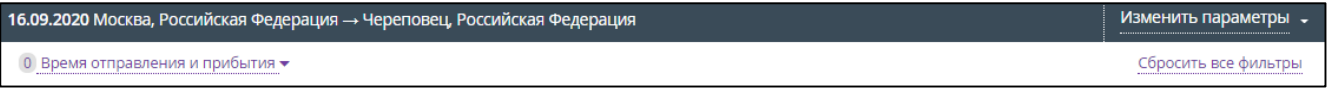

Рисунок 13 – Элементы фильтрации представленных маршрутов

<span id="page-11-0"></span>Также список маршрутов, представленный системой, может быть отсортирован по некоторым параметрам, используя фильтры [\(Рисунок](#page-11-1) 14), а именно:

- «Отправление» (время отправления);
- «В пути» (время в пути);
- «Прибытие» (время прибытия);
- «Стоимость» (стоимость билета).

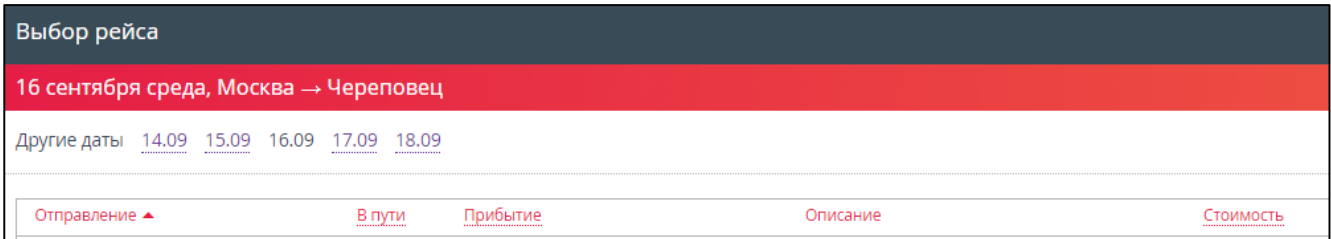

Рисунок 14 – Инструменты сортировки представленных рейсов

<span id="page-11-1"></span>Если отсутствует необходимость использования фильтров, то следует сразу перейти к п. «Из предложенных системой результатов рейсов выбрать подходящий…».

 Выбрать фильтр «Время отправления и прибытия», нажав на соответствующую ссылку, которая расположена в шапке результатов поиска, слева, сверху.

Отображается всплывающее окно фильтра «Время отправления и прибытия» [\(Рисунок](#page-12-0) 15), в котором можно выбрать удобное время отправления и время прибытия, поставив галочку (флажок) напротив подходящего интервала времени. После выбора любого параметра происходит автоматическая фильтрация представленного ранее списка маршрутов по выбранным признакам.

#### *Примечание:*

*Чтобы поставить галочку (флажок) напротив подходящего интервала времени необходимо щёлкнуть левой кнопкой мыши по соответствующему полю всплывающего окна.*

Чтобы отменить результаты фильтрации нужно нажать кнопку «Сбросить фильтры», расположенную в правом нижнем углу всплывающего окна.

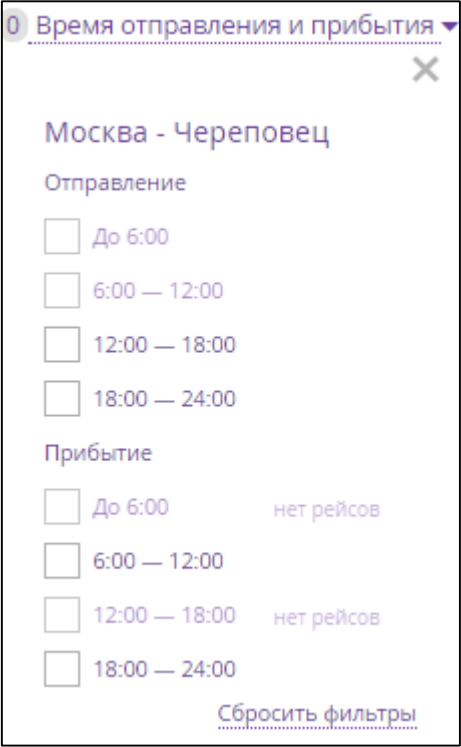

Рисунок 15 – Фильтр «Время отправления и прибытия»

<span id="page-12-0"></span> Из предложенных системой результатов рейсов выбрать подходящий, нажав на соответствующую ссылку «Выбрать», расположенную напротив каждого представленного рейса (обозначена на рисунке [16](#page-13-1) зелёной стрелкой). Либо кликнуть левой кнопкой мыши в любом месте на строке выбранного маршрута.

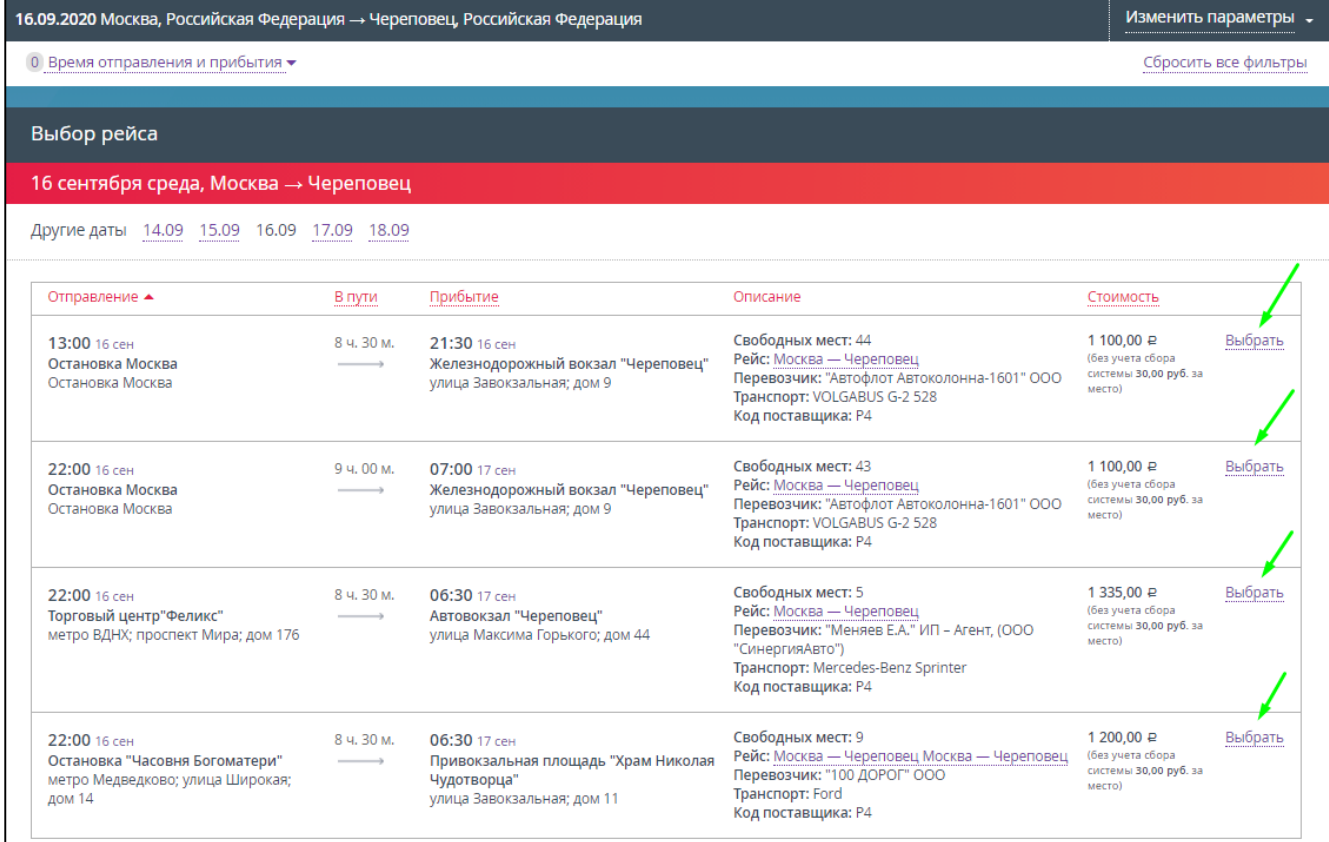

# <span id="page-13-1"></span>**2.1.3 Ввод информации о пассажирах**

<span id="page-13-0"></span>Отображаются параметры выбранного маршрута и форма ввода информации о пассажире(ах) [\(Рисунок](#page-13-2) 17).

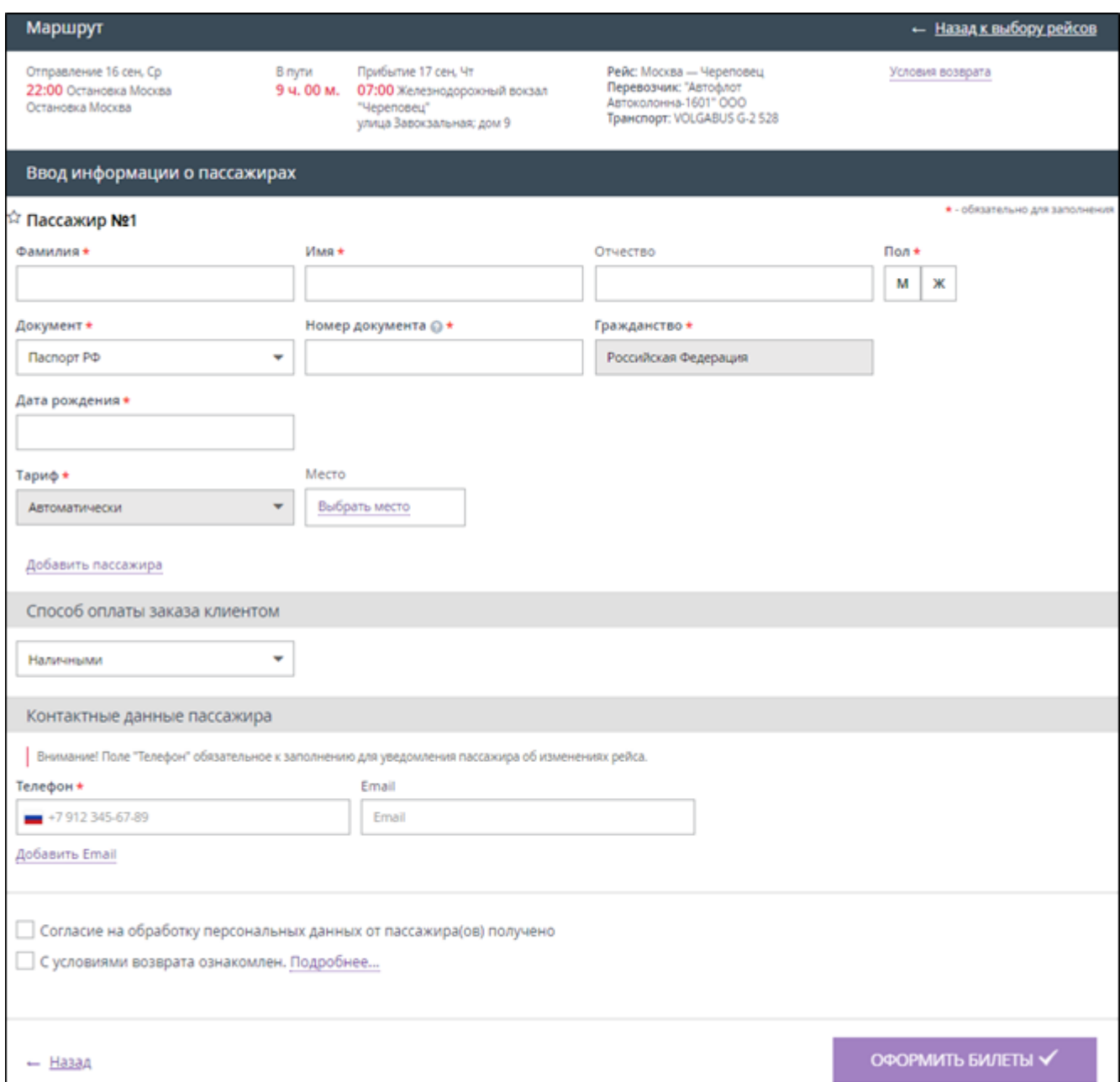

Рисунок 17 – Информация о пассажирах, необходимая для оформления билета

<span id="page-13-2"></span>Для оформления билета необходимо обязательно указать данные по каждому пассажиру в заказе:

> Фамилия *(Для иностранного документа/загранпаспорта данное поле заполняется латиницей)*;

- Имя *(Для иностранного документа/загранпаспорта данное поле заполняется латиницей)*;
- Отчество (*В случае, если отчество отсутствует, то следует поставить тире (дефис) «-».*);
- Документ *(тип документа, см. таблицу* [1](#page-14-0)*, но список может быть урезан по требованиям перевозчика);*
- Номер документа *(В номерах документов не допускается ввод таких символов, как пробел, слеш, тире, кавычки и т.д. Римские цифры вводятся с помощью заглавных латинских букв «I», «V» и «X». Символы "№", "/" не указываются. Типы документов представлены в таблице [1\)](#page-14-0)*;
- Гражданство *(Автоматически устанавливается Гражданство РФ. При использовании иностранного документа необходимо заполнить поле Гражданство [\(Рисунок](#page-17-0) 18).)*;
- Дата рождения (*Если в документе, удостоверяющем личность, отсутствует дата рождения, то введите в поле 01.01.1900. Если в документе, удостоверяющем личность, имеется только год рождения, то вместо числа и месяца введите 01.01.*)
- Пол (*М/Ж*);
- Тариф *(выбрать из предложенных вариантов)*;
- Место *(выбрать из предложенных вариантов)*;
- Контактные данные пассажира *(Внимание! Поле "Телефон" обязательное к заполнению для уведомления пассажира об изменениях рейса.)*:
	- o Email;
	- o Телефон.
- Установить флажок напротив поля «Согласие на обработку персональных данных от пассажира(ов) получено»;
- Установить флажок напротив поля «С условиями возврата ознакомлен. Подробнее...».

Также можно воспользоваться сервисом автоввода данных, если уже была совершена покупка билета на сайте. Например, поля с серией и номером паспорта заполнятся автоматически при выборе фамилии пассажира из предложенного списка клиентов.

Таблица 1 – Типы возможных документов

<span id="page-14-0"></span>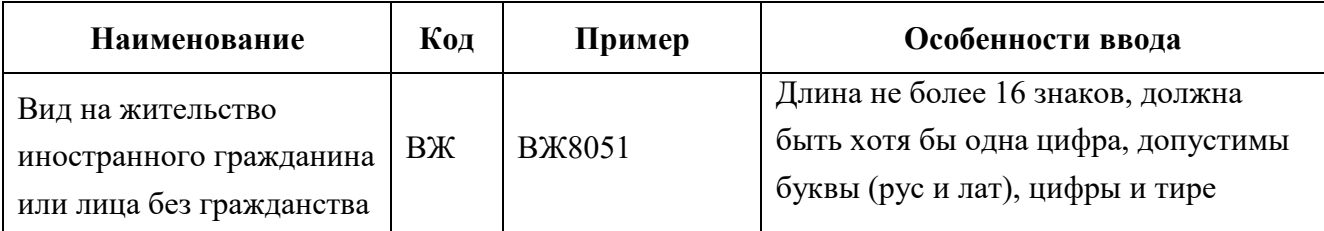

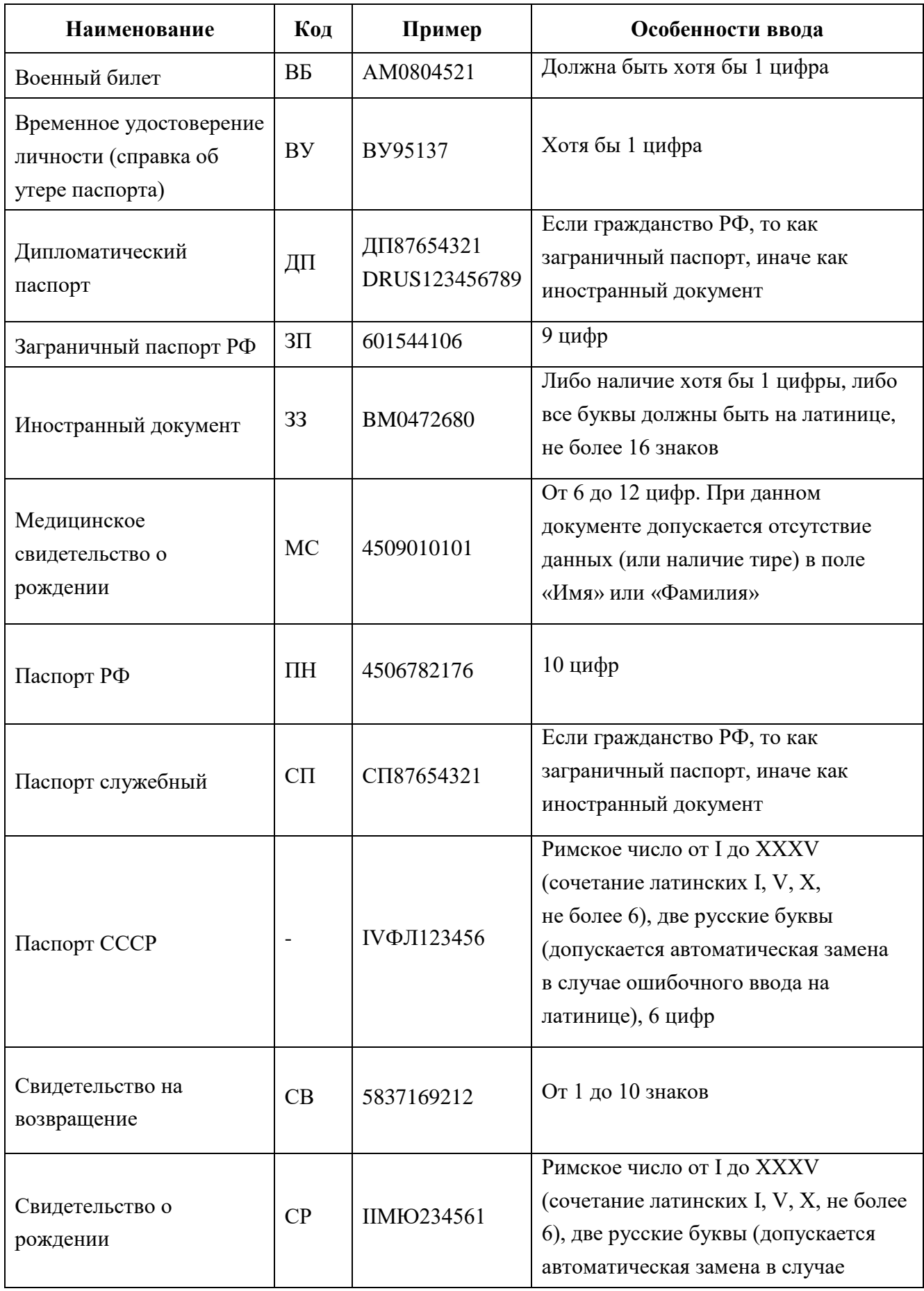

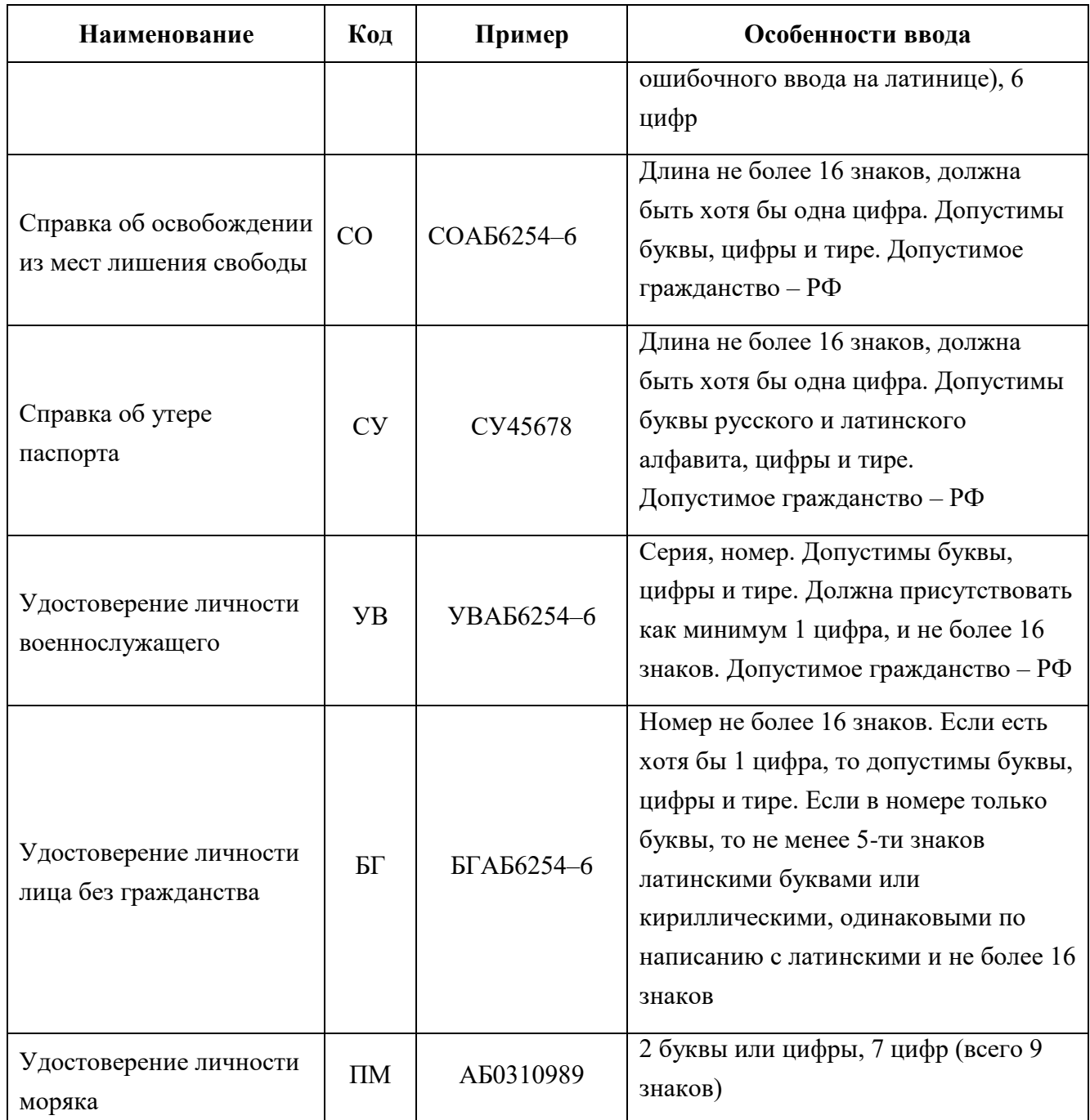

Заполнение поля «Гражданство». Начните заполнение, например, "сев" – отобразится список подходящих значений, выбираем нужный.

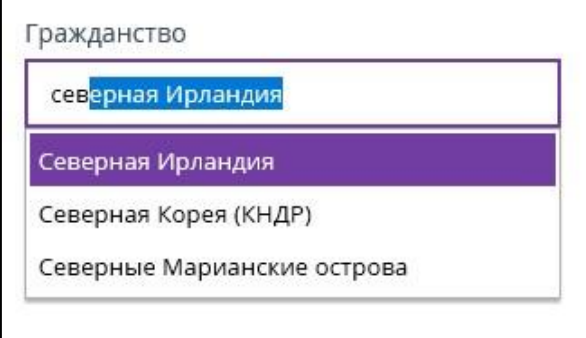

<span id="page-17-0"></span>Рисунок 18 – Заполнение поля «Гражданство» при использовании иностранного документа

- Ознакомить пассажира с условиями оферты (получить согласие пассажира на обработку его личных данных).
- Только в случае получение согласия на условия оферты от пассажира, установить галочку в поле «Согласие на обработку персональных данных от пассажира(ов) получено» [\(Рисунок](#page-18-1) 21).

# *Примечание*

*Кассиру необходимо распечатать условия оферты и разместить на информационном стенде либо аналогичном ему месте. Также необходимо каждого пассажира ознакомить с условиями оферты.* 

Ввести данные пассажира [\(Рисунок](#page-18-1) 21).

По умолчанию система выбирает место пассажира автоматически.

- Для выбора места (если эту услугу поддерживает перевозчик) необходимо щёлкнуть в поле «Место» и выбрать номер места из списка предложенных [\(Рисунок](#page-17-1) 19).
- Для отмены выбора места необходимо кликнуть по выбранному месту ещё раз, тогда система снова будет присваивать пассажиру место автоматически.

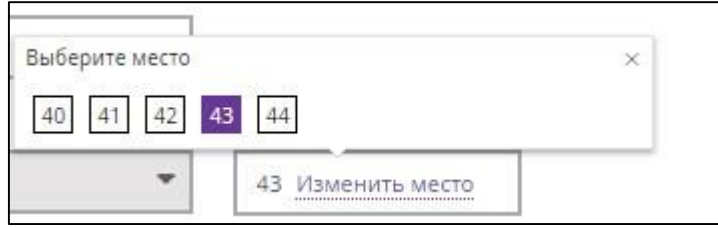

Рисунок 19 – Выбор места

<span id="page-17-1"></span>Если все данные пассажира введены корректно, то кнопка «ОФОРМИТЬ БИЛЕТ» становится активной.

- Для выбора тарифа необходимо щёлкнуть мышью на поле «Тариф».
- Из выпадающего списка выбрать подходящий тариф.

По умолчанию установлен тариф «Полный».

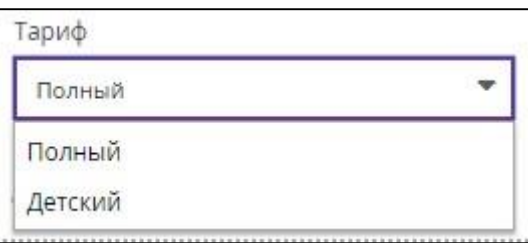

# Рисунок 20 – Выбор тарифа

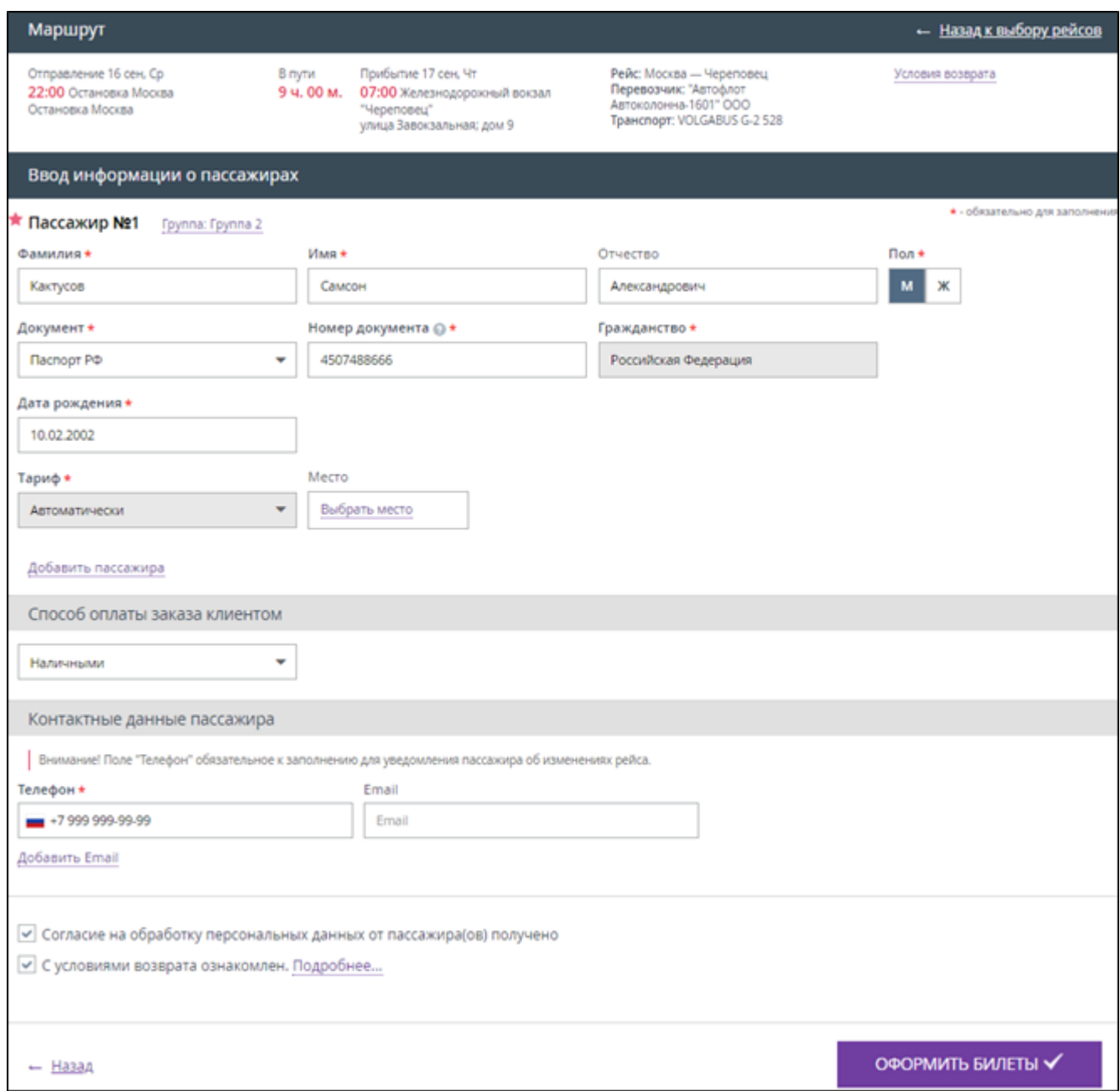

<span id="page-18-1"></span>Рисунок 21 – Введены данные о пассажире, кнопка «ОФОРМИТЬ БИЛЕТ» активна

Нажать кнопку «ОФОРМИТЬ БИЛЕТ».

#### **2.1.4 Подтверждение покупки**

<span id="page-18-0"></span>В личном кабинете отображается окно подтверждения покупки, в котором представлены все параметры выбранной поездки и данные о пассажире(ах) [\(Рисунок](#page-19-0) 22).

На номер мобильного телефона кассира, оформившего заказ, приходит SMS с кодом подтверждения заказа. Номер кассира указан в профиле личного кабинета.

 Ввести в поле для подтверждения заказа код, полученный в SMS-сообщении, в течение указанного времени.

В правом верхнем углу показан обратный счётчик времени резервирования билета, в течение которого требуется ввести код подтверждения заказа, полученный по SMS, и подтвердить покупку.

Если подключена функция «подтверждение по SMS», то кнопка «КУПИТЬ» становится активна только после введения кода подтверждения.

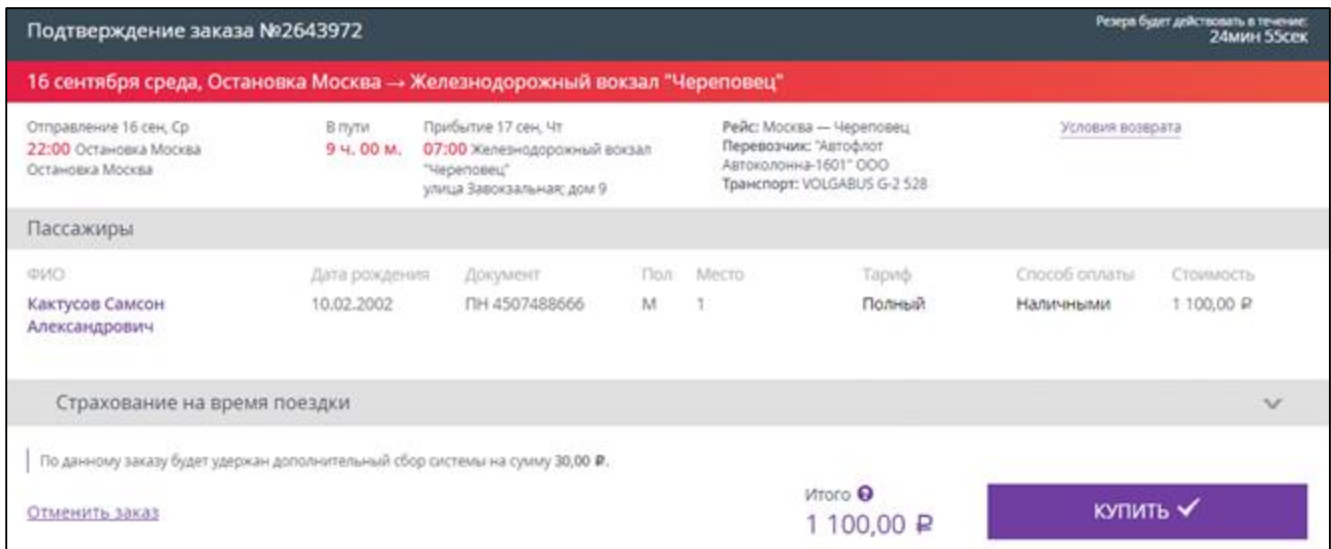

Рисунок 22 – Подтверждение покупки

<span id="page-19-0"></span>Также можно оформить страховой полис (см. Раздел [3](#page-51-0) текущего документа).

Нажать кнопку «КУПИТЬ».

Отображается сообщение, что заказ успешно оформлен [\(Рисунок](#page-19-1) 23).

| Заказ №2643972 успешно оформлен!                                         |                      |                                                                                                    |                    |                             |                  |  |  |  |  |  |  |  |
|--------------------------------------------------------------------------|----------------------|----------------------------------------------------------------------------------------------------|--------------------|-----------------------------|------------------|--|--|--|--|--|--|--|
| 16 сентября среда, Остановка Москва → Железнодорожный вокзал "Череповец" |                      |                                                                                                    |                    |                             |                  |  |  |  |  |  |  |  |
| Отправление 16 сен, Ср<br>22:00 Остановка Москва<br>Остановка Москва     | В пути<br>9 ч. 00 м. | Прибытие 17 сен, Чт<br>Рейс: Москва — Череповец<br>Перевозчик: "Автофлот<br>07:00 Железнодорожный вокзал<br>Автоколонна-1601" ООО<br>"Череповец"<br>Транспорт: VOLGABUS G-2 528<br>улица Завокзальная; дом 9 |                    |                             | Условия возврата |  |  |  |  |  |  |  |
| Пассажиры                                                                |                      |                                                                                                    |                    |                             |                  |  |  |  |  |  |  |  |
| ONP                                                                      |                      | Билет                                                                                                    | Страховка          | Сбор системы                | Способ оплаты    |  |  |  |  |  |  |  |
| Кактусов Самсон Александрович                                            |                      | 1 100,00 ₽                                                                                                    | $0.00 \; \text{P}$ | 30,00 $\downarrow$          | Наличными        |  |  |  |  |  |  |  |
|                                                                          |                      | Итого: 1 100,00 ₽                                                                                                    | $0.00 \; \text{P}$ | 30.00 $\blacktriangleright$ |                  |  |  |  |  |  |  |  |
|                                                                          |                      | Новый заказ                                                                                                    | БЛАНК ЗАКАЗА       |                             |                  |  |  |  |  |  |  |  |

Рисунок 23 – Заказ успешно оформлен

<span id="page-19-1"></span>Нажать кнопку «БЛАНК ЗАКАЗА».

В новой вкладке, в формате pdf, открывается маршрутная квитанция (билет на автобус) (подробнее в п. [2.3,](#page-41-0) [Рисунок](#page-41-1) 54).

После оплаты заказа кассир должен распечатать и выдать пассажиру маршрутную квитанцию (билет на автобус).

# *ВНИМАНИЕ! Кассир должен предупредить пассажира, что наличие распечатанной маршрутной квитанции при посадке на автобус ОБЯЗАТЕЛЬНО!*

Пассажир получает на, указанный при покупке, адрес электронной почты (Email, указанный кассиром при заполнении данных о пассажире) краткую информацию о совершённой покупке и маршрутную квитанцию (вложение к письму). Пример содержания письма, полученного пассажиром, представлено на рисунке [24.](#page-20-0) Маршрутная квитанция формируется отдельно на каждого пассажира из заказа.

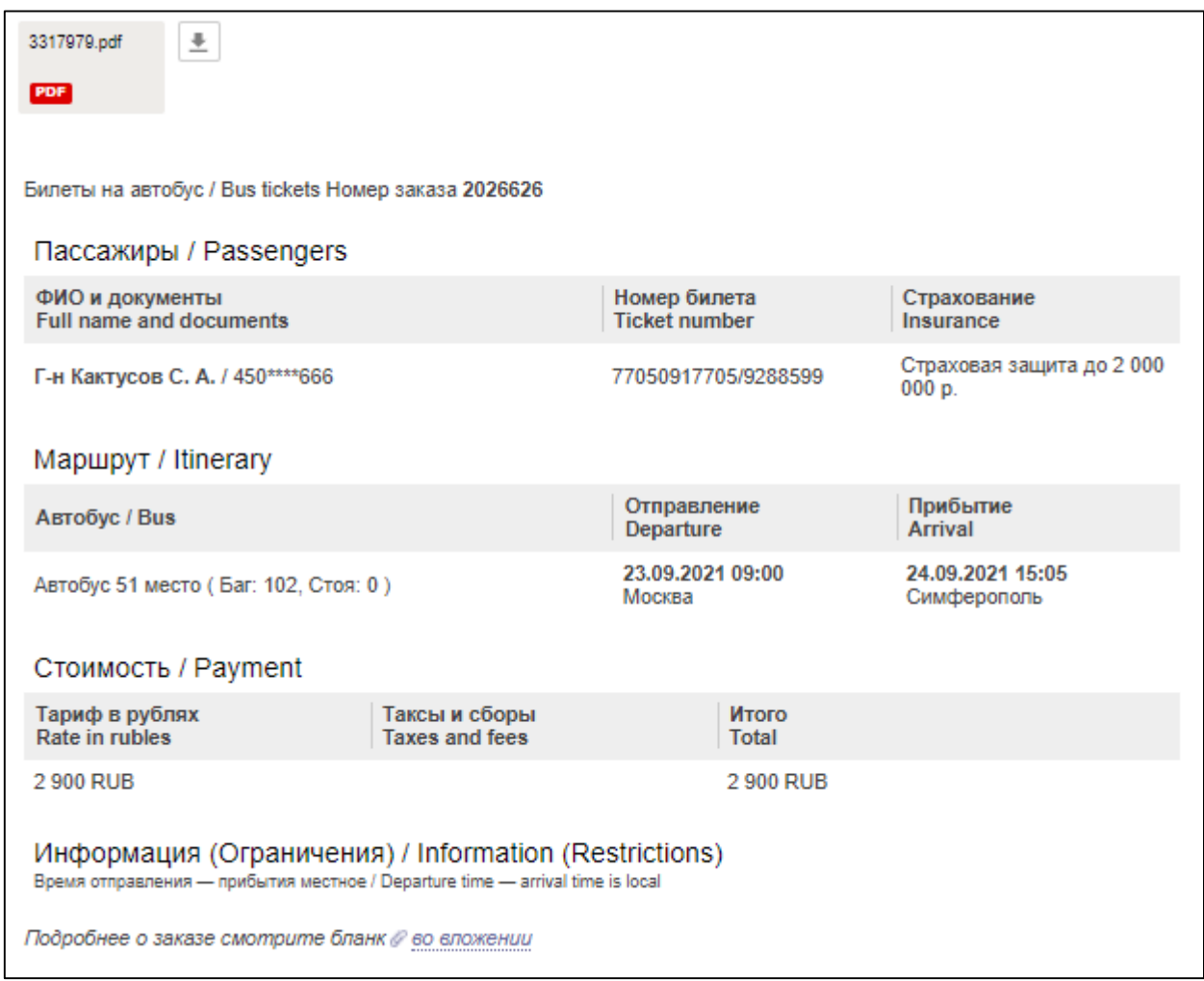

<span id="page-20-0"></span>Рисунок 24 – Пример письма с информацией о покупке, полученного клиентам на указанный адрес электронной почты (Email)

# <span id="page-21-0"></span>**2.2 Покупка билета «Туда и Обратно»**

В настоящем разделе описана покупка билета «Туда и Обратно».

Маршрут: Москва – Череповец – Москва

#### <span id="page-21-1"></span>**2.2.1 Параметры поиска для покупки билета**

Отображается главная страница личного кабинета [\(Рисунок 25\)](#page-21-2).

Вкладка «ЖД-БИЛЕТЫ» отображается как основная по умолчанию. Для покупки билетов другим видом транспорта необходимо выбрать соответствующую вкладку.

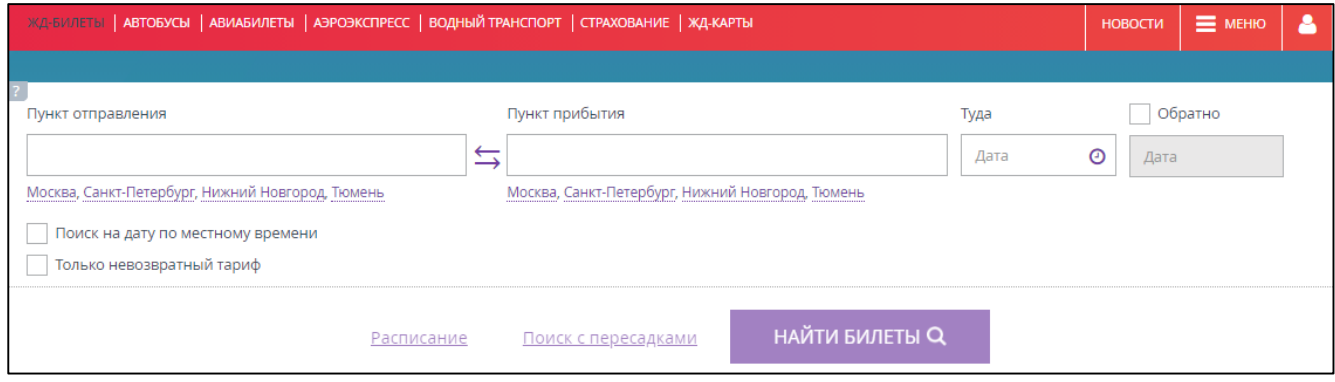

<span id="page-21-2"></span>Рисунок 25 – Главная страница личного кабинета кассира, вкладка «ЖД-БИЛЕТЫ»

Перейти на вкладку «БИЛЕТЫ НА АВТОБУС».

Отображается форма поиска автобусных билетов [\(Рисунок 26\)](#page-21-3).

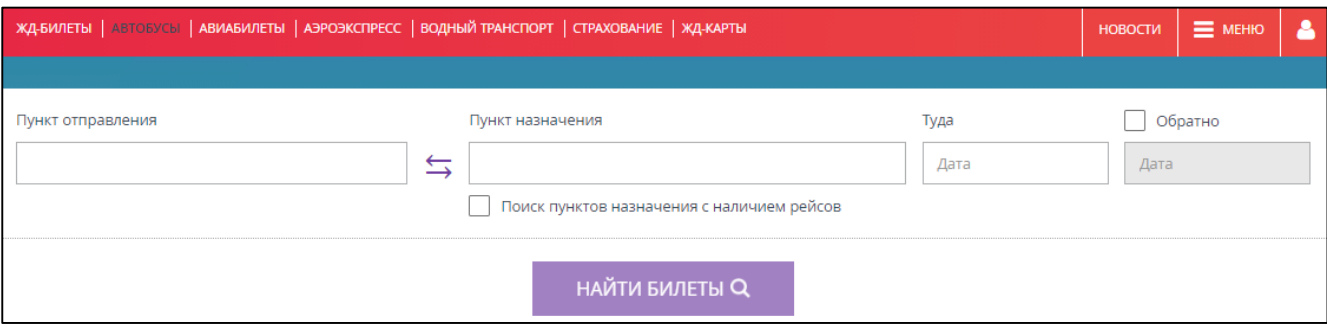

Рисунок 26 – Вкладка «БИЛЕТЫ НА АВТОБУС»

<span id="page-21-3"></span>Установить галочку в поле «Обратно».

Поле для введения обратной даты стало активным [\(Рисунок 27\)](#page-21-4).

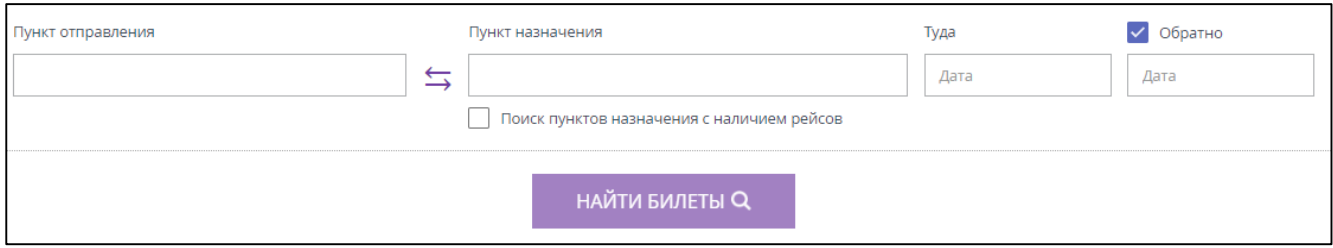

<span id="page-21-4"></span>Рисунок 27 – Поле для введения обратной даты стало активно

# В поле «Пункт отправления» ввести название пункта отправления.

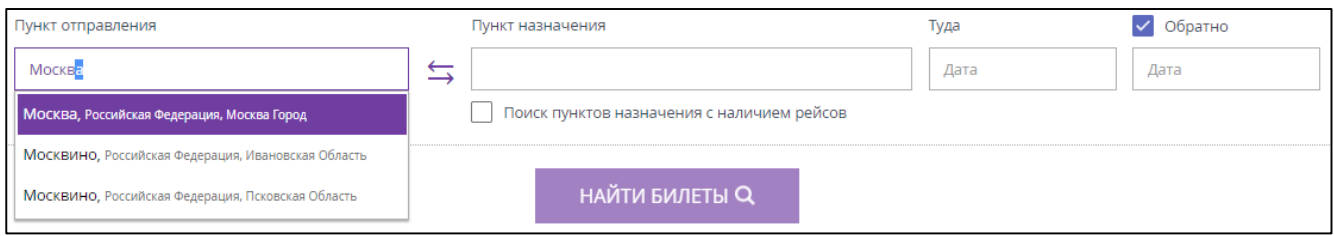

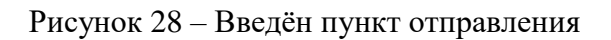

# В поле «Пункт назначения» ввести название пункта прибытия.

При необходимости можно установить галочку в поле «Поиск пунктов назначения с наличием рейсов».

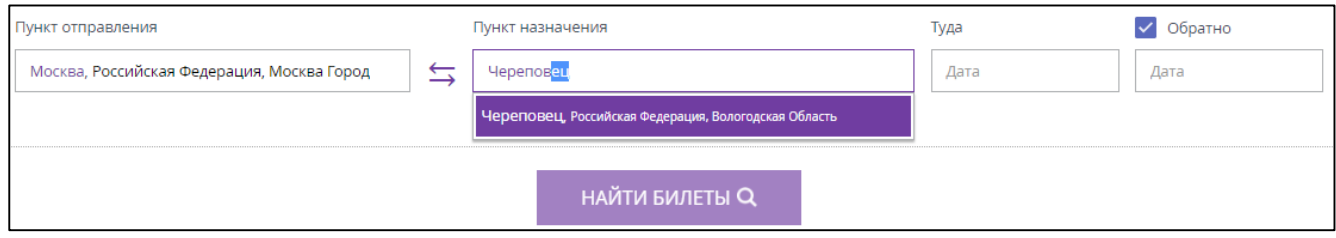

Рисунок 29 – Введён пункт прибытия

Для заполнения полей «Пункт отправления» и «Пункт назначения» можно использовать автоматический поиск: достаточно в поле ввести первые три буквы станции, затем выбрать варианты станций из автоматически предложенного системой списка, начинающихся с введенных букв. Также можно нажать на любую из ссылок с названием городов, расположенных под данными полями.

При нажатии на значок  $\leq$  данные, внесённые в поля «Пункт отправления» и «Пункт назначения» поменяются местами. [\(Рисунок 30\)](#page-22-0)

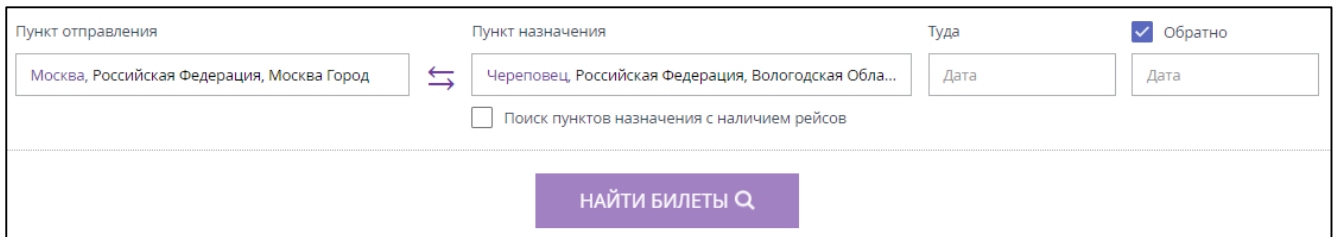

Рисунок 30 – Выбраны пункт отправления и пункт назначения

<span id="page-22-0"></span> В поле «Дата» выбрать дату отправления [\(Рисунок 31\)](#page-23-1) из отображающегося календаря, либо самостоятельно внести дату в режиме «ДД.ММ.ГГГГ».

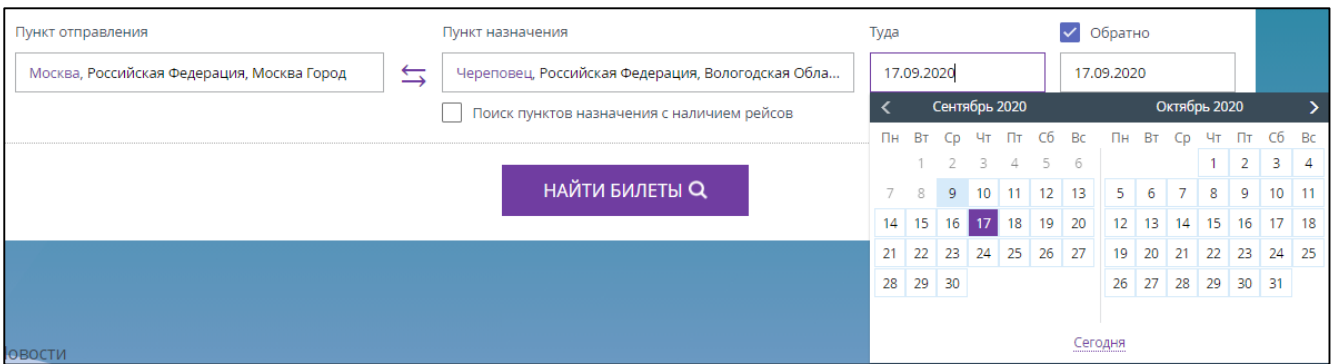

Рисунок 31 – Выбор даты отправления

<span id="page-23-1"></span> Выбрать обратную дату [\(Рисунок 32\)](#page-23-2) из отображающегося календаря, либо самостоятельно внести дату в формате «ДД.ММ.ГГГГ».

После выбора обратной даты, на всплывающем календаре, подсвечивается интервал от даты поездки «Туда» до даты поездки «Обратно» [\(Рисунок 32\)](#page-23-2).

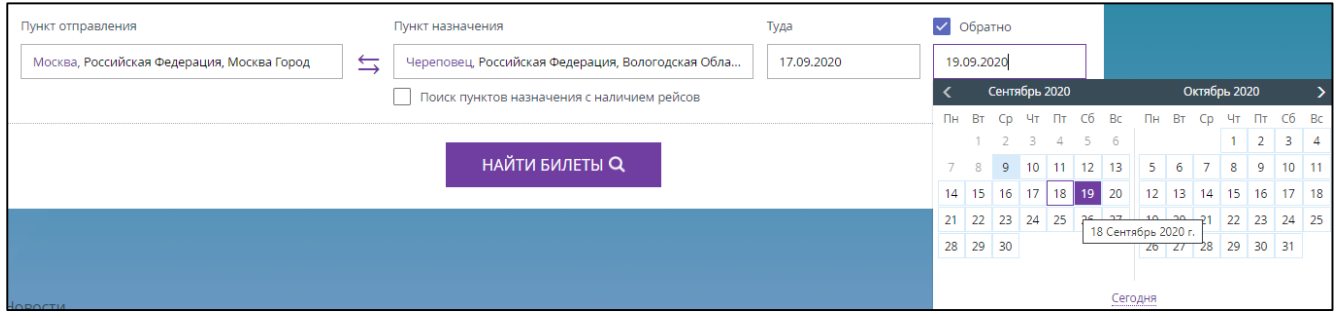

Рисунок 32 – Выбор обратной даты

<span id="page-23-2"></span>После введения всей необходимой информации кнопка «НАЙТИ БИЛЕТЫ» становится активна.

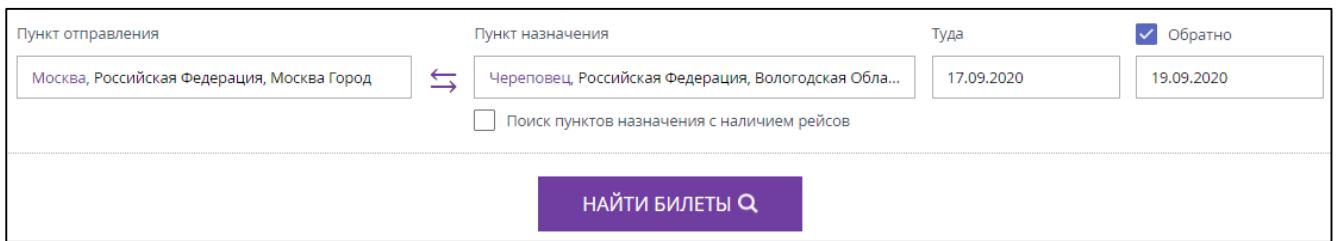

Рисунок 33 – Все параметры поиска билетов заданы

 Убедиться, что данные поиска занесены в форму верно и нажать кнопку «НАЙТИ БИЛЕТЫ».

# **2.2.2 Выбор рейса**

<span id="page-23-0"></span>Отображаются результаты поиска по выбранному маршруту на выбранную дату «Туда» [\(Рисунок](#page-24-0) 34) и результаты поиска по выбранному маршруту на выбранную дату «Обратно»

[\(Рисунок](#page-25-0) 35). В шапке результатов поиска представлены основные параметры поиска (Дата, Пункт отправления, Пункт назначения). При необходимости изменить введённые параметры необходимо нажать кнопку «Изменить параметры».

В результатах поиска представлены все доступные возможные варианты, соответствующие заданным параметрам поиска.

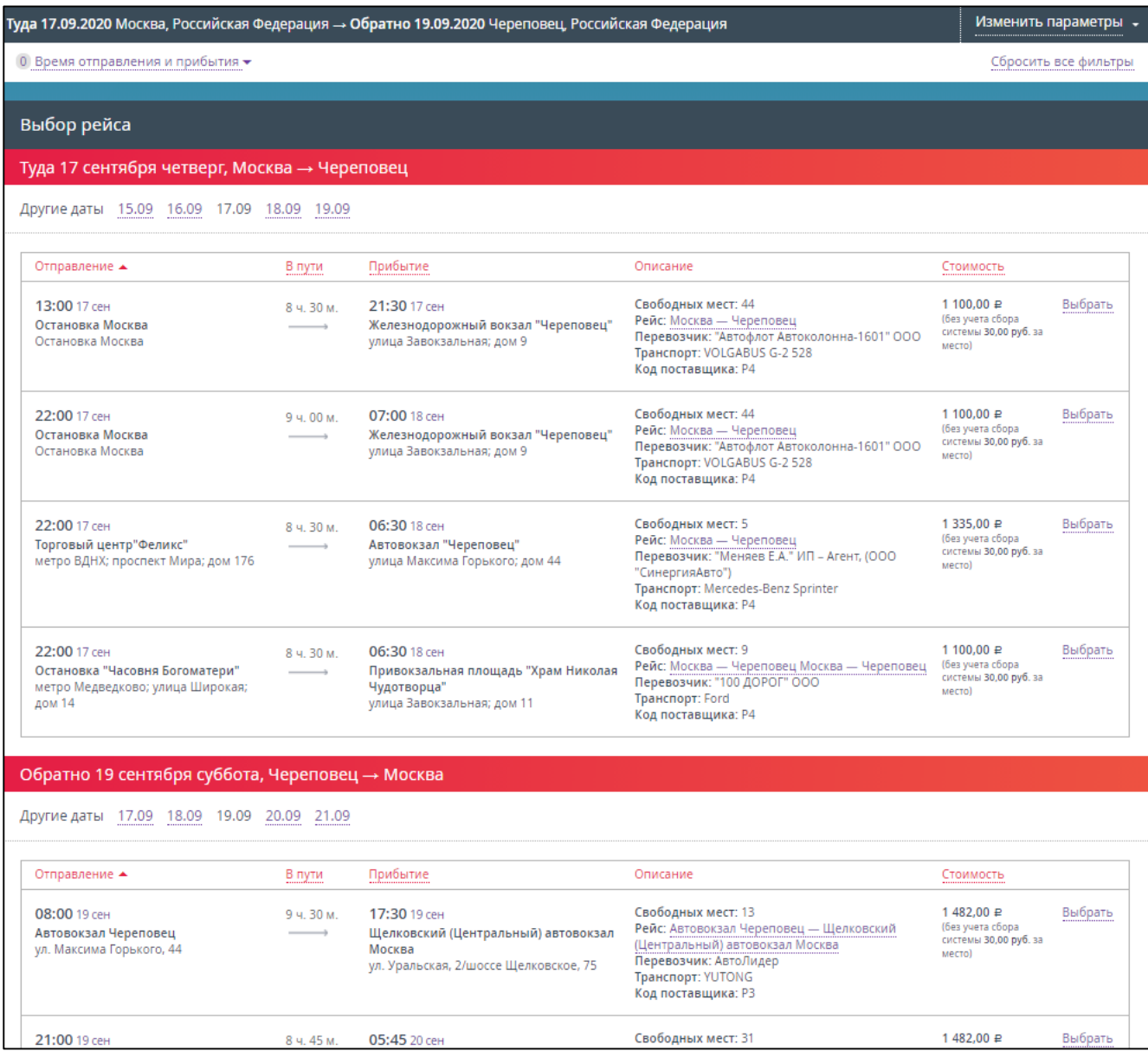

<span id="page-24-0"></span>Рисунок 34 – Результаты поиска по выбранному маршруту на выбранную дату «Туда»

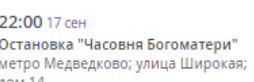

06:30 18 сен Привокзальная площадь "Храм Николая Чудотворца" улица Завокзальная; дом 11

Свободных мест: 9 Рейс: Москва — Череповец Москва — Череповец<br>Перевозчик: "100 ДОРОГ" ООО - перевозник: - тоо де<br>- Транспорт: Ford<br>- Код поставщика: Р4

### Выбрать

(без учета сбора<br>системы 30,00 руб. за **MACTO)** 

1 100,00 ₽

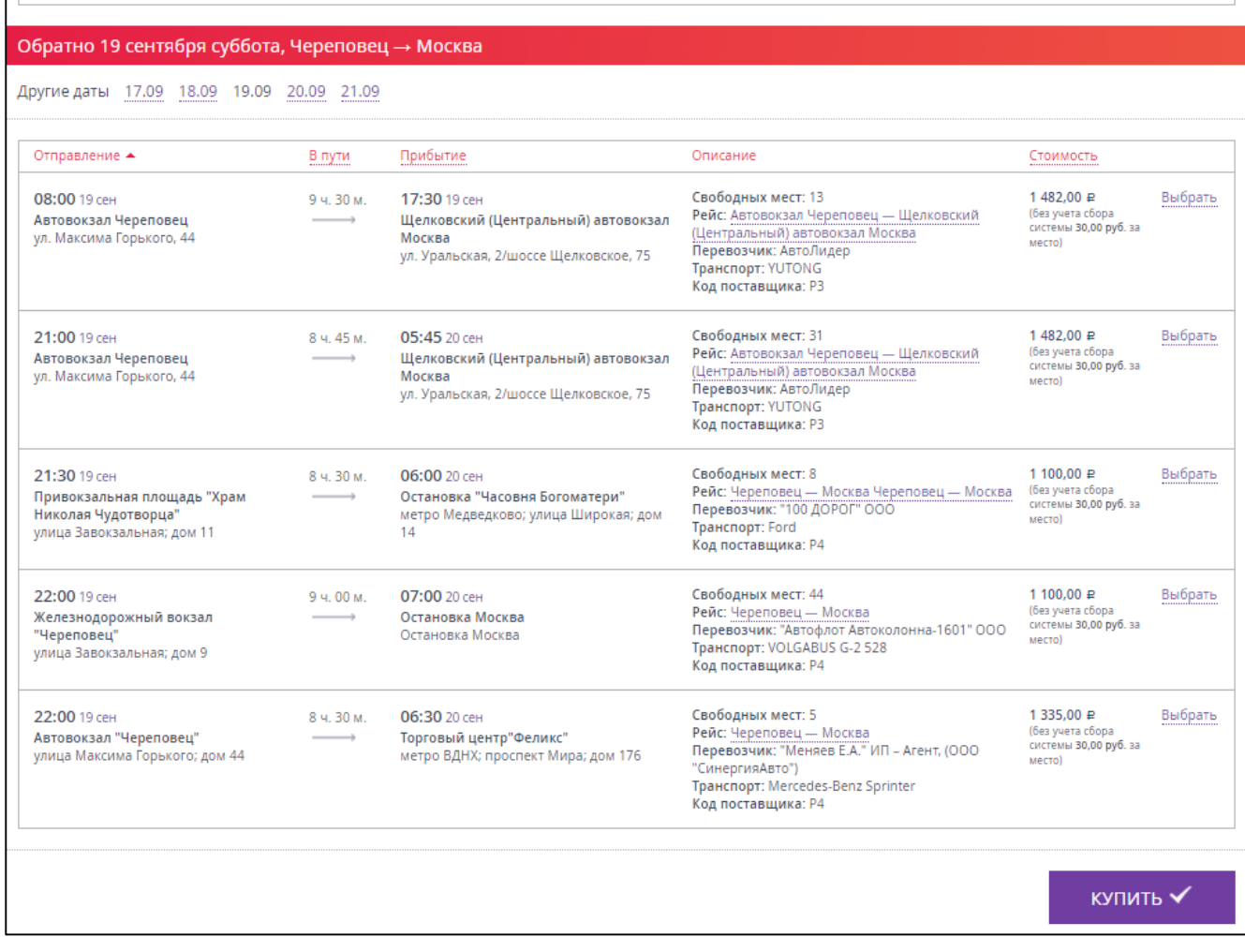

<span id="page-25-0"></span>Рисунок 35 – Результаты поиска по выбранному маршруту на выбранную дату «Обратно»

Доступна возможность поиска рейсов по заданному маршруту на другие даты. Для этого необходимо, напротив поля «Другие даты», нажать на ссылку нужной даты.

Ознакомиться с детальным маршрутом следования автобуса можно кликнув на ссылку его маршрута (начальная – конечная станция), которая расположена под номером его маршрута [\(Рисунок](#page-26-0) 36). Отображается информационное окно, где подробно представлен маршрут следования со всеми остановками.

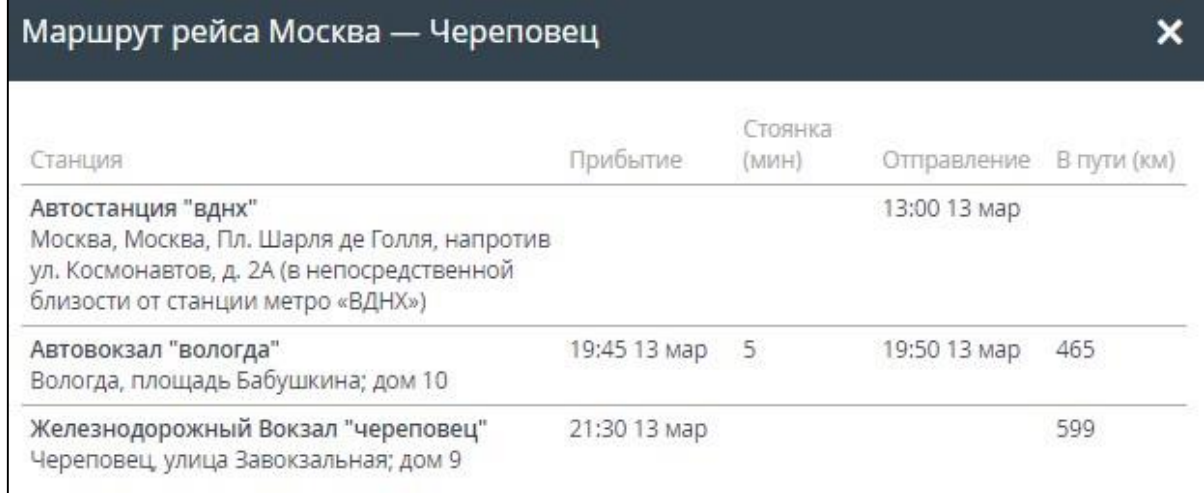

### Рисунок 36 – Просмотр детального автобусного маршрута

<span id="page-26-0"></span>Для более комфортного выбора подходящего варианта следует использовать фильтры [\(Рисунок](#page-26-1) 37):

#### «Время отправления и прибытия».

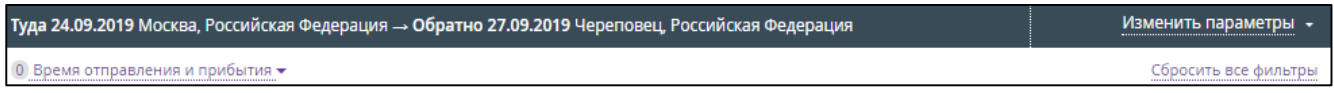

Рисунок 37 – Элементы фильтрации представленных автобусных рейсов

<span id="page-26-1"></span>Также список автобусных рейсов, представленный системой, может быть отсортирован по некоторым параметрам [\(Рисунок](#page-26-2) 38), а именно:

- «Отправление» (время и место отправления);
- «В пути» (время в пути);
- «Прибытие» (время прибытия);
- «Стоимость» (стоимость билета).

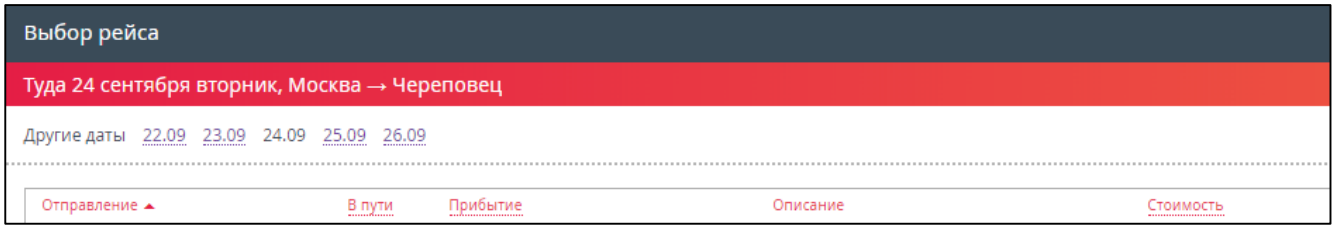

### Рисунок 38 – Инструменты сортировки представленных рейсов 1

<span id="page-26-2"></span>

| Обратно 27 сентября пятница, Череповец → Москва |  |             |                |          |          |                                                 |
|-------------------------------------------------|--|-------------|----------------|----------|----------|-------------------------------------------------|
| Другие даты 25.09 26.09 27.09 28.09 29.09       |  |             | -------------- |          |          |                                                 |
| Отправление ▲                                   |  | В пути<br>. |                | Прибытие | Описание | <u> Тоимость</u><br>--------------------------- |

Рисунок 39 – Инструменты сортировки представленных рейсов 2

Если отсутствует необходимость использования фильтров, то следует сразу перейти к п. «Из предложенных системой результатов рейсов выбрать подходящий…».

 $\triangleright$  Выбрать фильтр «Время отправления и прибытия», нажав на соответствующую ссылку, которая расположена в шапке результатов поиска, слева, сверху.

Отображается всплывающее окно фильтра «Время отправления и прибытия» [\(Рисунок](#page-27-0) 40), в котором можно выбрать удобное время отправления и время прибытия, поставив галочку (флажок) напротив подходящего интервала времени. После выбора любого параметра происходит автоматическая фильтрация представленного списка рейсов по выбранным признакам.

#### *Примечание:*

*Чтобы поставить галочку (флажок) напротив подходящего интервала времени необходимо щёлкнуть левой кнопкой мыши по соответствующему полю всплывающего окна.*

Чтобы отменить результаты фильтрации нужно нажать кнопку «Сбросить фильтры», расположенную в правом нижнем углу всплывающего окна.

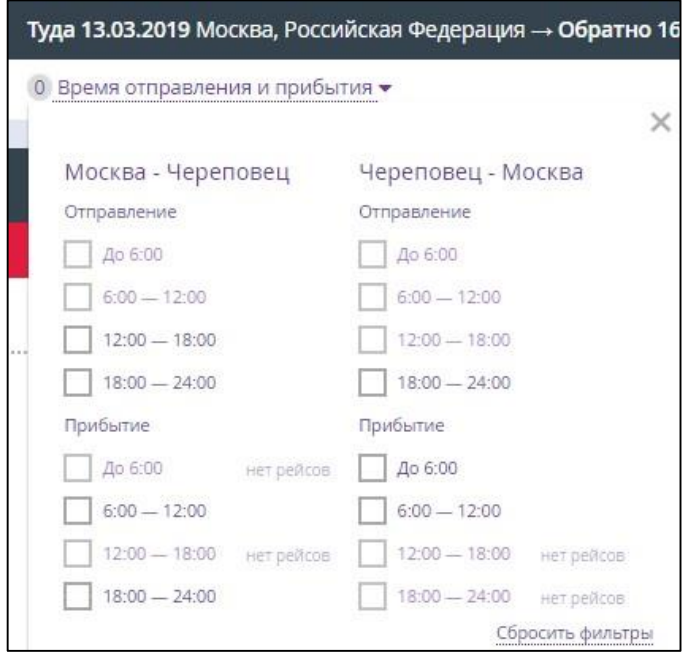

Рисунок 40 – Фильтр «Время отправления и прибытия»

<span id="page-27-0"></span> Из предложенных системой результатов рейсов выбрать подходящий, нажав на соответствующую ссылку «Выбрать», расположенную напротив каждого представленного маршрута (обозначена на рисунке [41](#page-28-0) зелёной стрелкой). Либо кликнуть левой кнопкой мыши в любом месте на строке выбранного маршрута.

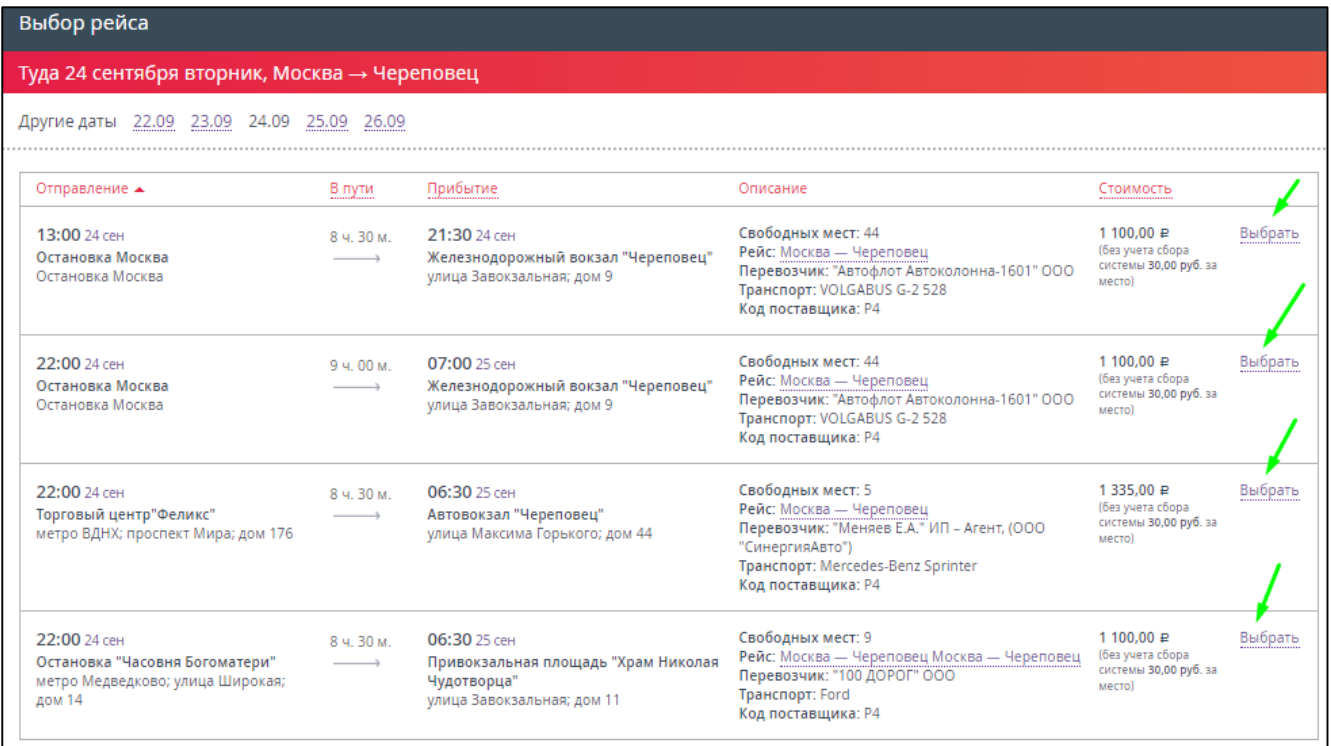

Рисунок 41 – Ссылка «Выбрать», направление «Туда»

<span id="page-28-0"></span>Автобусный рейс для направления «Туда» выбран [\(Рисунок](#page-29-0) 42).

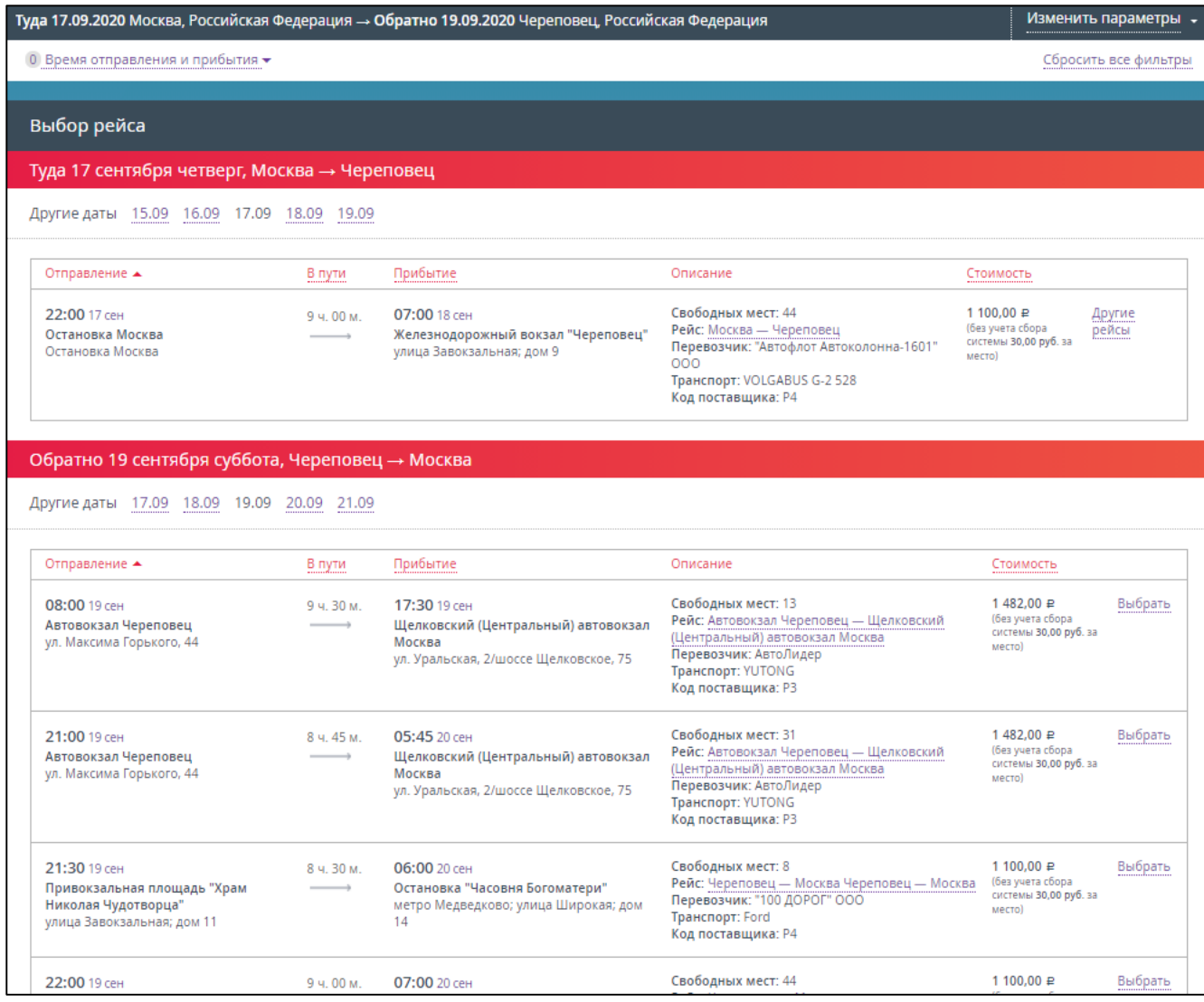

Рисунок 42 – Автобусный рейс для направления «Туда» выбран

<span id="page-29-0"></span> Из предложенных результатов рейсов «Обратно» выбрать подходящий, нажав на соответствующую ссылку «Выбрать», расположенную напротив каждого представленного маршрута (обозначена на рисунке [43](#page-30-0) зелёной стрелкой). Либо кликнуть левой кнопкой мыши в любом месте на строке выбранного автобусного рейса.

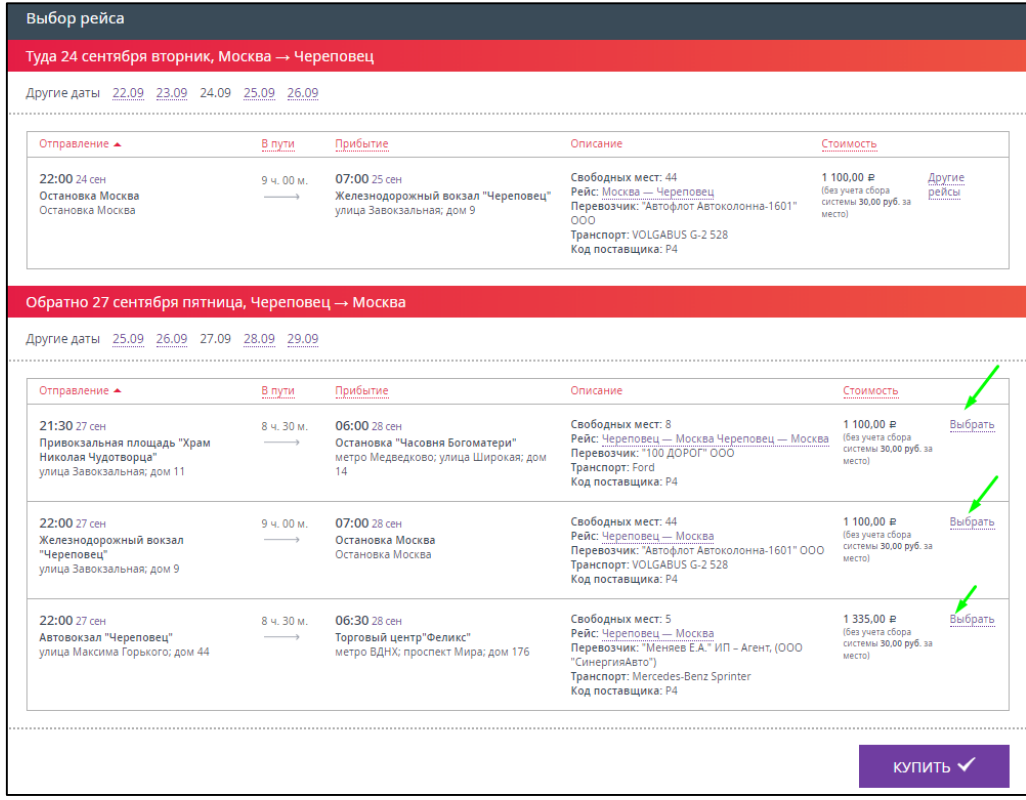

Рисунок 43 – Ссылка «Выбрать», направление «Обратно»

<span id="page-30-0"></span>Рейс для направления «Обратно» выбран [\(Рисунок](#page-30-1) 44).

Нажать кнопку «КУПИТЬ».

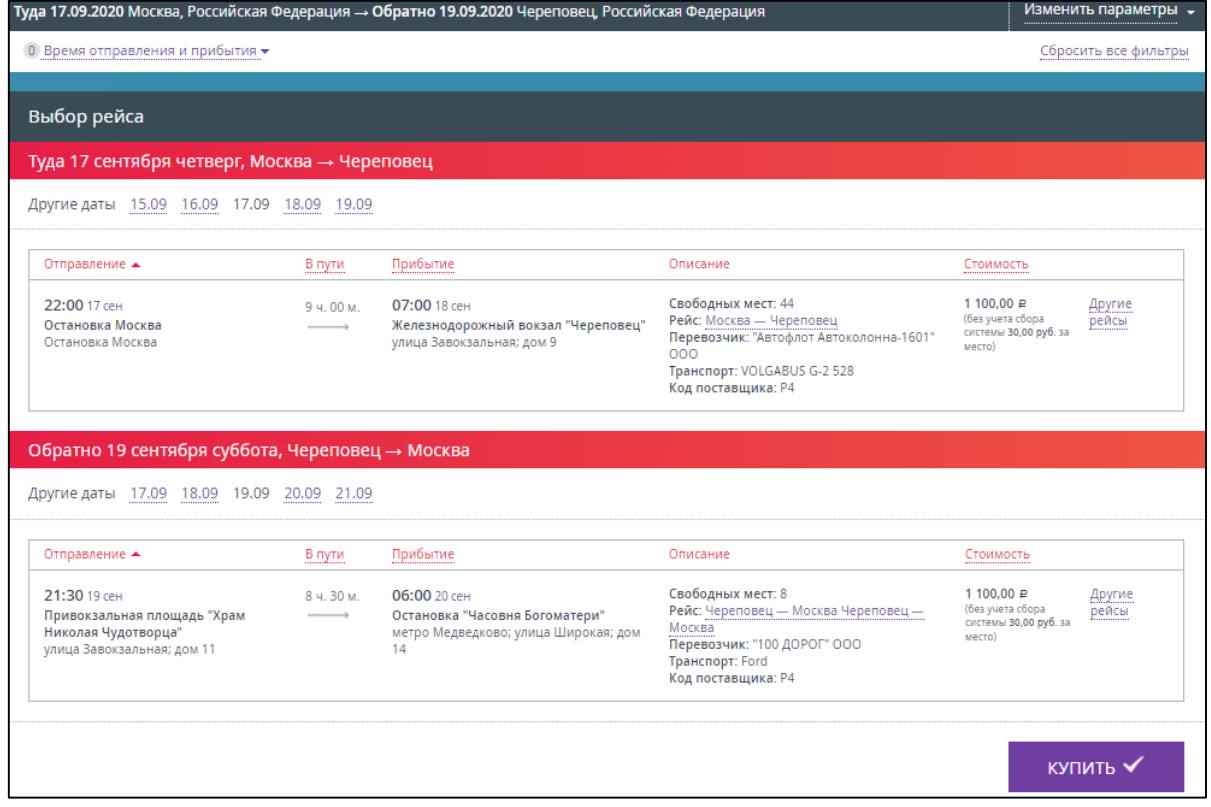

<span id="page-30-1"></span>Рисунок 44 – Рейсы для направления «Туда» и «Обратно» выбраны

# <span id="page-31-0"></span>**2.2.3 Ввод информации о пассажирах**

Отображается форма ввода информации о пассажире(ах) [\(Рисунок](#page-31-1) 45).

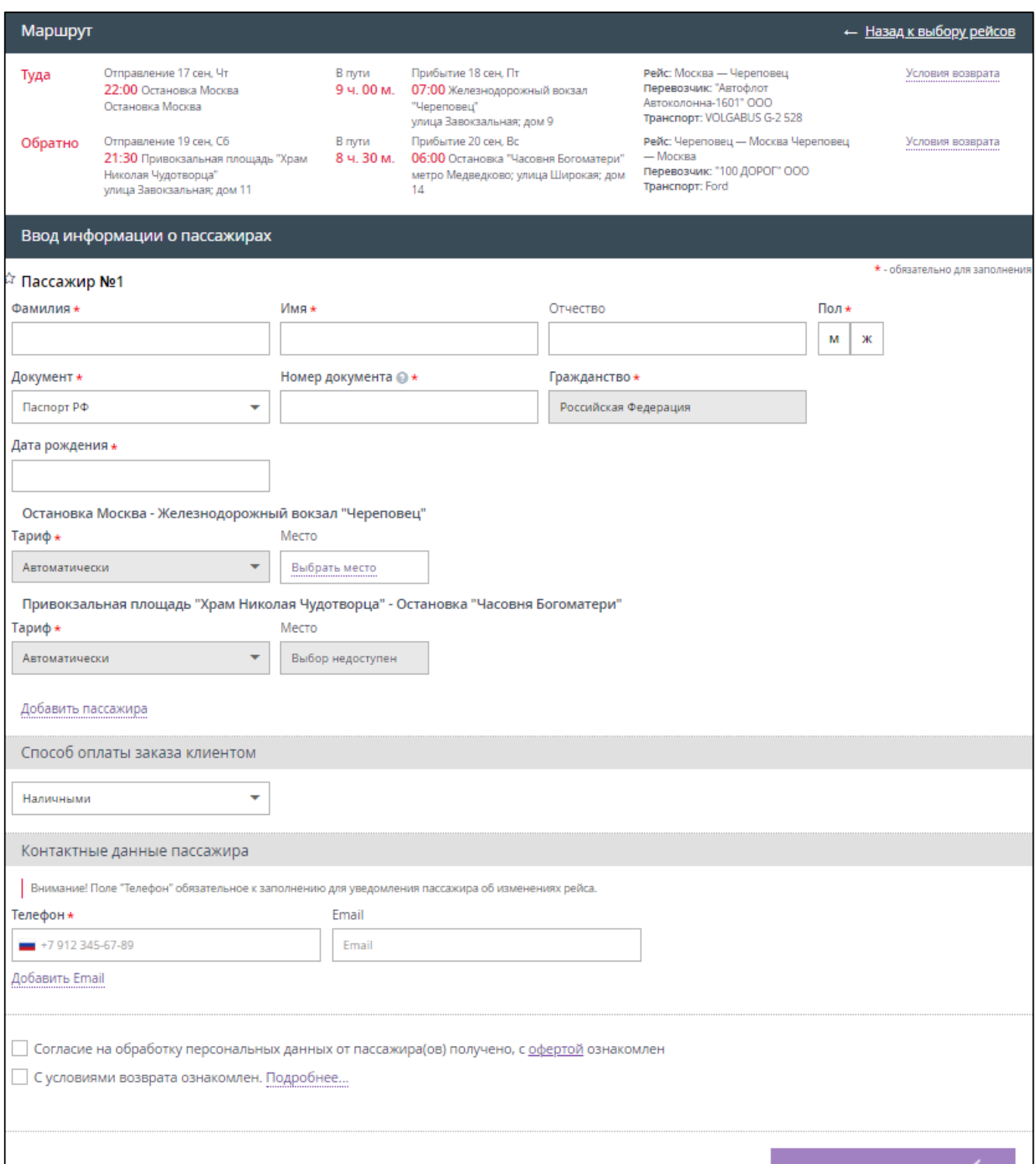

Рисунок 45 – Информация о пассажирах, необходимая для оформления билета

<span id="page-31-1"></span>Для оформления билета необходимо обязательно указать данные по каждому пассажиру в заказе:

> Фамилия *(Для иностранного документа/загранпаспорта данное поле заполняется латиницей)*;

- Имя *(Для иностранного документа/загранпаспорта данное поле заполняется латиницей)*;
- Отчество (*В случае, если отчество отсутствует, то следует поставить тире (дефис) «-».*);
- Документ *(тип документа, см. таблицу* [2](#page-34-0)*, но список может быть урезан по требованиям перевозчика);*
- Номер документа *(В номерах документов не допускается ввод таких символов, как пробел, слеш, тире, кавычки и т.д. Римские цифры вводятся с помощью заглавных латинских букв «I», «V» и «X». Символы "№", "/" не указываются. Типы документов представлены в таблице [2\)](#page-34-0)*;
- Гражданство *(Автоматически устанавливается Гражданство РФ. При использовании иностранного документа необходимо заполнить поле Гражданство (*[Рисунок](#page-36-0) 49*)*;
- Дата рождения (*Если в документе, удостоверяющем личность, отсутствует дата рождения, то введите в поле 01.01.1900. Если в документе, удостоверяющем личность, имеется только год рождения, то вместо числа и месяца введите 01.01.*)
- Пол (*М/Ж*);
- Тариф *(выбрать из предложенных вариантов)*;
- Место *(выбрать из предложенных вариантов)*;
- Контактные данные:
	- o Email;
	- o Телефон.
- Установить флажок напротив поля «Согласие на обработку персональных данных от пассажира(ов) получено».

Также можно воспользоваться сервисом автоввода данных, если уже была совершена покупка билета на сайте. Например, поля с серией и номером паспорта заполнятся автоматически при выборе фамилии пассажира из предложенного списка клиентов.

 Ознакомить пассажира с условиями оферты (получить согласие пассажира на обработку его личных данных).

# *Примечание*

*Кассиру необходимо распечатать условия оферты и разместить на информационном стенде либо аналогичном ему месте. Также необходимо каждого пассажира ознакомить с условиями оферты.* 

 Ознакомить пассажира с условиями возврата (получить согласие пассажира на обработку его личных данных).

# *Примечание*

*Кассиру необходимо ознакомить пассажира с условиями возврата.* 

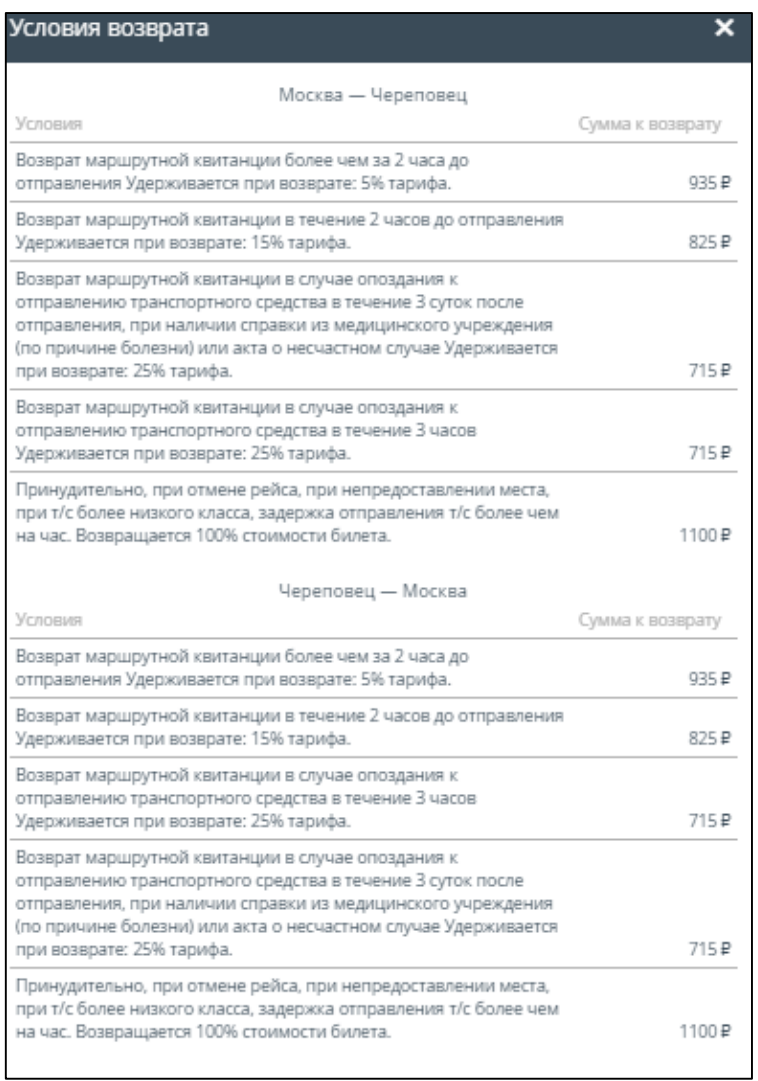

# Рисунок 46 – Окно «Условия возврата»

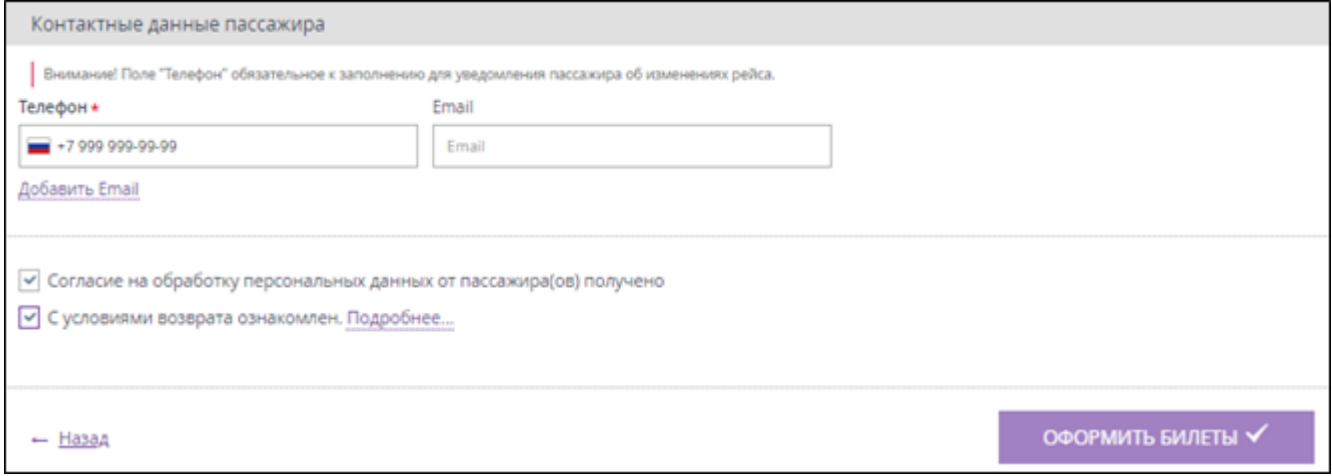

Рисунок 47 – Поле для ввода контактов о пассажире и согласие на обработку персональных

данных

Также можно воспользоваться сервисом автоввода данных, если уже была совершена покупка билета на сайте. Например, поля с серией и номером паспорта заполнятся автоматически при выборе фамилии пассажира из предложенного списка клиентов.

<span id="page-34-0"></span>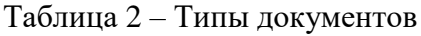

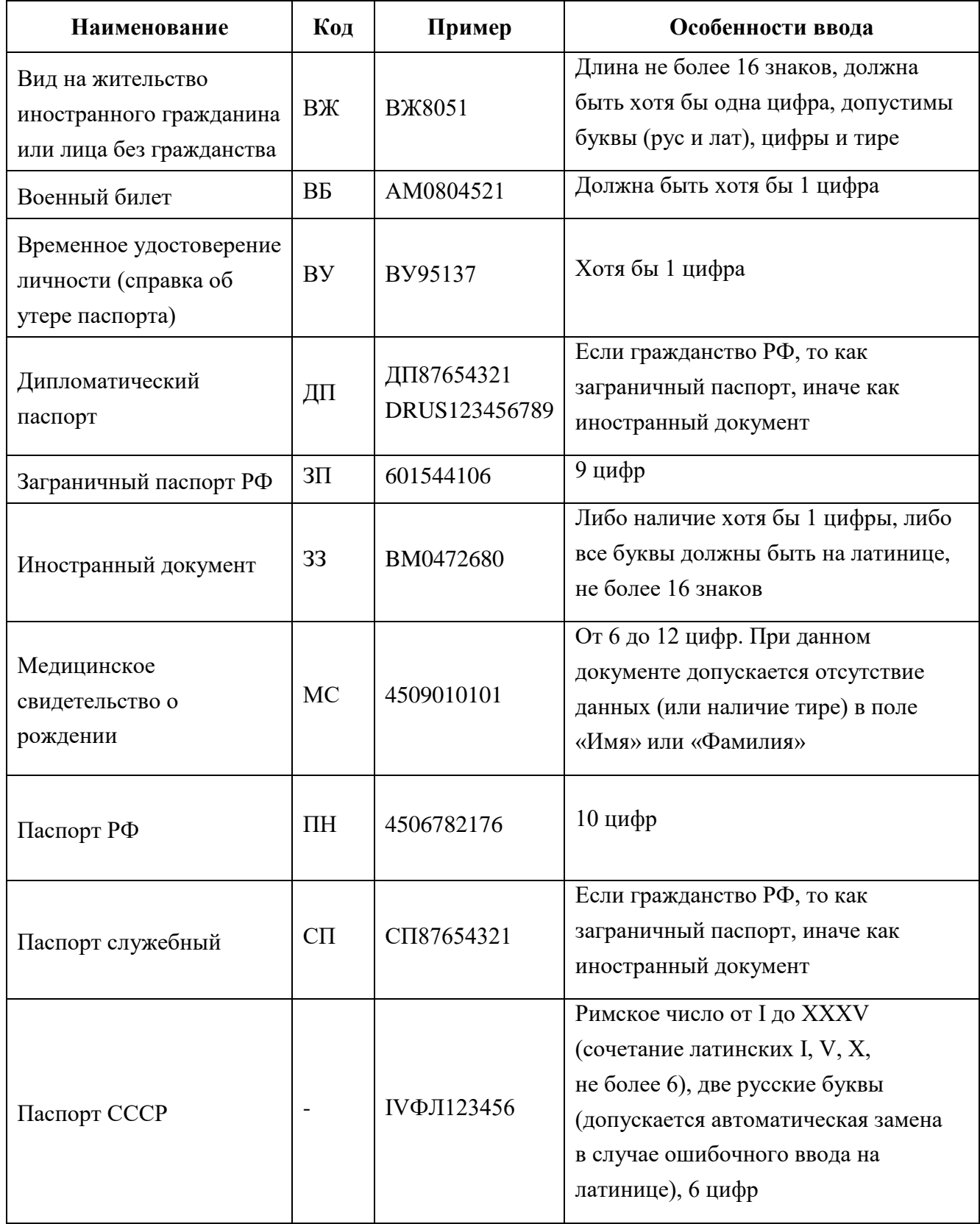

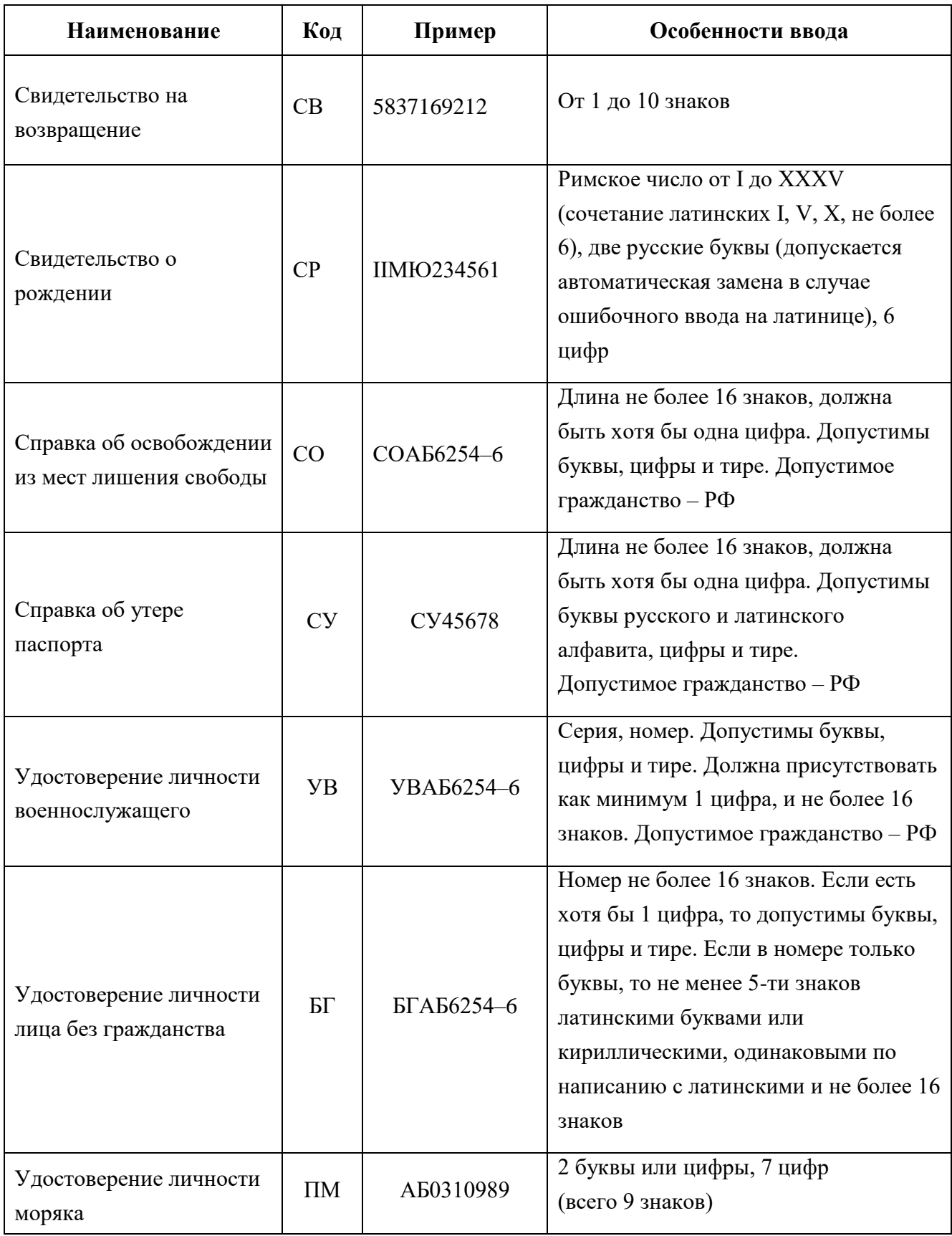

Ввести данные пассажира(ов) [\(Рисунок](#page-37-1) 50).

По умолчанию система выбирает место пассажира автоматически.

- Для выбора места (если эту услугу поддерживает перевозчик) необходимо щёлкнуть в поле «Место» и выбрать номер места из списка предложенных [\(Рисунок](#page-36-1) 48).
- Для отмены выбора места необходимо кликнуть по выбранному месту ещё раз, тогда система снова будет присваивать пассажиру место автоматически.

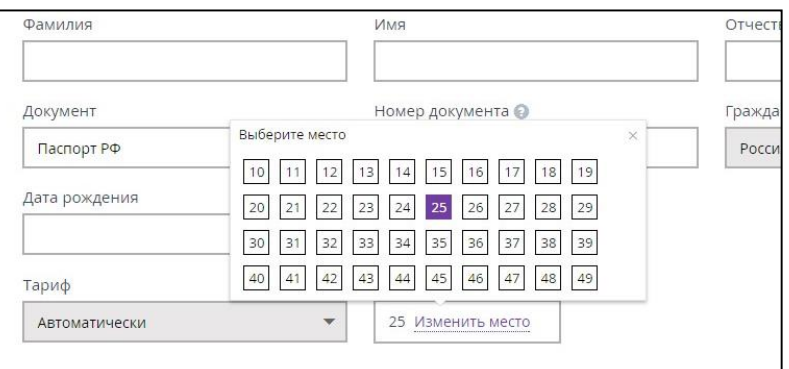

Рисунок 48 – Выбор места

<span id="page-36-1"></span>Заполнение поля «Гражданство». Начните заполнение, например, "сев" – отобразится список подходящих значений, выбираем нужный.

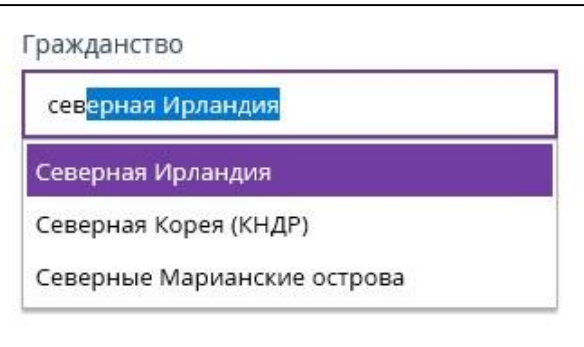

<span id="page-36-0"></span>Рисунок 49 – Заполнение поля «Гражданство» при использовании иностранного документа

 Только в случае получение согласия на условия оферты от пассажира, установить галочку в поле «Согласие на обработку персональных данных от пассажира(ов) получено».

Если все данные пассажира введены корректно, то кнопка «ОФОРМИТЬ БИЛЕТ» становится активной.

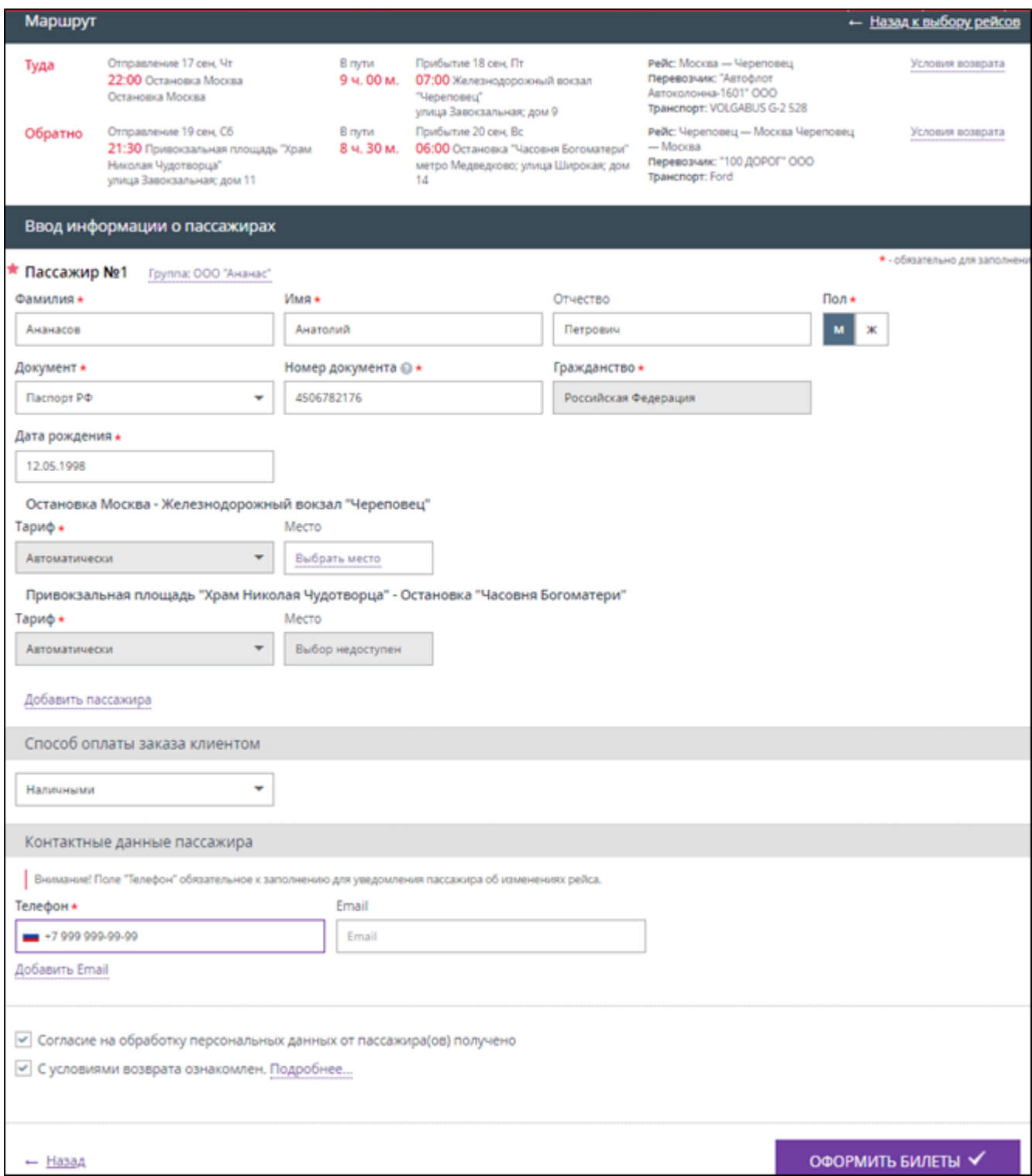

<span id="page-37-1"></span>Рисунок 50 – Введены данные о пассажире, кнопка «ОФОРМИТЬ БИЛЕТ» активна

Нажать кнопку «ОФОРМИТЬ БИЛЕТ».

# **2.2.4 Подтверждение покупки**

<span id="page-37-0"></span>В личном кабинете отображается окно подтверждения покупки, в котором представлены все параметры выбранной поездки и данные о пассажире(ах) [\(Рисунок](#page-38-0) 51).

На номер мобильного телефона кассира, оформившего заказ, приходит SMS с кодом подтверждения заказа. Номер кассира указан в профиле личного кабинета.

 Ввести в поле для подтверждения заказа код, полученный в SMS-сообщении, в течение указанного времени.

В правом верхнем углу показан обратный счётчик времени резервирования билета, в течение которого требуется ввести код подтверждения заказа, полученный по SMS, и подтвердить покупку.

Если подключена функция «подтверждение по SMS», то кнопка «КУПИТЬ» становится активна только после введения кода подтверждения.

| Резерв будет действовать в течение:<br>Подтверждение заказа №2644215<br>24мин 54сек                              |                             |                                                                                                    |          |                                                                                  |                                                                   |                            |                        |  |  |  |  |  |
|----------------------------------------------------------------------------------------------------|-----------------------------|----------------------------------------------------------------------------------------------------|----------|----------------------------------------------------------------------------------|-------------------------------------------------------------------|----------------------------|------------------------|--|--|--|--|--|
| Туда 17 сентября четверг, Остановка Москва → Железнодорожный вокзал "Череповец"                                  |                             |                                                                                                    |          |                                                                                  |                                                                   |                            |                        |  |  |  |  |  |
| Отправление 17 сен, Чт<br>22:00 Остановка Москва<br>Остановка Москва                                             | В пути<br>9 ч. 00 м.        | Прибытие 18 сен, Пт<br>Перевозчик: "Автофлот<br>О7:00 Железнодорожный вокзал<br>"Череповец"<br>улица Завокзальная; дом 9 |          | Рейс: Москва - Череповец<br>Автоколонна-1601" ООО<br>Транспорт: VOLGABUS G-2 528 | Условия возврата                                                  |                            |                        |  |  |  |  |  |
| Пассажиры                                                                                                    |                             |                                                                                                    |          |                                                                                  |                                                                   |                            |                        |  |  |  |  |  |
| ФИО<br>Ананасов Анатолий Петрович                                                                                | Дата рождения<br>12.05.1998 | Документ<br>TH 4506782176                                                                                                | Пол<br>M | Место                                                                            | Тариф<br>Полный                                                   | Способ оплаты<br>Наличными | Стоимость<br>1100,00 ₽ |  |  |  |  |  |
| Обратно 19 сентября суббота, Привокзальная площадь "Храм Николая Чудотворца" → Остановка "Часовня Богоматери"    |                             |                                                                                                    |          |                                                                                  |                                                                   |                            |                        |  |  |  |  |  |
| Отправление 19 сен, Сб<br>21:30 Привокзальная площадь "Храм<br>Николая Чудотворца"<br>улица Завокзальная; дом 11 | В пути<br>8 ч. 30 м.        | Прибытие 20 сен, Вс<br>Об:00 Остановка "Часовня Богоматери"<br>метро Медведково; улица Широкая; дом<br>14                |          | — Москва<br><b>Транспорт: Ford</b>                                               | Рейс: Череповец - Москва Череповец<br>Перевозчик: "100 ДОРОГ" ООО | Условия возврата           |                        |  |  |  |  |  |
| Пассажиры                                                                                                    |                             |                                                                                                    |          |                                                                                  |                                                                   |                            |                        |  |  |  |  |  |
| ФИО<br>Ананасов Анатолий Петрович                                                                                | Дата рождения<br>12.05.1998 | Документ<br>TH 4506782176                                                                                                | Пол<br>M | Место<br><b>CB</b>                                                               | Тариф<br>Полный                                                   | Способ оплаты<br>Наличными | Стоимость<br>1100.00 P |  |  |  |  |  |
| Страхование на время поездки                                                                                     |                             |                                                                                                    |          |                                                                                  |                                                                   |                            |                        |  |  |  |  |  |
| По данному заказу будет удержан дополнительный сбор системы на сумму 60,00 ₽.                                    |                             |                                                                                                    |          |                                                                                  |                                                                   |                            |                        |  |  |  |  |  |
| Отменить заказ                                                                                                   |                             |                                                                                                    |          |                                                                                  | Итого А<br>2 200,00 ₽                                             | купить √                   |                        |  |  |  |  |  |

Рисунок 51 – Подтверждение покупки

<span id="page-38-0"></span>Также можно оформить страховой полис (см. Раздел [3](#page-51-0) текущего документа).

Нажать кнопку «КУПИТЬ».

Отображается сообщение, что заказ успешно оформлен [\(Рисунок](#page-39-0) 52).

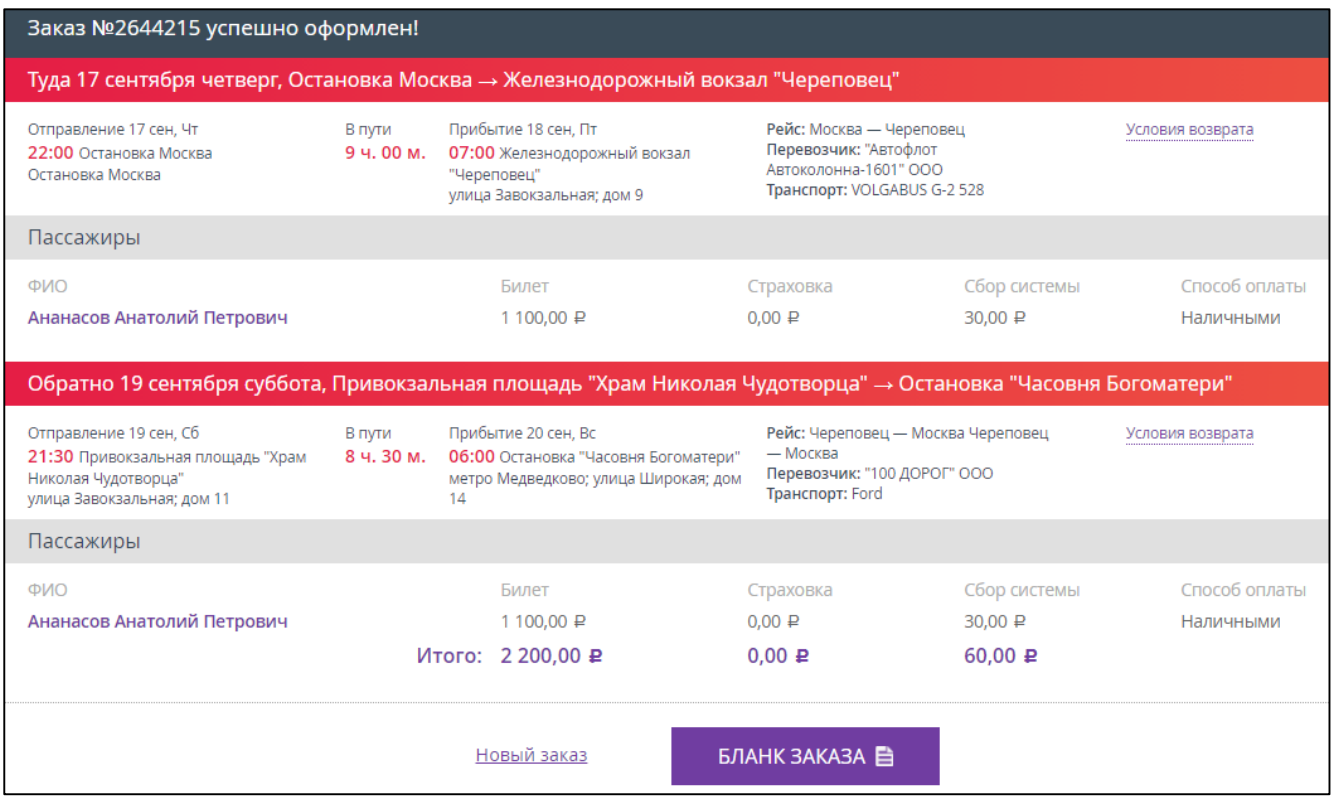

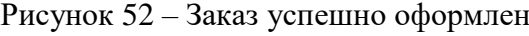

### Нажать кнопку «БЛАНК ЗАКАЗА».

<span id="page-39-0"></span>В новой вкладке, в формате PDF, открывается маршрутная квитанция (подробнее в п. [2.3,](#page-41-0) [Рисунок](#page-42-0) 55 - [Рисунок](#page-43-0) 56).

После оплаты заказа кассир должен распечатать и выдать пассажиру маршрутную квитанцию (билет на автобус).

# *ВНИМАНИЕ! Кассир должен предупредить пассажира, что наличие распечатанной маршрутной квитанции при посадке на автобус ОБЯЗАТЕЛЬНО!*

Пассажир получает на, указанный при покупке, адрес электронной почты (Email, указанный кассиром при заполнении данных о пассажире) краткую информацию о совершённой покупке и маршрутная квитанция (вложение к письму). Пример содержания письма, полученного пассажиром, представлен на рисунке [53.](#page-40-0) Маршрутная квитанция формируется отдельно на каждого пассажира из заказа.

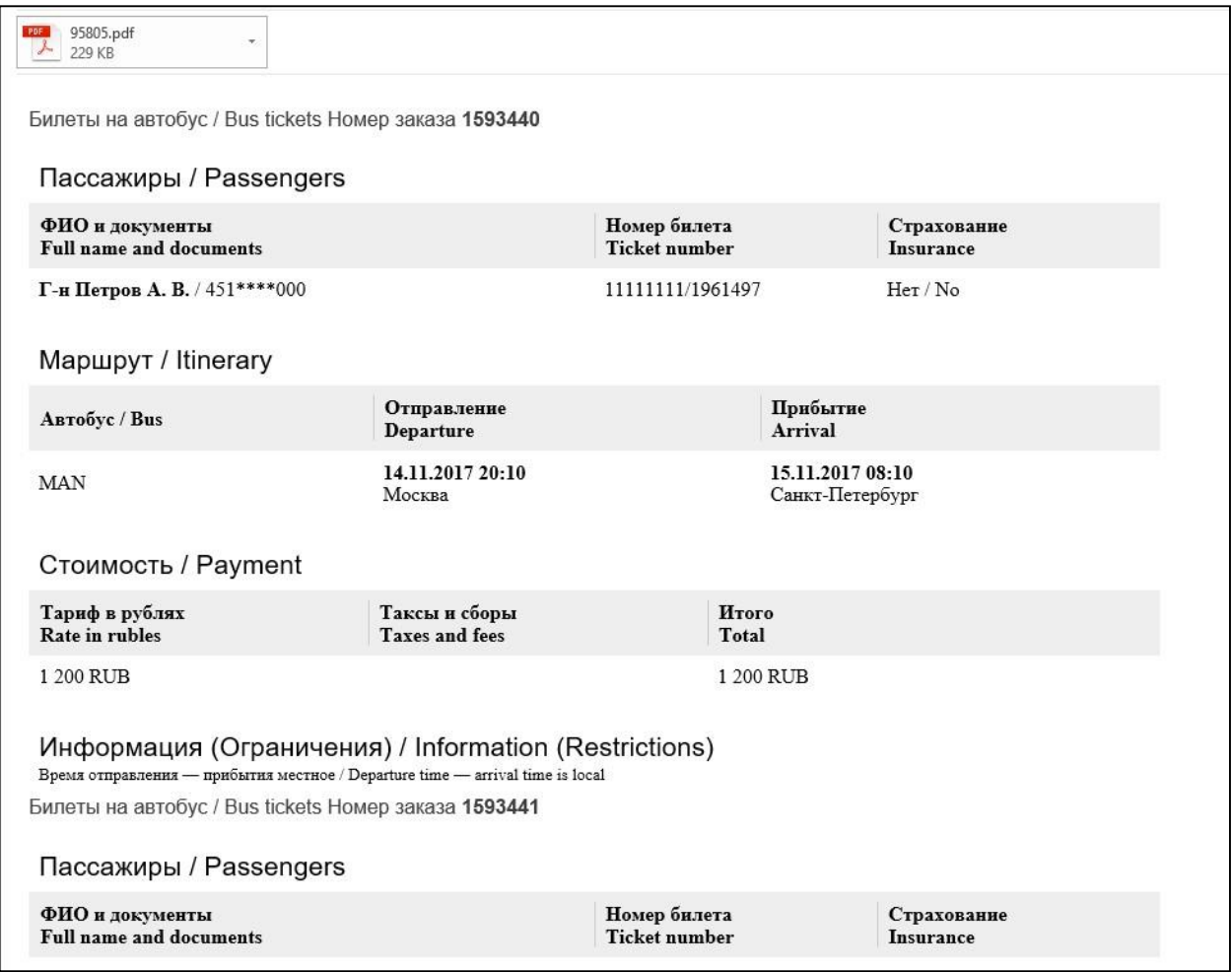

<span id="page-40-0"></span>Рисунок 53 – Пример письма с информацией о покупке, полученного клиентам на указанный

адрес электронной почты (Email)

# **2.3 Маршрутная квитанция (билет на автобус)**

<span id="page-41-0"></span>После оплаты заказа кассир должен выдать пассажиру маршрутную квитанцию (билет на автобус). Маршрутная квитанция формируется отдельно на каждого пассажира из заказа.

Пример маршрутной квитанции представлен ниже [\(Рисунок](#page-41-1) 54 – [Рисунок](#page-43-0) 56). Не допускается вносить в него какие-либо изменения!

В случае оформления страхового полиса по желанию пассажира требуется распечатать полис страхования, входящий в PDF-файл бланка билета [\(Рисунок 57,](#page-44-0) [Рисунок 58\)](#page-45-1).

<span id="page-41-1"></span>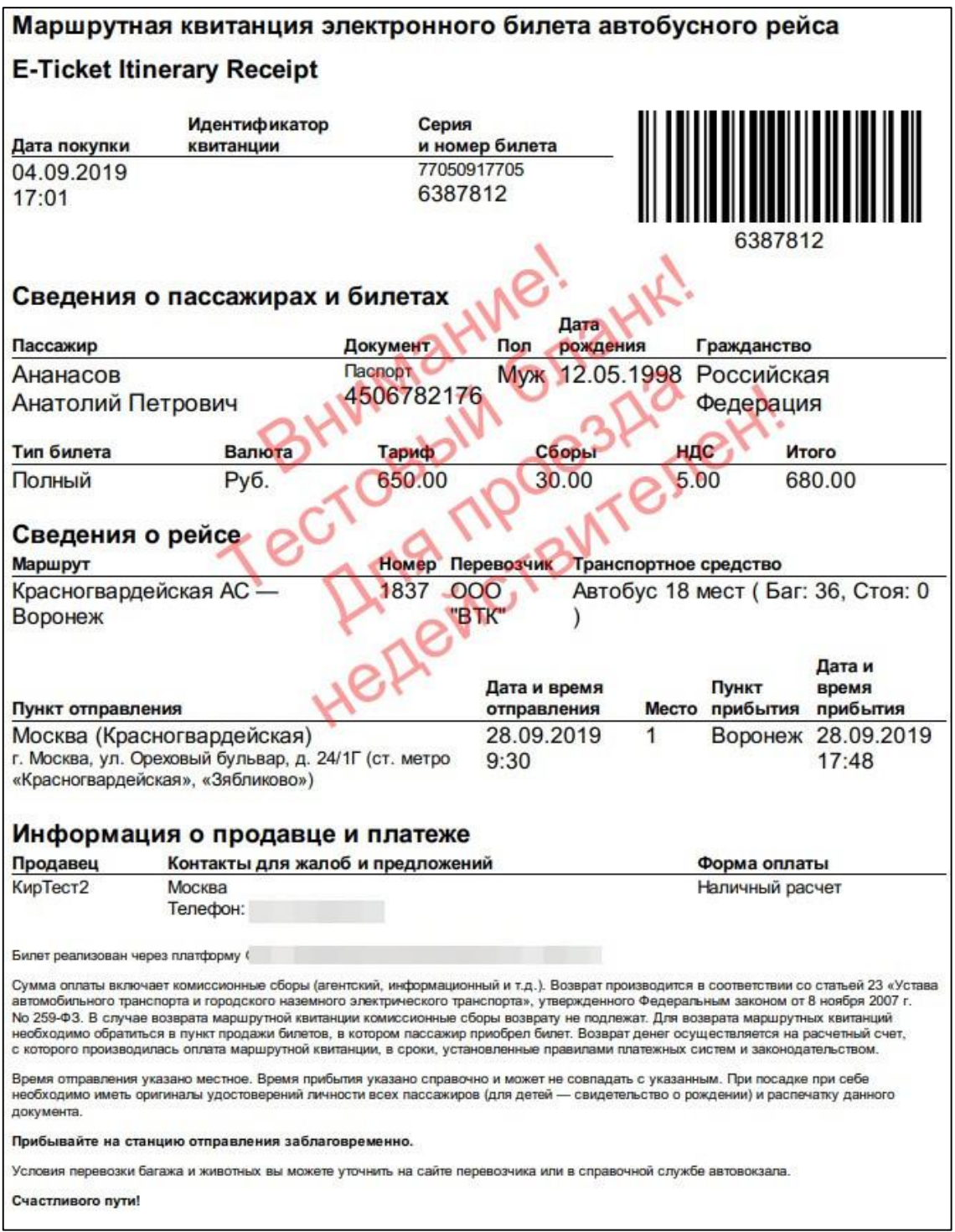

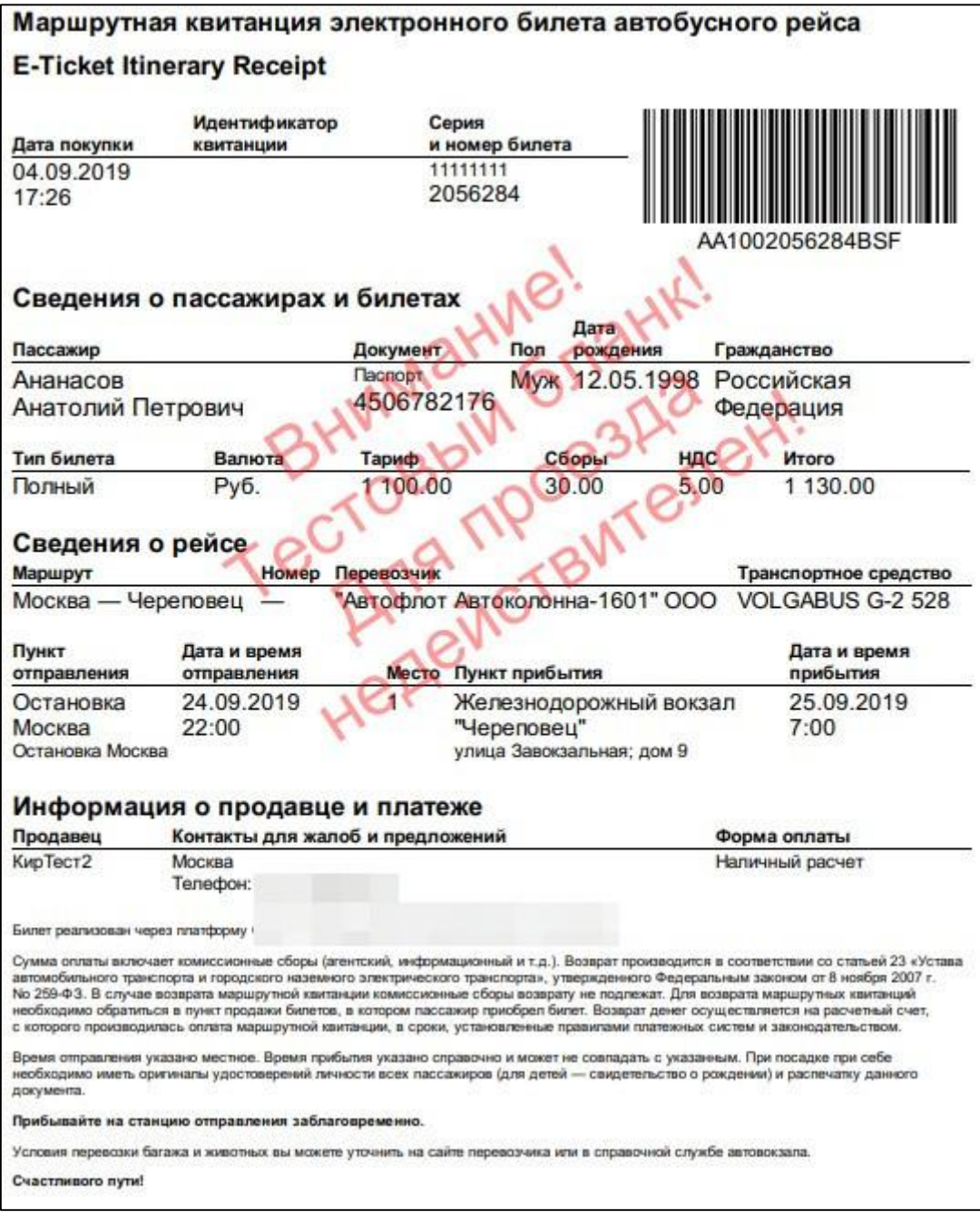

<span id="page-42-0"></span>Рисунок 55 – Маршрутная квитанция, направление «Туда и Обратно» часть 1

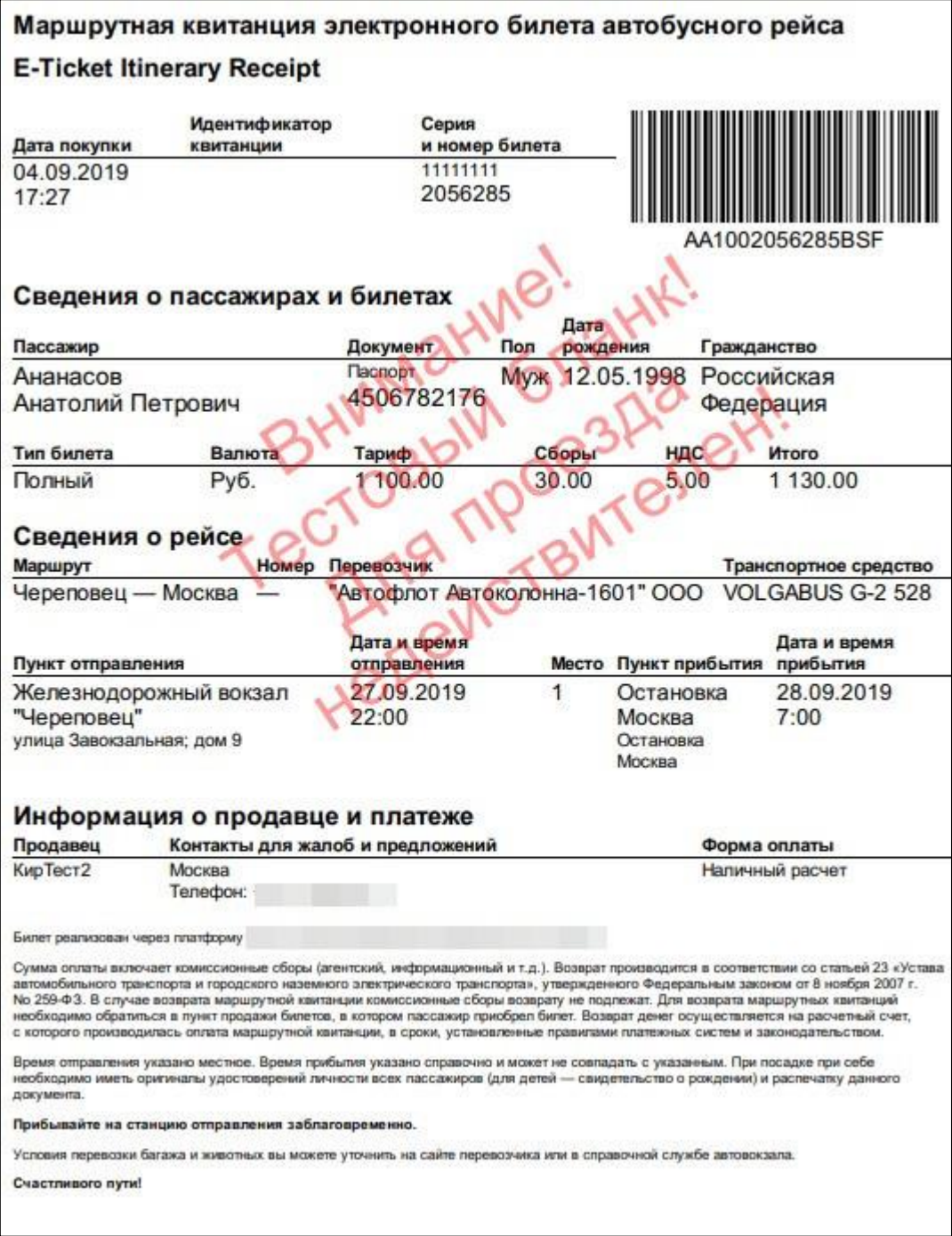

<span id="page-43-0"></span>Рисунок 56 – Маршрутная квитанция, направление «Туда и Обратно» часть 2

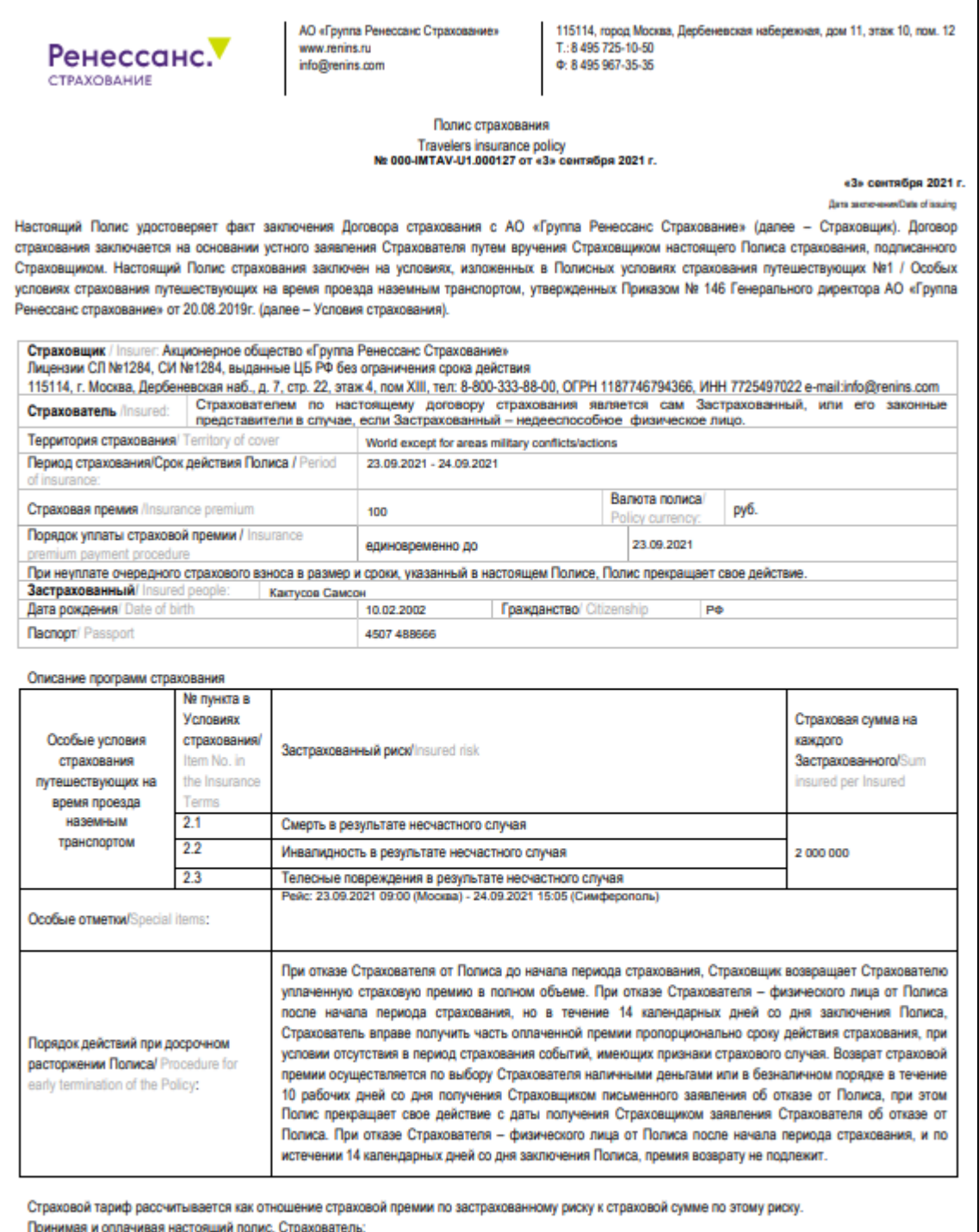

<span id="page-44-0"></span>- подтверждает, что не является иностранным публичным должностным лицом и/или его родственником, должностным лицом публичной международной организации, а также лицом, замещающим (занимающим) государственную должность РФ, должность члена Совета Директоров ЦБ РФ, должность федеральной государственной службы, назначение и освобождение от которой осуществляется Президентом РФ или Правительством РФ, должность в ЦБ РФ, государственных корпорациях и иных организациях, созданных РФ на основании федеральных законов, включенную в перечни должностей, спределяемые Президентом РФ. В ином случае Страхователь обязуется предоставить документы, подтверждающие должность, наименование и адрес работодателя/степень родства/статус (супруг или супруга);

Рисунок 57 – Полис страхования, лист 1

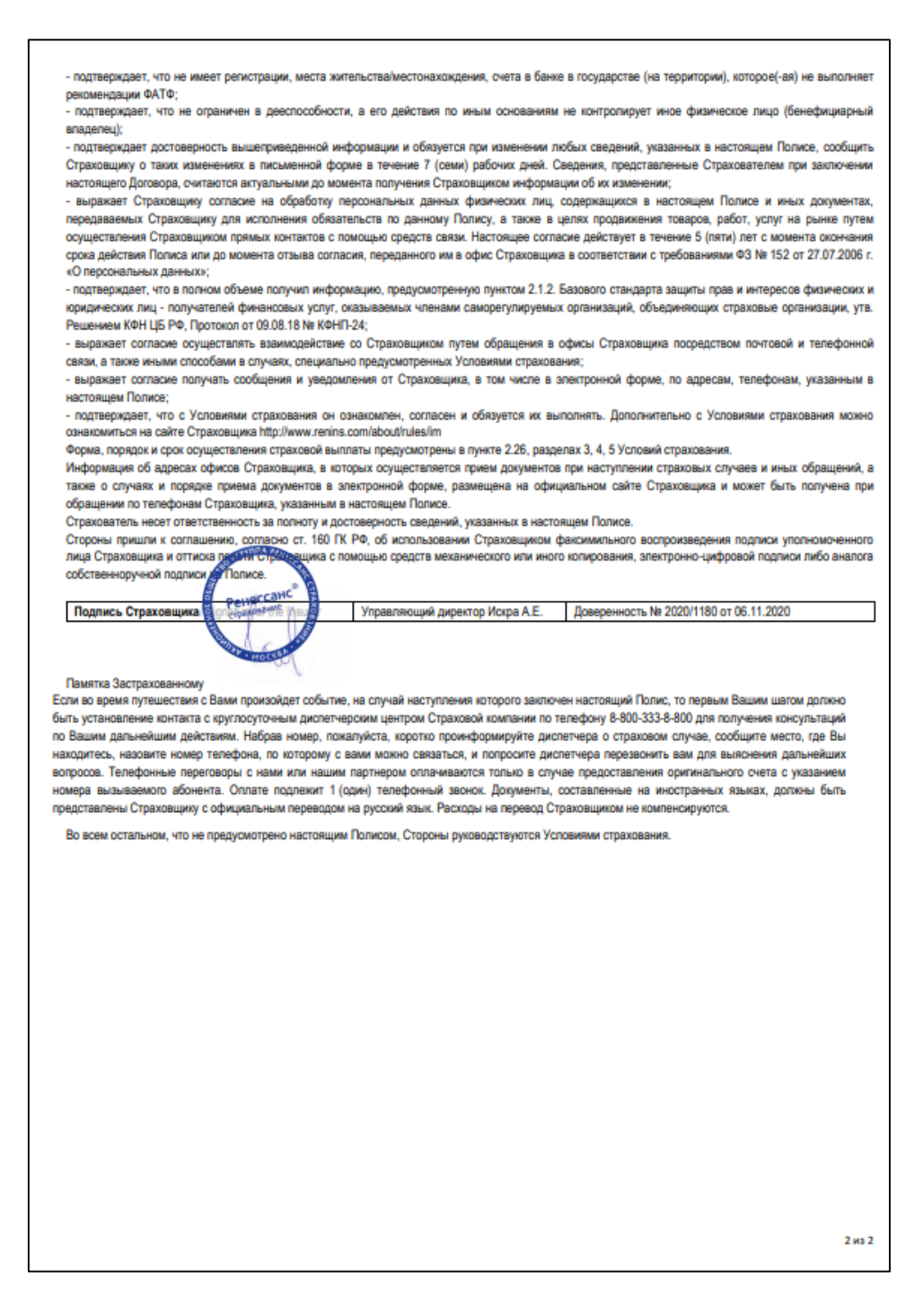

Рисунок 58 – Полис страхования, лист 2

#### <span id="page-45-1"></span>**2.3.1 Распечатка маршрутной квитанции**

<span id="page-45-0"></span>После оплаты заказа кассир должен распечатать и выдать пассажиру маршрутную квитанцию (билет на автобус).

Также пассажир может распечатать маршрутную квитанцию самостоятельно.

# *ВНИМАНИЕ! Кассир должен предупредить пассажира, что наличие распечатанной маршрутной квитанции при посадке на автобус ОБЯЗАТЕЛЬНО!*

На сегодняшний день, при посадке на автобус, маршрутная квитанция в электронном виде (на телефоне, планшете и т.п.) **НЕ ПРИНИМАЕТСЯ**!

#### **2.4 Возврат билета на автобус**

<span id="page-46-0"></span>Кассир должен проинформировать пассажира, о правилах и сроках возврата билетов на автобус (ЭБ), а также о том, что денежные средства за неиспользованный билет на автобус пассажир должен получить в кассе после операции возврата.

Образец заявления пассажира на возврат денежных средств за неиспользованный билет на автобус представлен в приложении [\(Приложение 2\)](#page-57-1).

#### **2.4.1 Возврат билетов на автобус через Веб-терминал**

<span id="page-46-1"></span>При возврате билетов на автобус через офис Организации (через Веб-терминал) кассиру следует выполнить следующие действия:

- Войти в личный кабинет.
- Нажать кнопку «Меню».
- Из всплывающего меню выбрать и нажать кнопку «Заказы».
- Задать параметры поиска заказа:
	- в поля «Дата от:» и «до:» указать диапазон дат;
	- в поле «Сервис» выбрать параметр «Билеты на автобус»;
	- указать номер документа, по которому был оформлен билет;
	- указать «№ заказа».
- Нажать кнопку «Применить».

Отображается список заказов, соответствующих выбранным параметрам.

Найти нужный заказ в представленном списке [\(Рисунок](#page-46-2) 59).

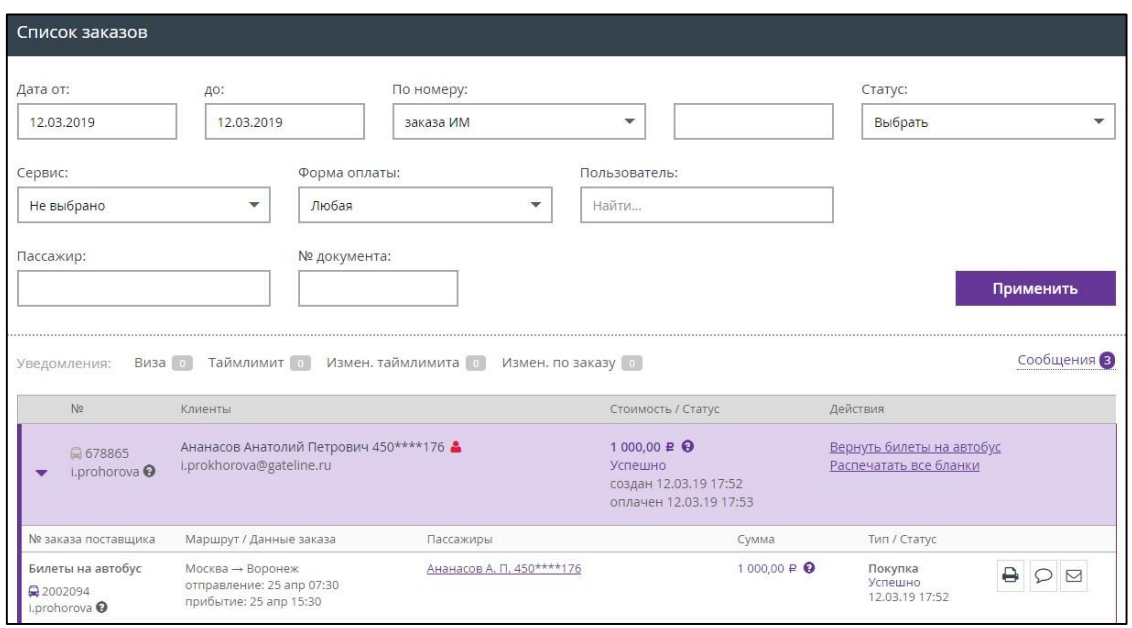

<span id="page-46-2"></span>Рисунок 59 – Выбор заказа из списка заказов

# *Примечание:*

- *Возврат можно осуществить только на отдельный билет или на заказ целиком.*
- *При наличии в заказе 1-го взрослого и детских билетов возврат взрослого билета возможен только после возврата детских билетов либо полностью в рамках заказа.*
- В строке с информацией по транзакции, в поле «Действия», нажать ссылку «Вернуть билеты на автобус»;

Отображается окно «Возврат заказа №\_\_» [\(Рисунок](#page-47-0) 60).

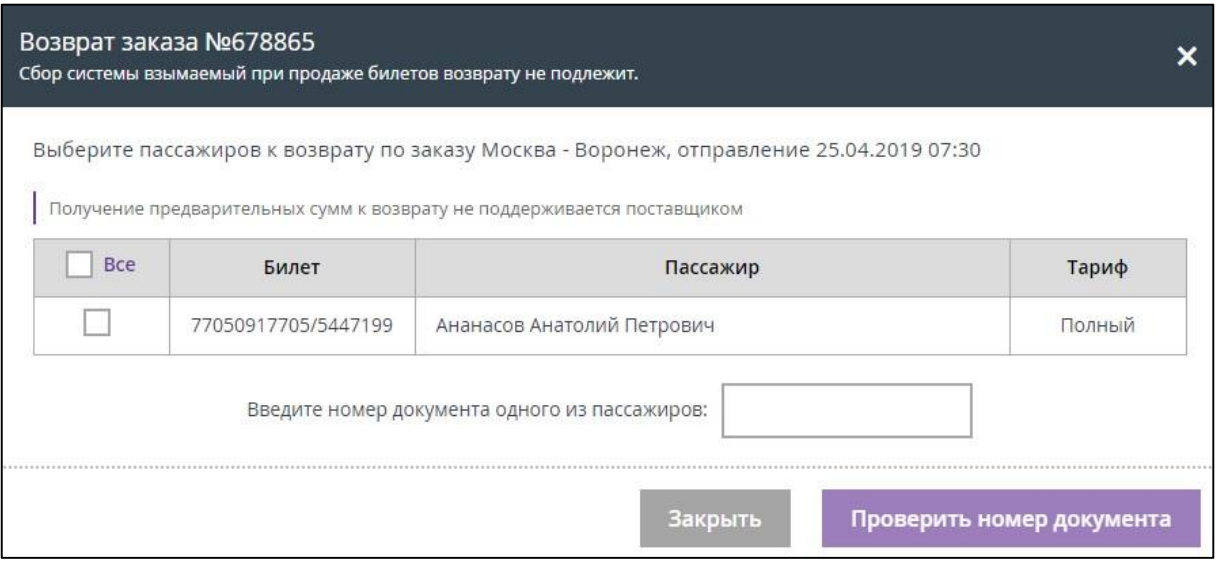

Рисунок 60 – Окно возврата заказа

<span id="page-47-0"></span>Кнопка «Подтвердить номер документа» не активна.

 $\triangleright$  Во окне возврата заказа [\(Рисунок](#page-47-1) 61) отметить галочкой(ами) билет(ы), подлежащий(е) возврату.

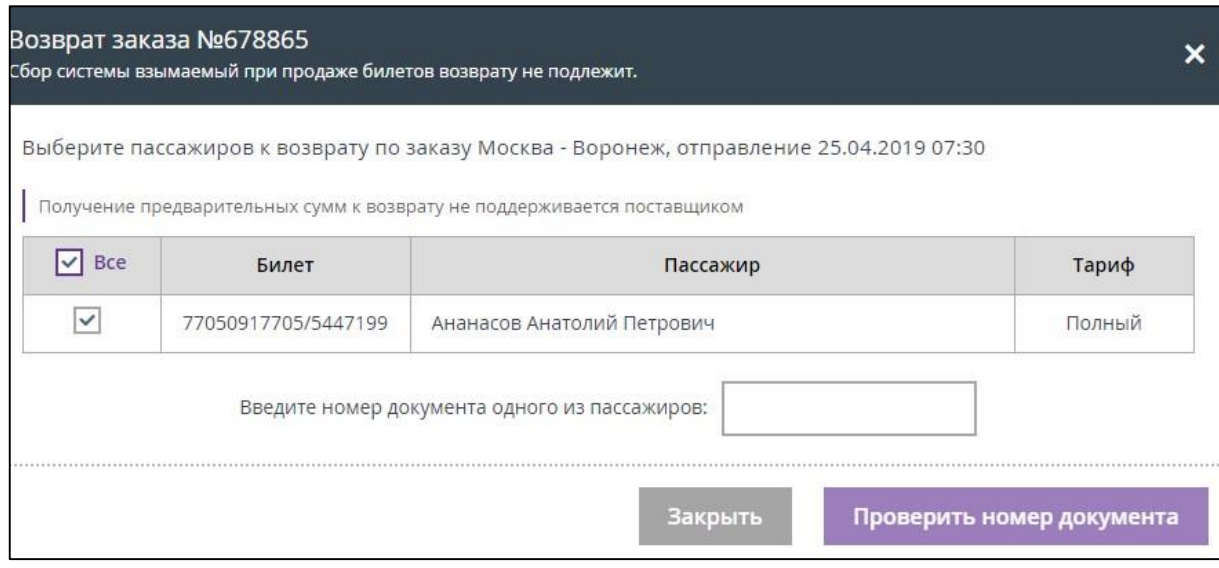

<span id="page-47-1"></span>Рисунок 61 – Выбран билет, подлежащий возврату

 В поле «Введите номер документа одного из пассажиров» ввести номер документа пассажира, на которого был куплен электронный билет [\(Рисунок](#page-48-0) 62).

Кнопка «Подтвердить номер документа» стала активна.

В случае, если номер документа был введён неверно или не соответствует информации указанной в электронном билете, система отображает сообщение «Документ для проверки некорректен».

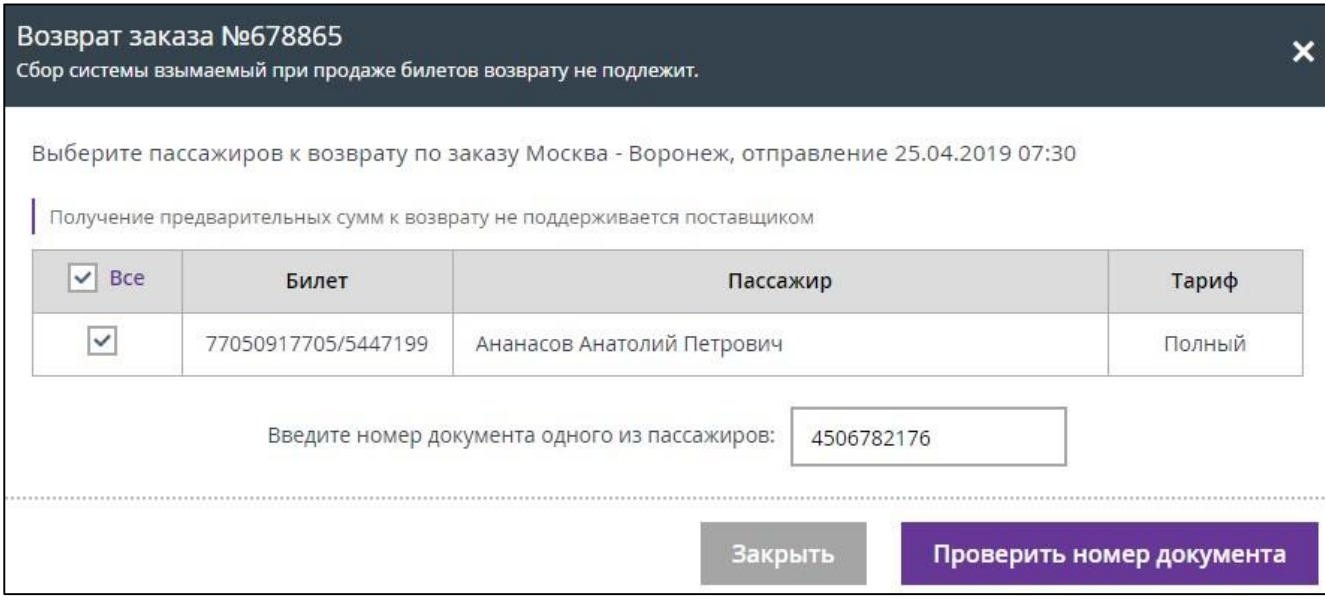

Рисунок 62 – Введён номер документа пассажира

Нажать кнопку «Подтвердить номер документа».

<span id="page-48-0"></span>Кнопка «Подтвердить номер документа» изменяется на кнопку «Подтвердите возврат», поле для ввода номера документа больше не отображается.

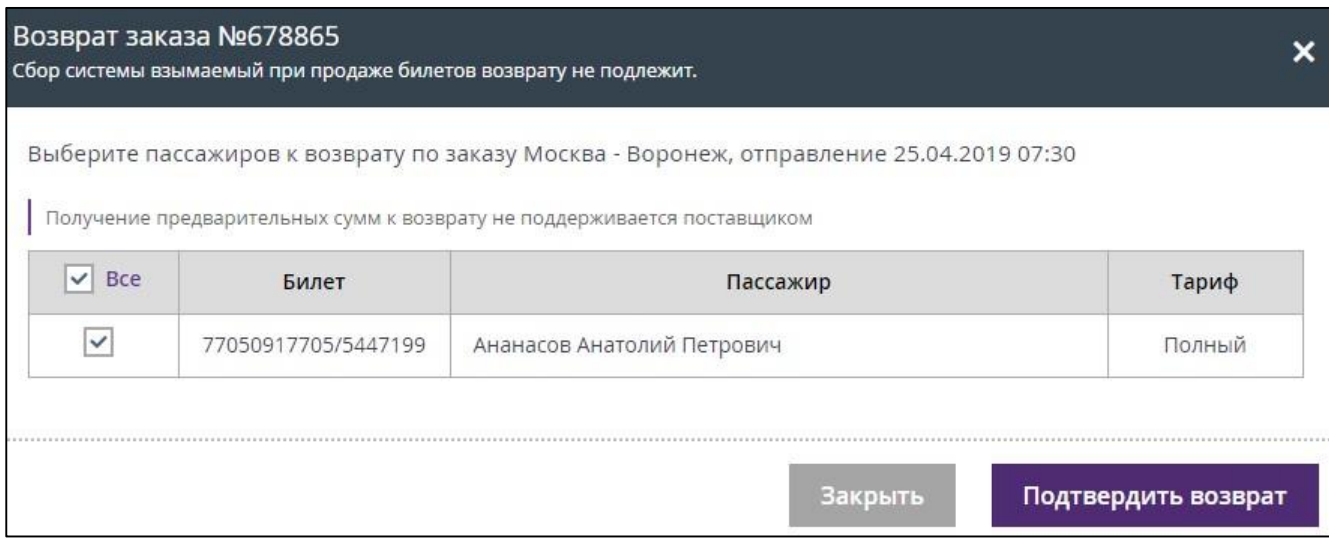

Рисунок 63 – Отображается кнопка «Подтвердить возврат»

# Нажать кнопку «Подтвердить возврат».

Отображается окно «Возврат по заказу №\_\_ успешно выполнен», в котором представлена подробная информация о возврате заказа.

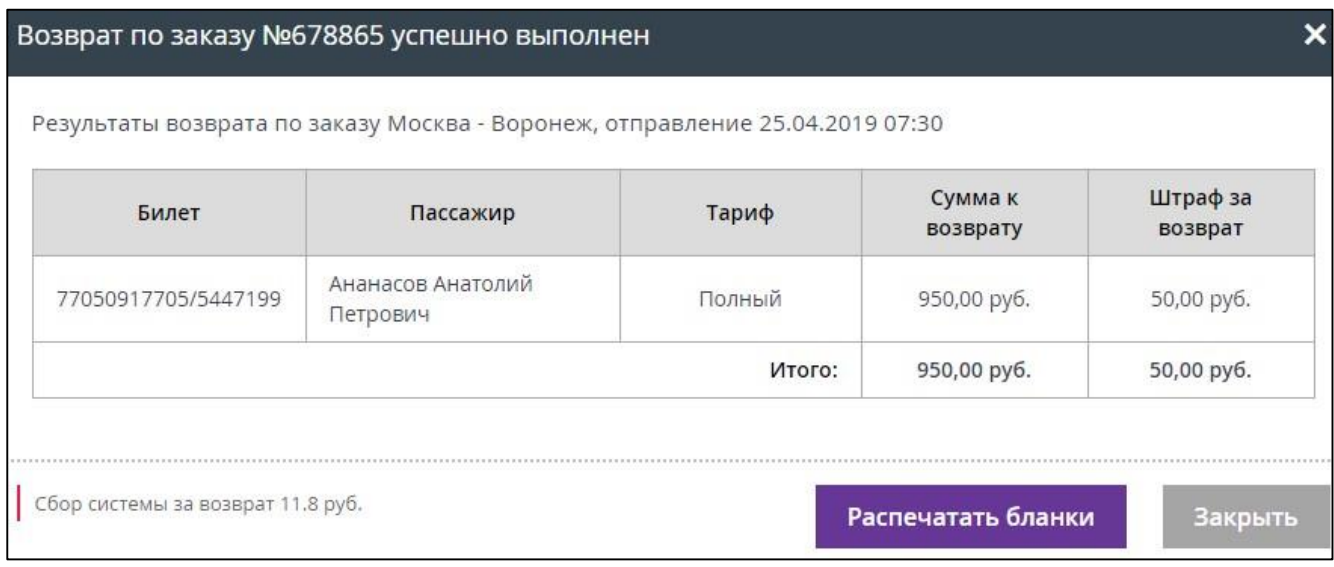

Рисунок 64 – Операция возврата завершена

Нажать кнопку «Распечатать бланки».

В новой вкладке отображается квитанция возврата электронного билета [\(Рисунок](#page-49-0) 65) в формате PDF, которую необходимо распечатать.

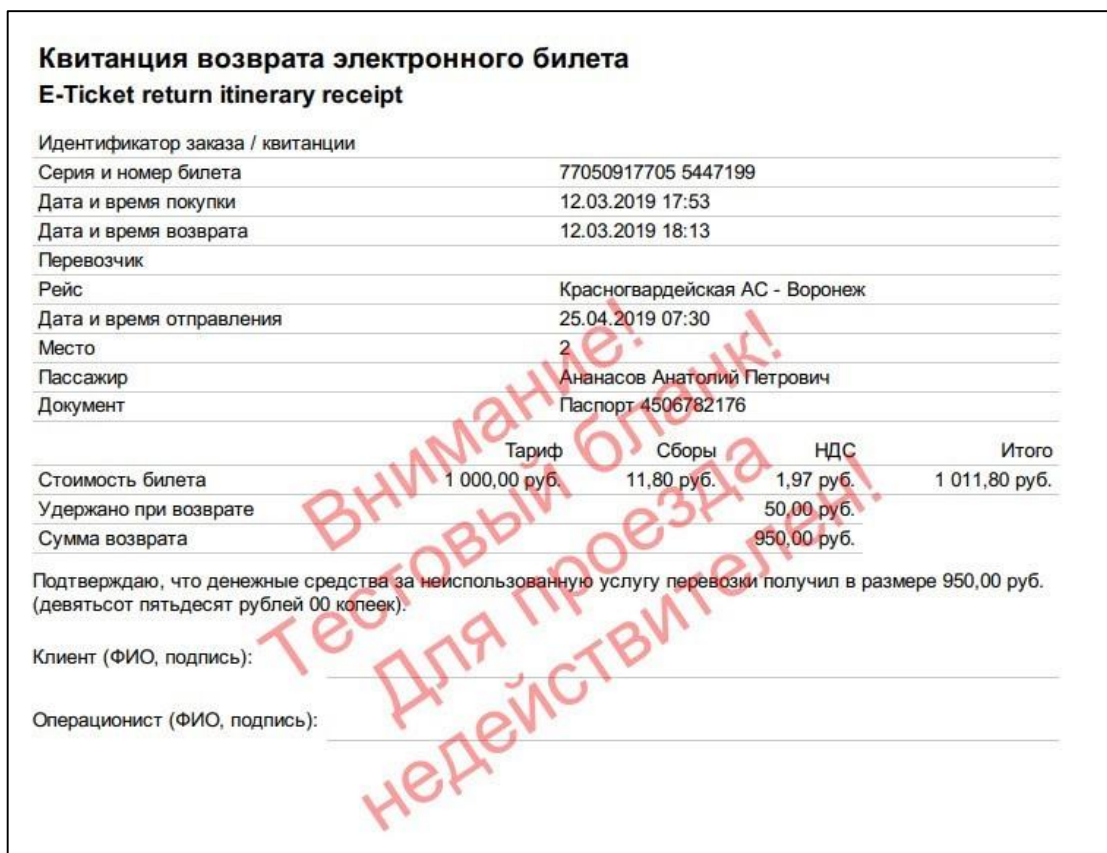

<span id="page-49-0"></span>Рисунок 65 – Квитанция возврата электронного билета

- Распечатать квитанцию возврата электронного билета.
- Пассажир должен ознакомиться с квитанцией возврата электронного билета и подписать её.
- Кассир должен подписать квитанцию возврата электронного билета.

Для просмотра информации о выполненном возврате для выбранного заказа необходимо:

- Нажать кнопку «Меню».
- Из всплывающего меню выбрать и нажать кнопку «Заказы».
- Задать параметры поиска заказа:
	- в поля «Дата от:» и «до:» указать диапазон дат;
	- в поле «Сервис» выбрать параметр «Билеты на автобус»;
	- указать номер документа, по которому был оформлен билет;
	- указать «№ заказа».
- Нажать кнопку «Применить».

Отображается список заказов, соответствующих выбранным параметрам.

Выбрать заказ, для которого был совершён возврат

Выбранный заказ отображает в себе информацию об успешно проведённом возврате [\(Рисунок](#page-50-0) 66).

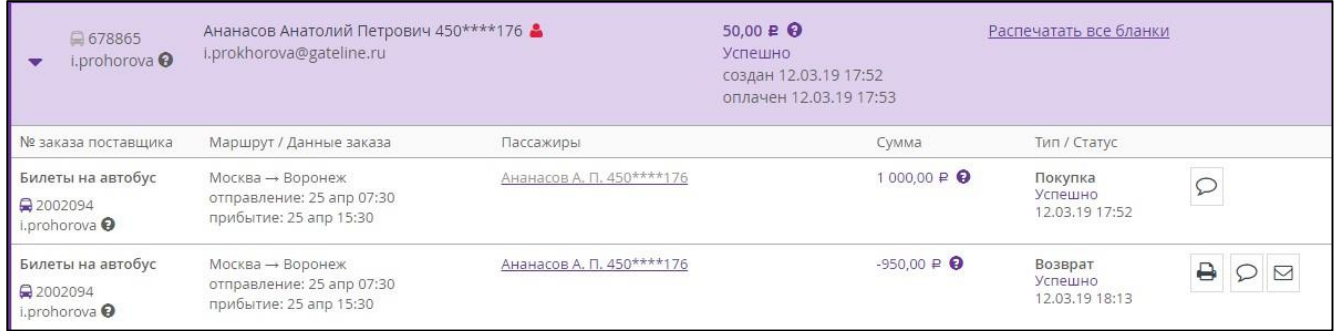

<span id="page-50-0"></span>Рисунок 66 – Операция возврата прошла успешно

#### **3 Оформление страховки**

<span id="page-51-0"></span>У пользователя АРМ «Кассир» при оформлении билета также есть возможность одновременно оформить страховку.

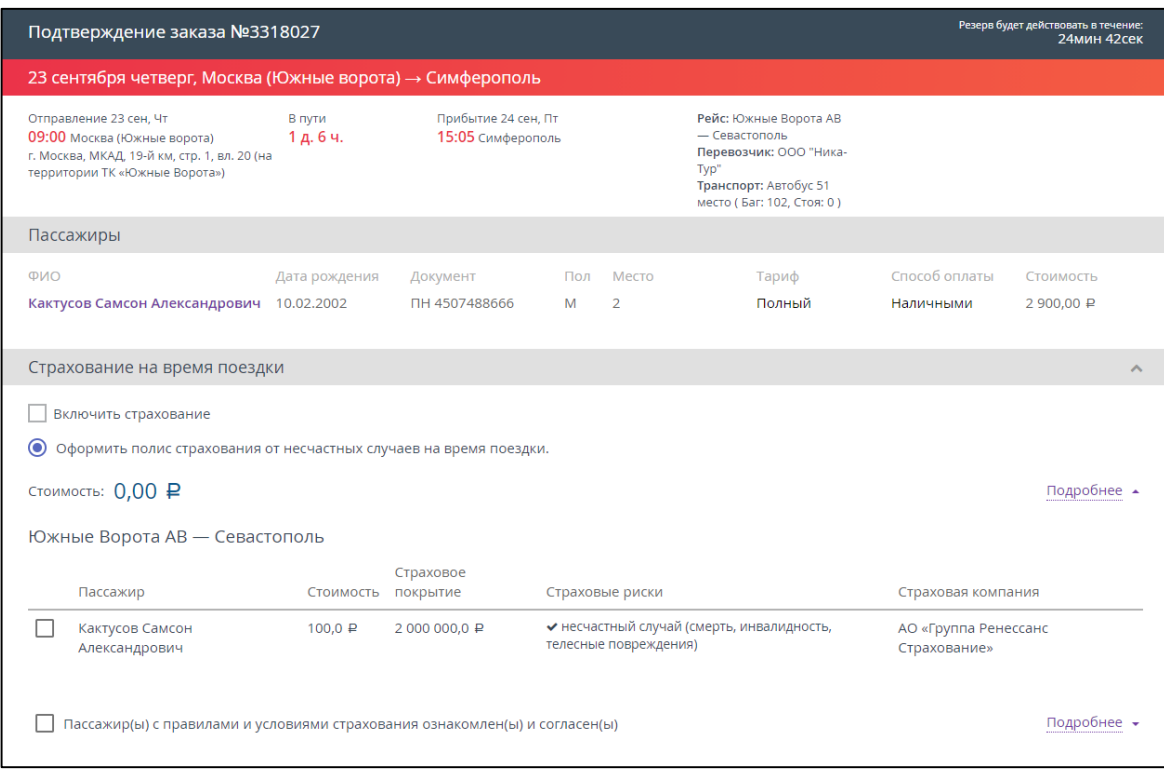

Рисунок 67 – Возможность выбора оформления страховки

 Установить галочку в поле «Включить страхование» и нажать на нижнюю ссылку «Подробнее».

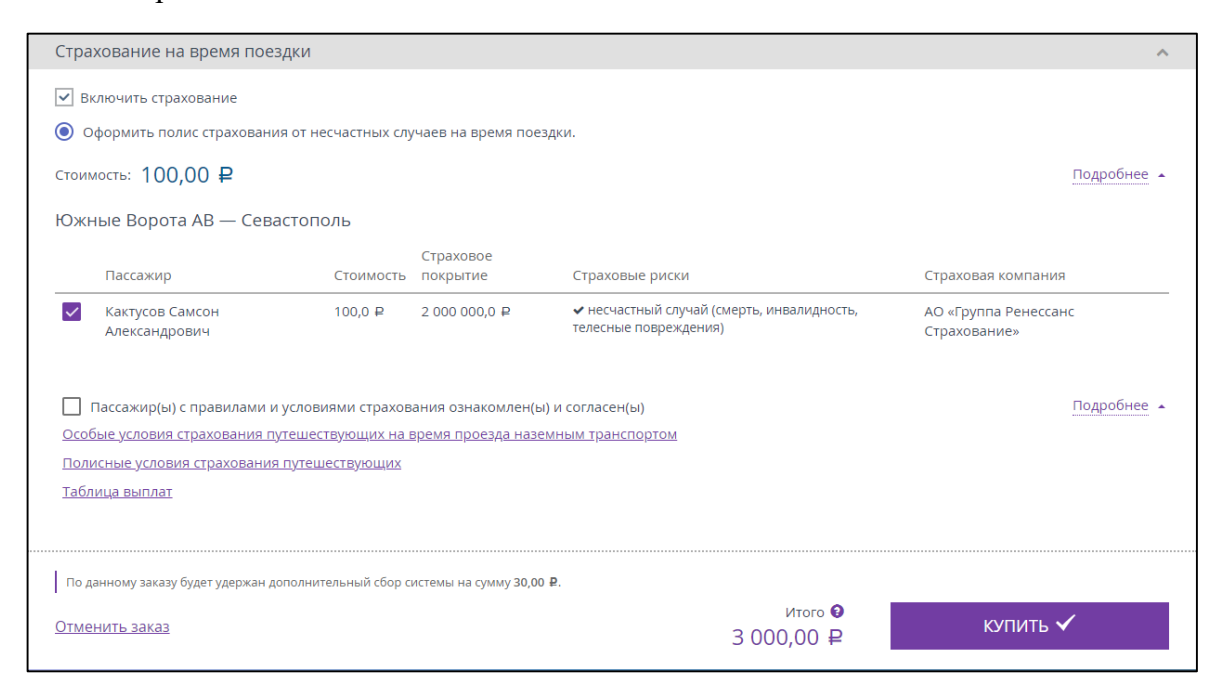

Рисунок 68 – Оформление страховки

Отображаются правила и условия страхования, с которыми можно подробно ознакомиться, пройдя по соответствующим ссылкам.

- Ознакомить пассажира с правилами и условиями страхования, нажав на ссылку «Правила добровольного страхования …».
- Ознакомить пассажира с таблицей размеров страховых выплат, нажав на ссылку «Таблица выплат».
- Если пассажир согласен, то установить отметку в поле «Пассажир(ы) с правила и условиями страхования ознакомлен(ы) и согласен(ы)».

После покупки билета данные о стоимости страховки также отображаются на экране.

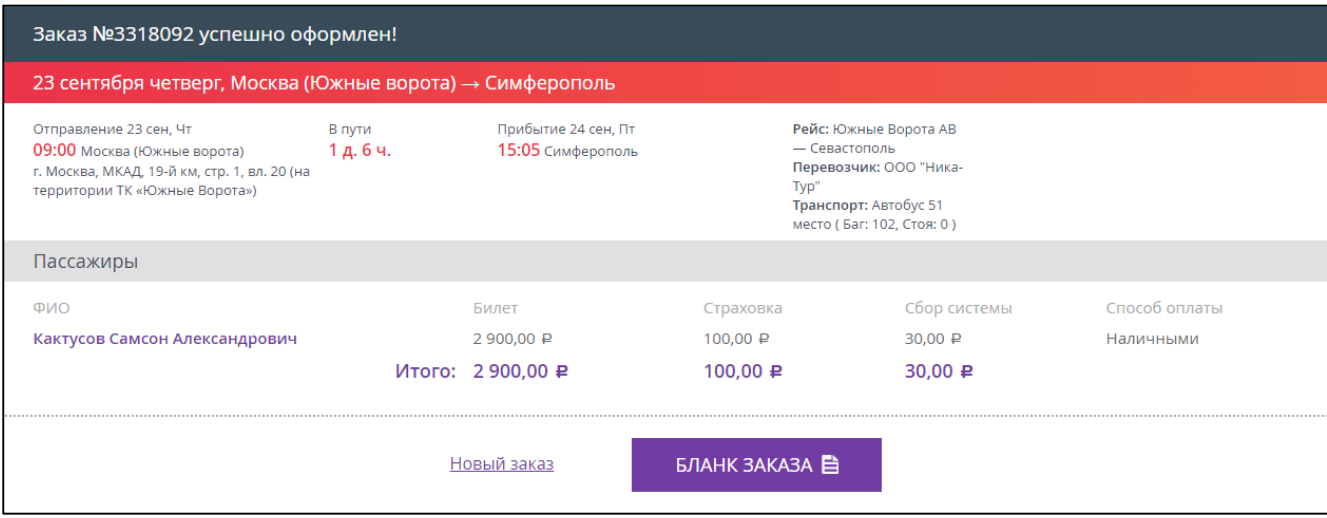

Рисунок 69 – Заказ оформлен

Бланк заказа в формате PDF содержит маршрутную квитанцию (Рисунки – ) и страховой полис (Рисунки [57,](#page-44-0) [58\)](#page-45-1).

# **4 Служба технической поддержки**

<span id="page-53-0"></span>Актуальные контакты службы технической поддержки расположены по адресу [https://partner.fpc.ru,](https://partner.fpc.ru/) внизу страницы.

Также вы можете написать о своей проблеме в службу технической поддержки используя чат. Чат доступен только после входа в личный кабинет. Окно чата расположено на главной странице личного кабинета в правом нижнем углу. На рисунке [70](#page-53-1) обозначен зелёной стрелкой.

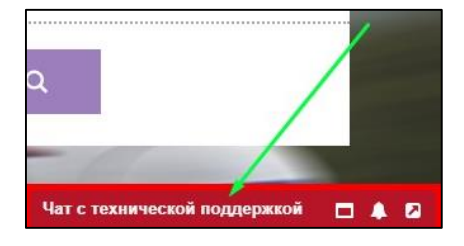

Рисунок 70 – Расположение чата службы технической поддержки

<span id="page-53-1"></span>Для обращения в чат необходимо:

Нажать на значок «Чат с технической поддержкой».

Чат со службой технической поддержки стал активен [\(Рисунок](#page-53-2) 71).

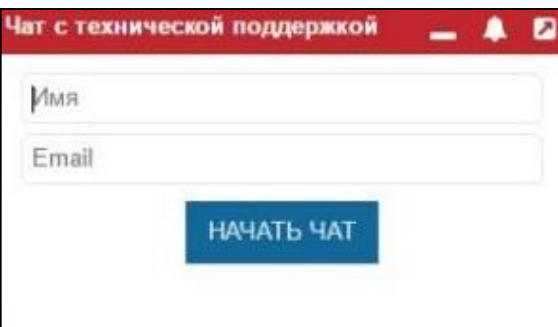

Рисунок 71 – Чат со службой технической поддержки активен

- <span id="page-53-2"></span>В отобразившемся окне чата ввести своё имя и адрес электронной почты.
- Нажать кнопку «НАЧАТЬ ЧАТ».
- $\triangleright$  Затем написать свой вопрос [\(Рисунок](#page-54-0) 72) и нажать кнопку  $\blacktriangleleft$ .

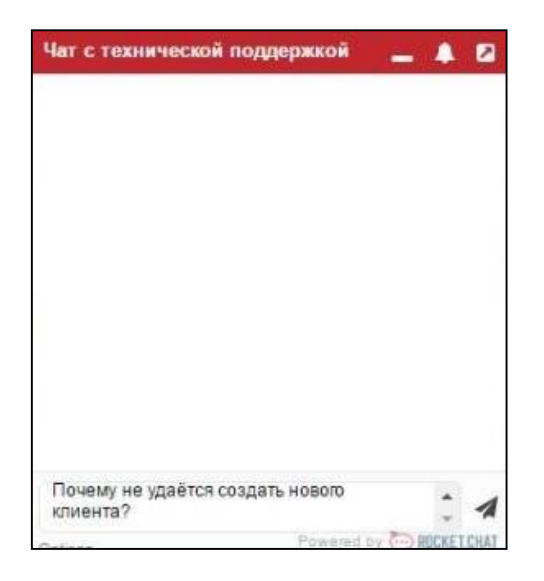

Рисунок 72 – Вопрос технической поддержки

<span id="page-54-0"></span>Специалист технической поддержки ответит на ваш вопрос [\(Рисунок](#page-54-1) 73).

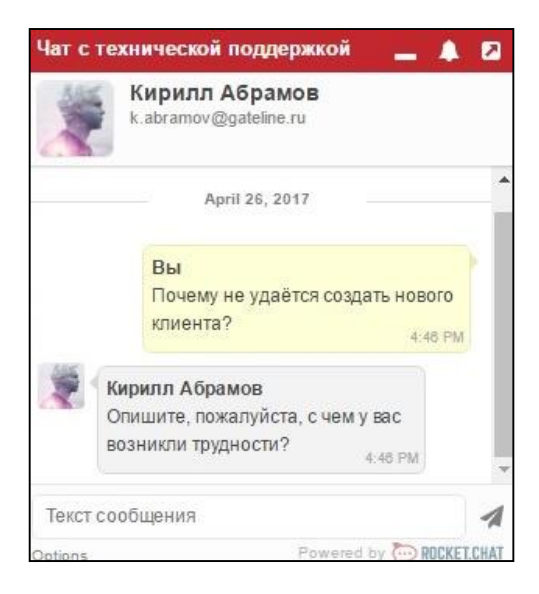

Рисунок 73 – Ответ специалиста технической поддержки

- <span id="page-54-1"></span> Завершить чат со специалистом можно нажав в правом нижнем углу на кнопку «Параметры». Отображается всплывающее меню [\(Рисунок](#page-54-2) 74).
- Нажать на кнопку «Закончить чат».

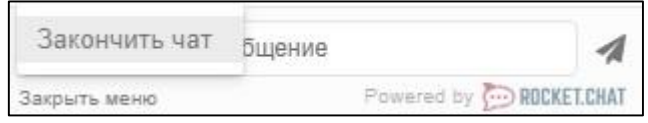

Рисунок 74 – Всплывающее подменю

<span id="page-54-2"></span>Отображается окно с подтверждением выхода из чата [\(Рисунок](#page-55-0) 75).

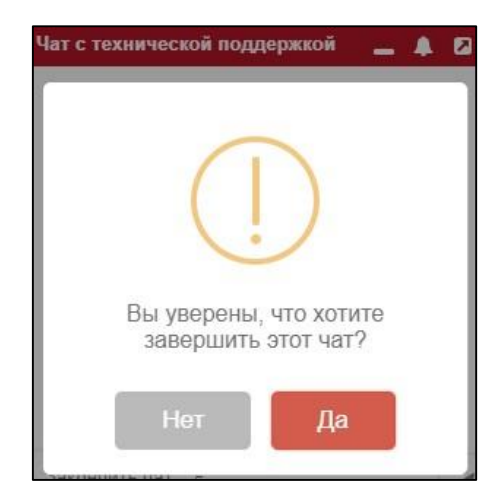

Рисунок 75 – Ответ специалиста технической поддержки

<span id="page-55-0"></span>Нажать кнопку «Да».

Чат с техническим специалистом завершён.

# **Приложение 1**

### **Образец заявления на отказ от SMS уведомления**

<span id="page-56-0"></span>*На бланке организации*

Должность

Название организации

ФИО

Дата, номер

Настоящим письмом,

Полное наименование компании

№ договора, дата договора

просит Название организации отключить функцию «Подтверждение покупок по смс» для продажи билетов на автобус.

О возможных рисках, связанных с отключением функции «Подтверждение покупок по смс» осведомлены.

Все финансовые риски, связанные с выпиской билетов на автобус без «Подтверждения покупок по смс» берем на себя.

Письмо действительно в течение срока действия договора.

Должность уполномоченного лица

Подпись Расшифровка подписи

М.П.

# **Приложение 2**

<span id="page-57-1"></span><span id="page-57-0"></span>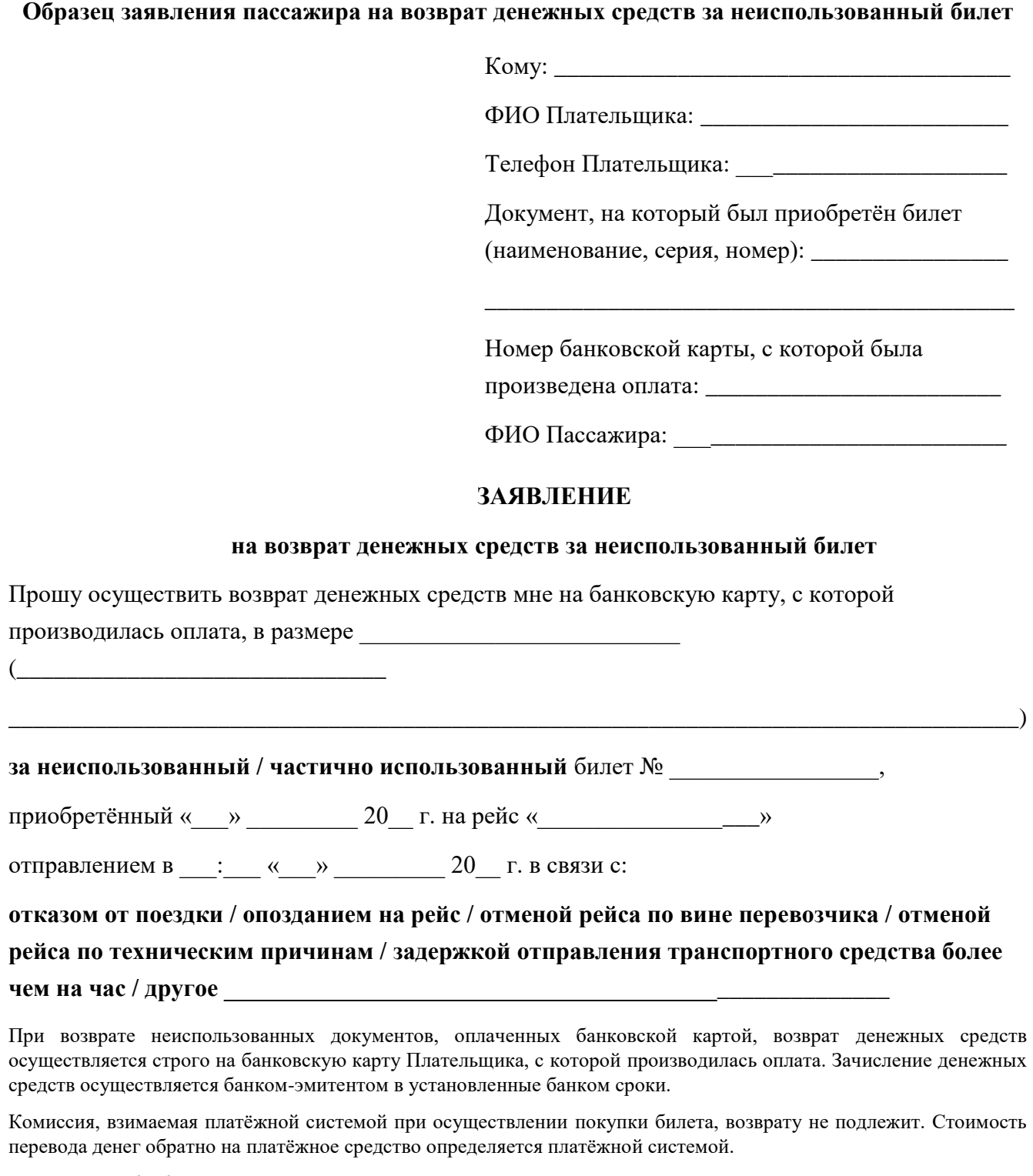

Согласен на обработку персональных данных с целью осуществления возврата денежных средств.

С условиями возврата стоимости проезда, перевозки багажа, провоза ручной клади (ст.23 Федеральный закон от 08.11.2007 N 259-ФЗ «Устав автомобильного транспорта и городского наземного электрического транспорта») ознакомлен и согласен.

«\_\_\_» \_\_\_\_\_\_\_\_\_ 20\_\_ г Подпись \_\_\_\_\_\_\_\_\_\_\_\_\_\_\_\_\_